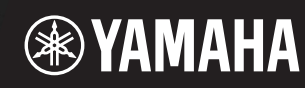

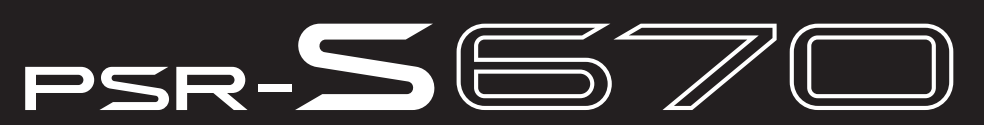

数字键盘工作站

参考说明书

本参考说明书介绍了PSR-S670的高级功能。 请在阅读使用说明书后阅读本手册。

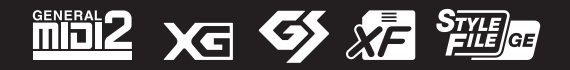

Manual Development Department © 2015 Yamaha Corporation

# 目录

禁止调用指定的项目 (冻结)[.......................................... 65](#page-64-0)

UTILITY (实用功能)[...................................................... 90](#page-89-1) SYSTEM (系统)[............................................................ 94](#page-93-0)

本参考说明书中的每个章节都与使用说明书中的相关章节对应。

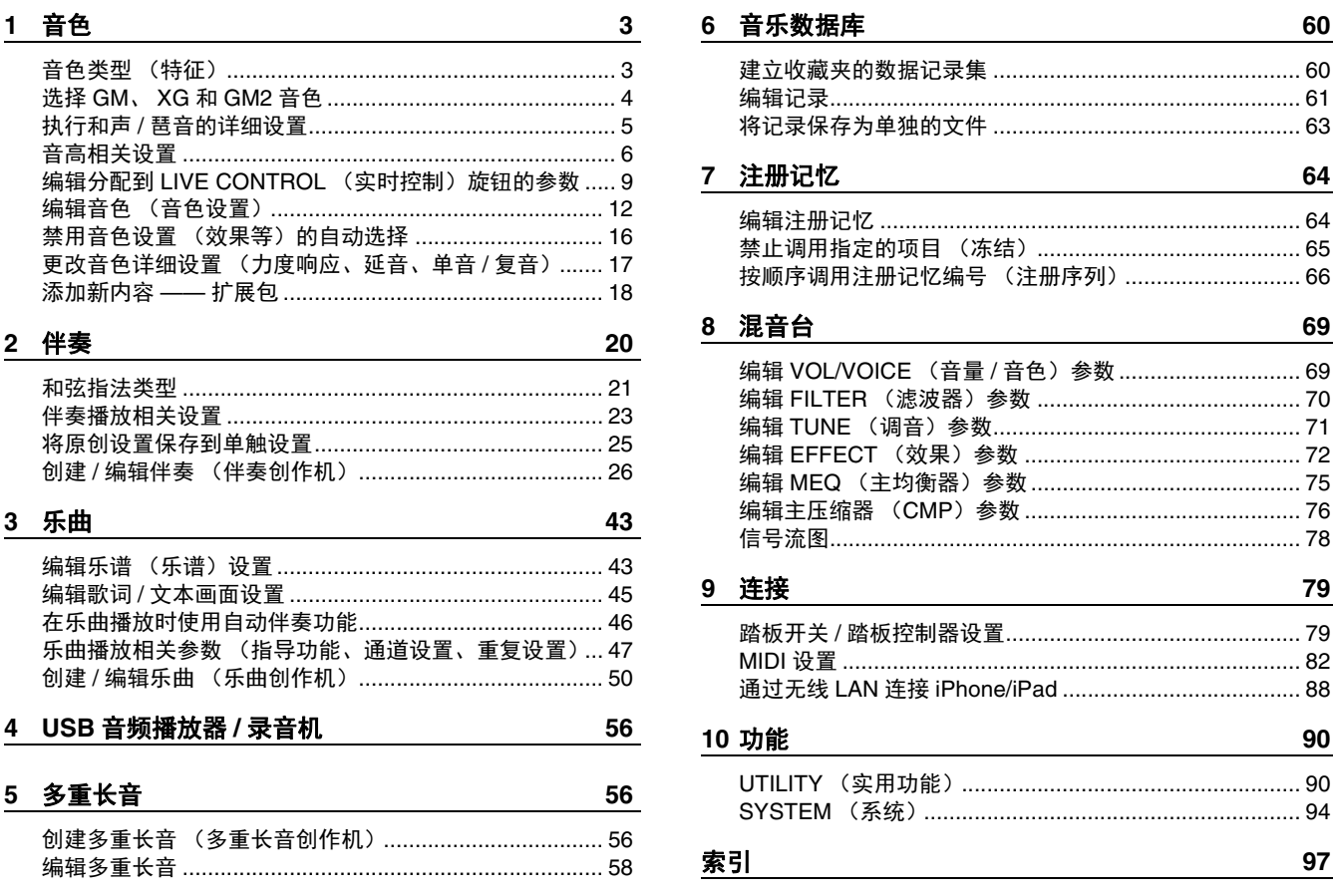

#### 使用 **PDF** 说明书

- 如要快速跳跃到感兴趣的项目和标题,请在主显示栏左侧索引的"书签"中,单击需要的项目。(如 果未显示,点击 " 书签 " 选项卡可以打开索引。)
- 点击本手册中的页码,可以直接跳跃到对应页面。
- 从 Adobe Reader 软件的 "Edit" 菜单中选择 "Find" 或 "Search", 输入关键字可以找到文档中任意位置 的相关信息。

注 根据所使用的 Adobe Reader 版本而定,菜单项目的名称和位置可能会有所不同。

• 本说明书中的插图和 LCD 画面仅用作讲解之目的,与实物可能略有不同。

- " 数据列表 " 和 "iPhone/iPad 连接说明书 " 文件可在 Yamaha 官网下载: http://download.yamaha.com/
- 本使用说明书中所使用的公司名和产品名都是各自公司的商标或注册商标。

# <span id="page-2-0"></span>音色

### 目录

1

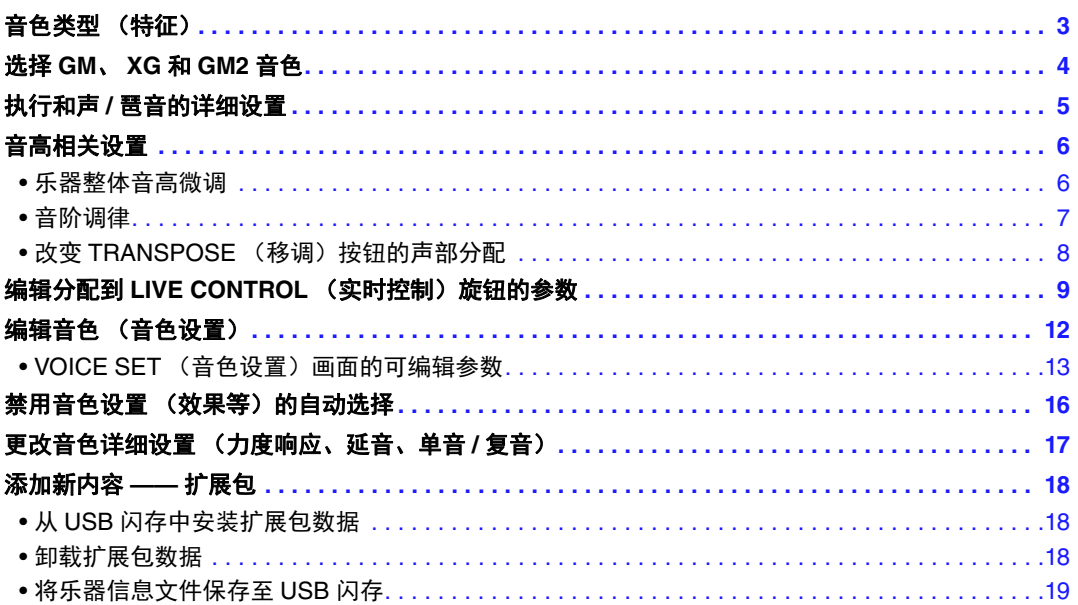

# <span id="page-2-1"></span>音色类型 (特征)

在音色选择画面中,音色的特定类型会标注在音色名称上方。下面将介绍这些音色的特征定义以及 性能优势。

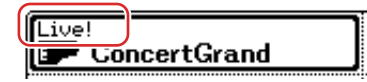

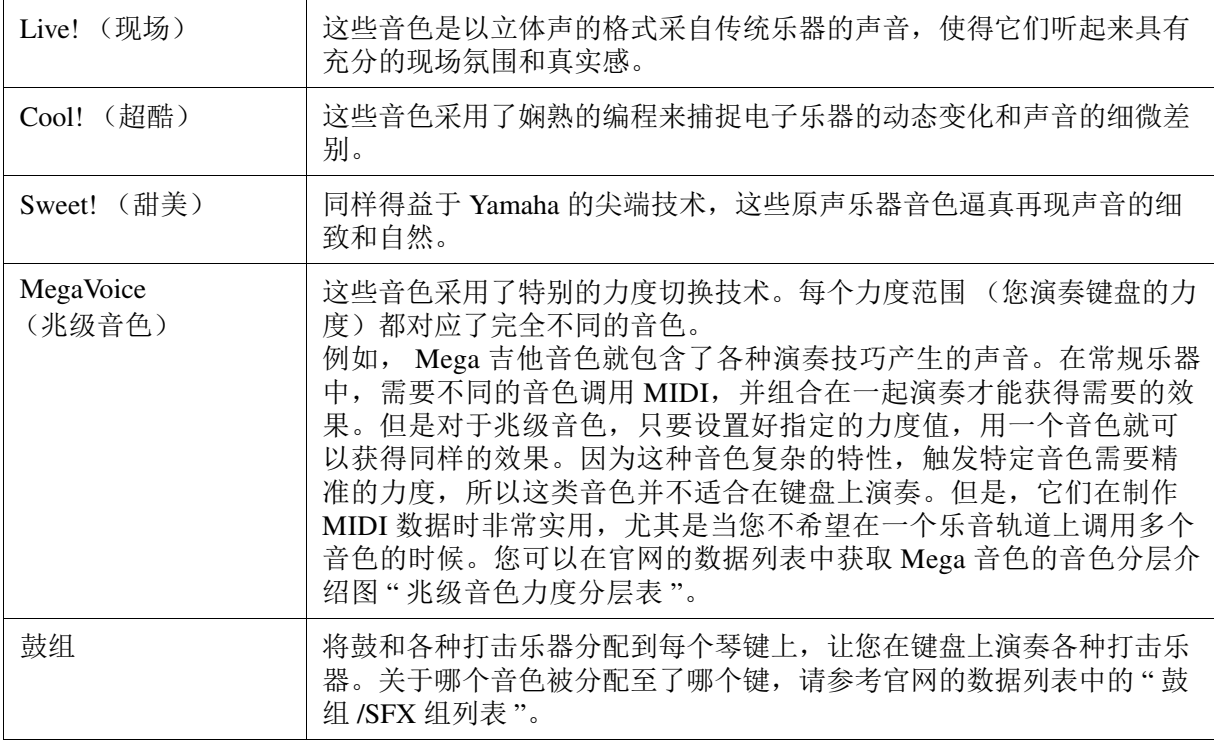

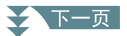

- $\overline{\mathbf{\mathcal{X}}}$  Mega 音色与其它乐器型号不兼容。因此,您在本乐器上使用这些音色创建的任何乐曲或伴奏都将无法在不具备这些类型音 色的乐器上正常播放。
- <mark>注</mark> Mega 音色的声音因键位、力度、触键等而异。因而,如果打开了 [HARMONY/ARPEGGIO] (和声 / 琶音)按钮、改变移调设置 或音色设置参数,可能会导致听到未如预期的声音。

本乐器预置音色的列表,请参考官网的数据列表中的 " 音色列表 "。

# <span id="page-3-0"></span>选择 *GM*、 *XG* 和 *GM2* 音色

本乐器具有为专为 XG/GM 提供兼容性的音色。这些音色无法从 VOICE (音色)类别选择按钮中直 接调出。但是,您能够通过以下方法将其调出。

- **1** 按下 **VOICE** (音色)类别选择按钮中 (除 **[EXPANSION/USER]** (扩展 **/** 用户)按钮)的一 个,调出音色选择画面。
- **2** 按下 [8 ▲] (UP) 按钮调出音色类别。

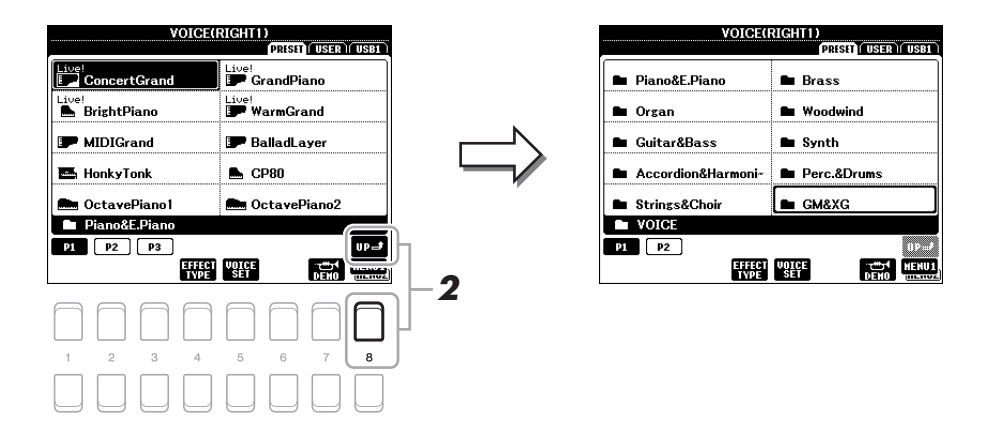

- **3** 使用光标按钮 **[][][**E**][**F**]** 选择 **"GM&XG"** (**P1**)或 **"GM2"** (**P2**)文件夹,然后按下 **[ENTER] (确认) 按钮。**
- **4** 使用光标按钮 **[][][**E**][**F**]** 选择需要的音色类别文件夹,然后按下 **[ENTER]** (确认)按 钮。
- **5** 使用光标按钮 [▲][▼][◀][▶] 选择需要的音色,然后按下 [ENTER] (确认)按钮。

# <span id="page-4-0"></span>**执行和声 / 琶音的详细设置**

您可以进行包括音量在内的详细设置。

# **1** 调出操作画面。

[FUNCTION] (功能) → TAB (标签) [◀] MENU 1 (菜单 1) → 光标按钮 [▲][▼][◀][▶] HARMONY/ARPEGGIO (和声 / 琶音) → [ENTER] (确认)

# **2** 使用 [1 ▲▼]-[6 ▲▼] 按钮选择需要的和声 / 琶音类别和类型。

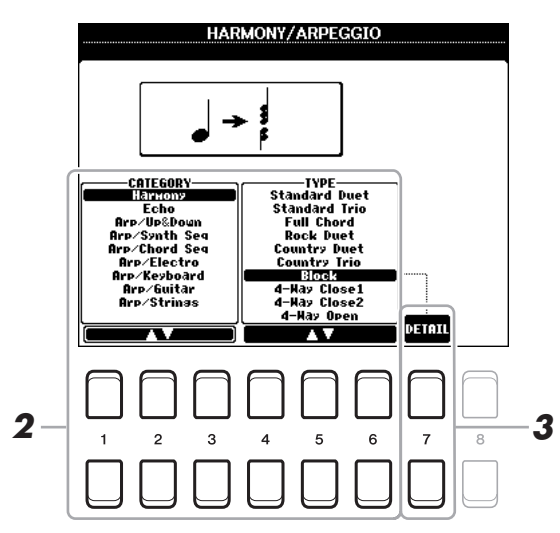

- 3 使用 [7 ▲▼] (DETAIL) (详细) 按钮调出详细设置窗口。
- **4** 使用 [3 ▲▼]–[8 ▲▼] 按钮进行多种和声 / 琶音设置。

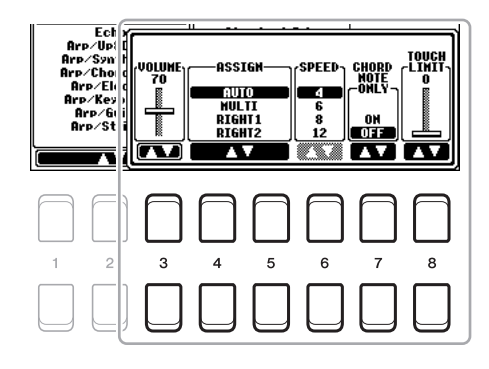

☆下一页

无论选中了哪个琶音类型,仅列表中带有 "\*" 的参数能够被设置。当选中和声类别的 "Multi Assign"(多种分配)类型,下列表格中的所有参数都无法使用。

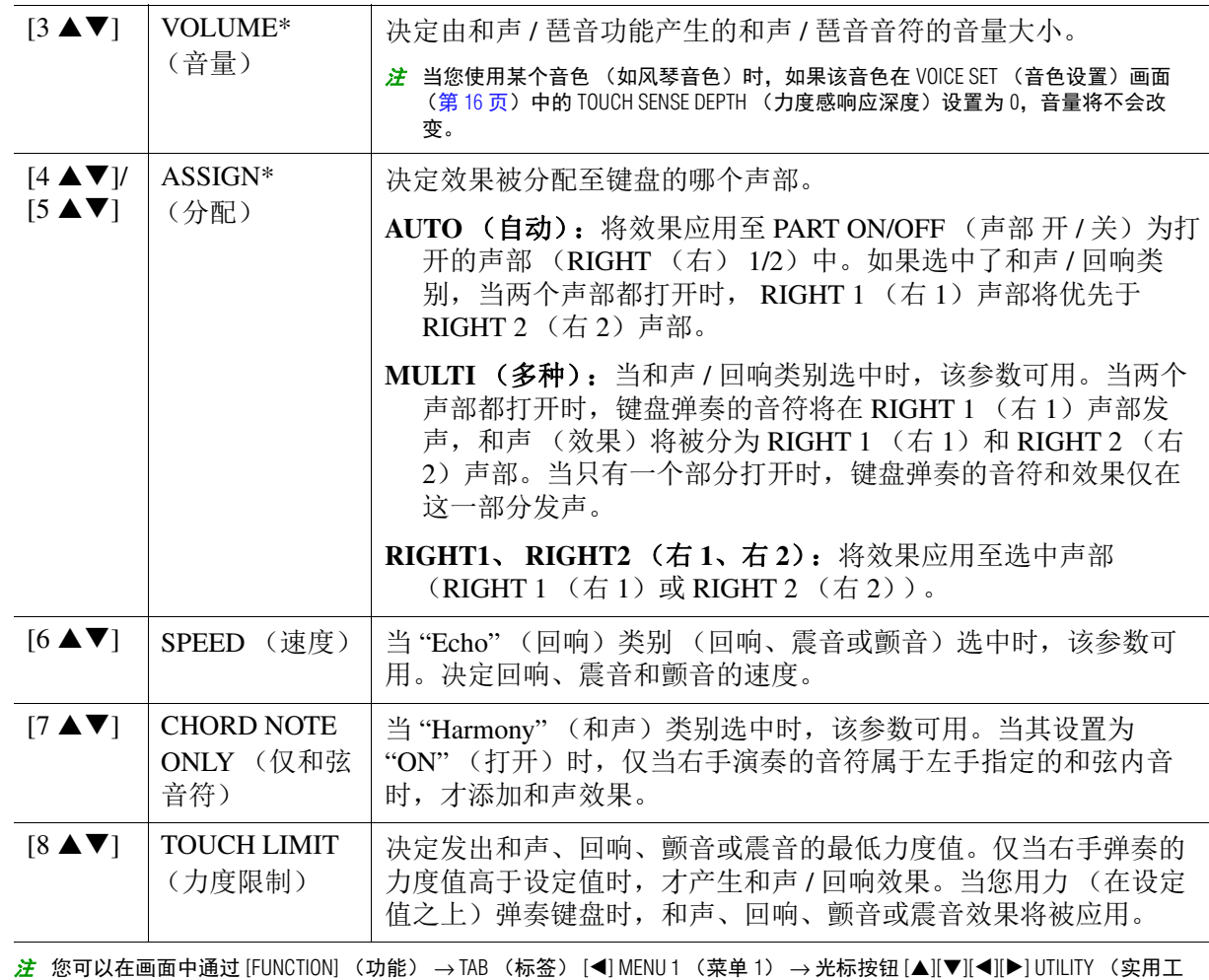

具) → [ENTER] (确认) → TAB (标签) [◀][▶] CONFIG 2 调出琶音量化功能和琶音保持功能的设置 ([第](#page-91-0) 92 页)。

# <span id="page-5-0"></span>音高相关设置

### <span id="page-5-1"></span>乐器整体音高微调

您可以对整个乐器如键盘、伴奏和乐曲部分 (除鼓组或 SFX 组音色弹奏的键盘声部以及音频播放 之外)的音高进行微调 —— 当与其它乐器或 CD 音乐一起弹奏 PSR-S670 时,该功能非常实用。

# **1** 调出操作画面。

[FUNCTION] (功能) → TAB (标签) [◀] MENU 1 (菜单 1) → 光标按钮 [▲][▼][◀][▶] MASTER TUNE/SCALE TUNE (主调律 / 音阶调律) → [ENTER] (确认) → TAB (标签) [◀] MASTER TUNE (主调律)

# 2 使用 [4 ▲▼]/[5 ▲▼] 按钮设定调音,每按一下音高改变 0.2Hz。

同时按下 [▲] 和 [▼] 按钮 (其 4 或 5), 将数值恢复至出厂设置时的 440.0Hz。

# <span id="page-6-0"></span>音阶调律

可以选择各种律制的音阶来演奏各个历史时期和不同流派的音乐。

# **1** 调出操作画面。

[FUNCTION] (功能)→ TAB (标签)[◀] MENU 1(菜单 1)→ 光标按钮 [▲][▼][◀][▶] MASTER TUNE/SCALE TUNE (主调律 / 音阶调律) → [ENTER] (确认) → TAB (标签) [▶ ] SCALE TUNE (音阶调律)

# **2** 按下 [1 ▲▼] 按钮选择需要的音阶,然后按下 [ENTER] (确认)按钮。

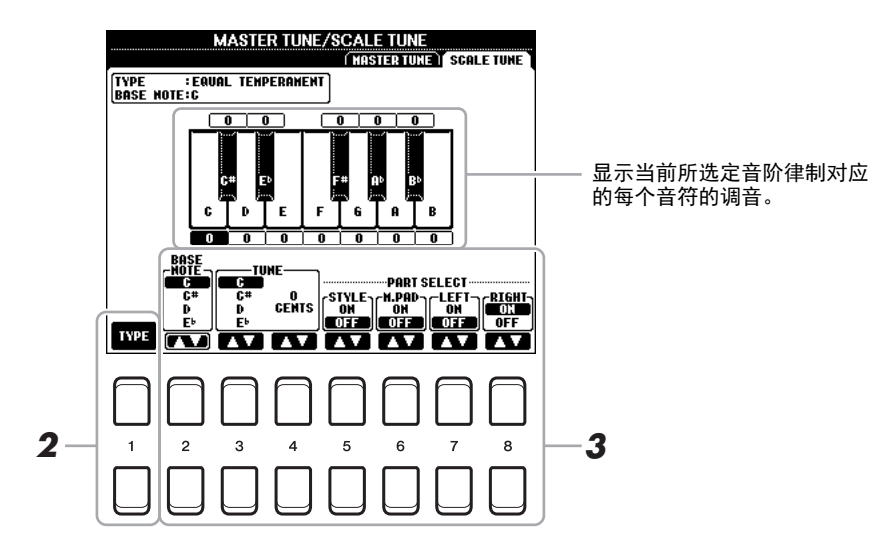

### ■ 预置音阶类型

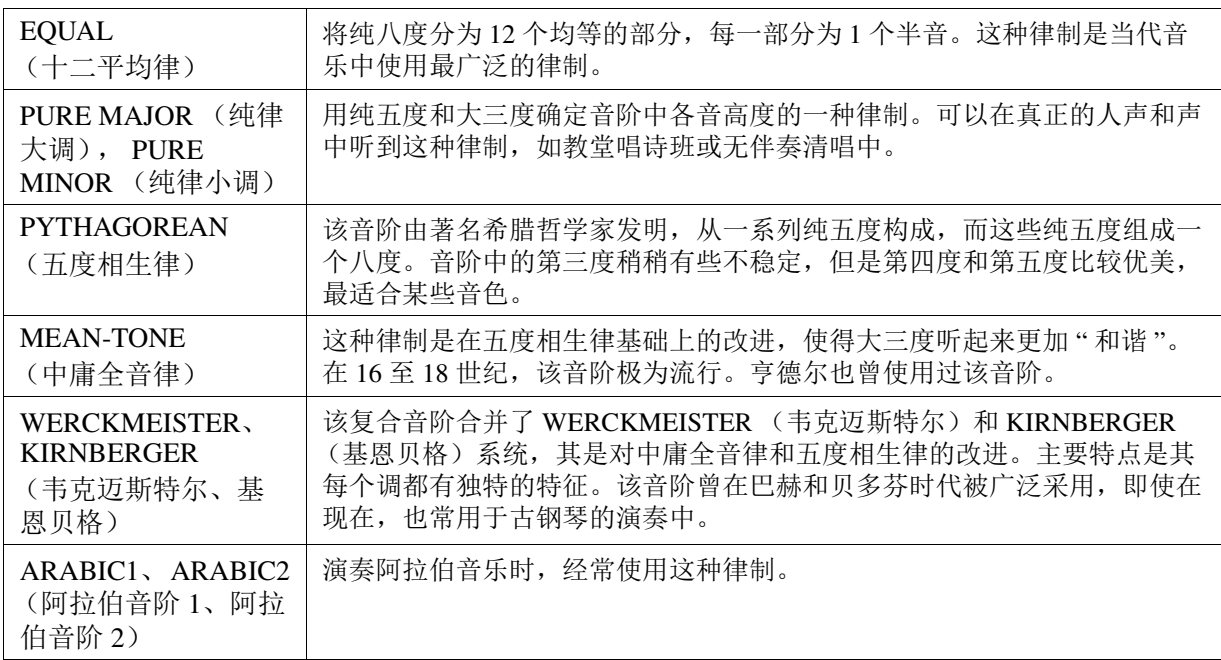

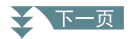

# **3** 按需要改变下列设置。

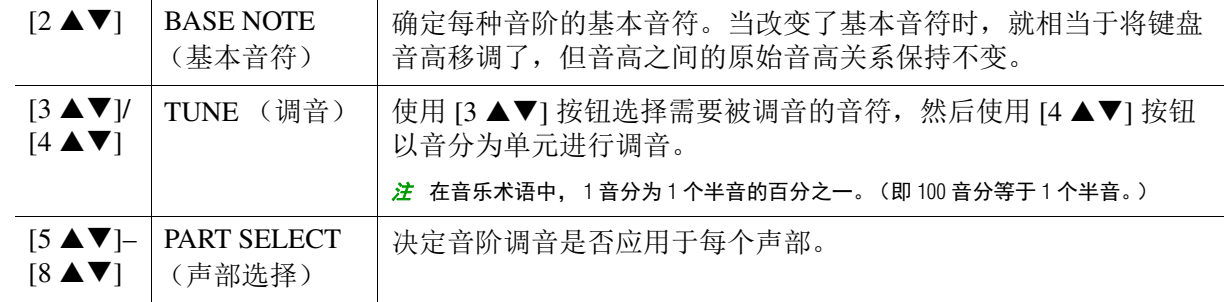

<mark>*注* 若要将音阶调音设置注册至注册记忆,请确保在通过 [MEMORY] (记忆)按钮调出的 REGISTRATION MEMORY CONTENTS (注册</mark> 记忆内容)画面中勾选 SCALE (音阶)项目。

# <span id="page-7-0"></span>改变 TRANSPOSE (移调) 按钮的声部分配

可以决定 TRANSPOSE (移调) [-]/[+] 按钮应用于哪一部分。

# **1** 调出操作画面。

[FUNCTION] (功能) → TAB (标签) [◀] MENU 1 (菜单 1) → 光标按钮 [▲][▼][◀][▶] CONTROLLER (控制器) → [ENTER] (确认) → TAB (标签) [▶ ] KEYBOARD/PANEL (键 盘 / 面板)

**2** 使用光标按钮 **[]** 选择 **"TRANSPOSE ASSIGN"** (移调分配)。

# **3** 按下 [4 ▲▼]/[5 ▲▼] 按钮选择需要的声部分配。

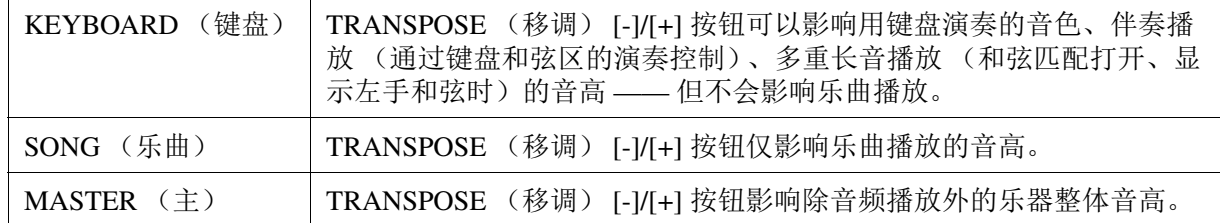

可通过 TRANSPOSE (移调) [-]/[+] 按钮在调出的弹出画面中确认分配结果。

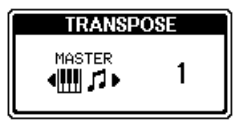

# <span id="page-8-0"></span>*编辑分配到LIVE CONTROL (实时控制)旋钮的参数*

LIVE CONTROL (实时控制)旋钮中默认分配了 8 个组合功能, 您可根据需要对这些功能进行多 种组合。

**1** 按下 **[ASSIGN]** (分配)按钮调出 **LIVE CONTROL** (实时控制)画面。

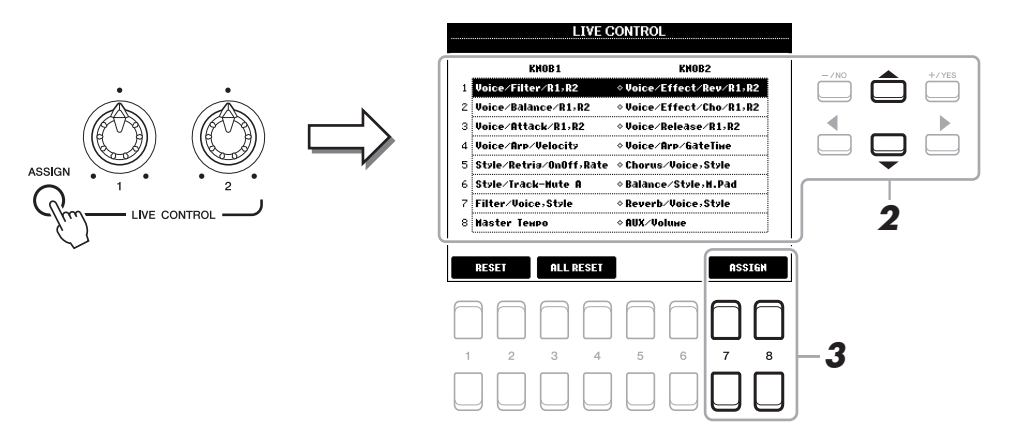

- **2** 使用光标按钮 **[][]** 选择您需要改变的功能编号 (行)。
- **3** 按下 [7 ▲▼1/[8 ▲▼] (ASSIGN) (分配) 按钮的其中一个调出 PARAMETER ASSIGN (参数分配)窗口。

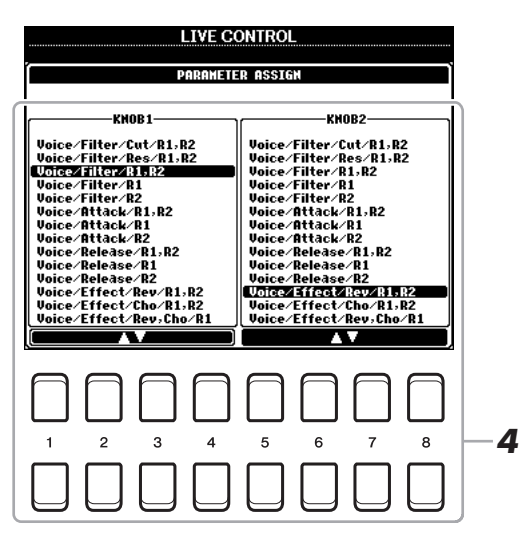

- **4** 使用 [1 ▲▼]–[4 ▲▼] 按钮 (旋钮 1) 和 [5 ▲▼]–[8 ▲▼] 按钮 (旋钮 2) 选择需要分配的功能。 关于可用功能的信息,请参考第 [10](#page-9-0)-[11](#page-10-0) 页。
- **5** 按下 **[EXIT]** (退出)按钮关闭 **PARAMETER ASSIGN** (参数分配)窗口。
- **6** 如有需要,请重复步骤 **2-5** 分别为其它编号分配功能。
	- 2 即使您关闭了电源, 此处的设置仍将保留。 注 根据面板设置或移动旋钮的方式不同,即使转动了旋钮,也可能会发现参数值没有变化或旋钮不起作用。

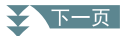

1

音色

### <span id="page-9-0"></span>■ 可分配旋钮功能

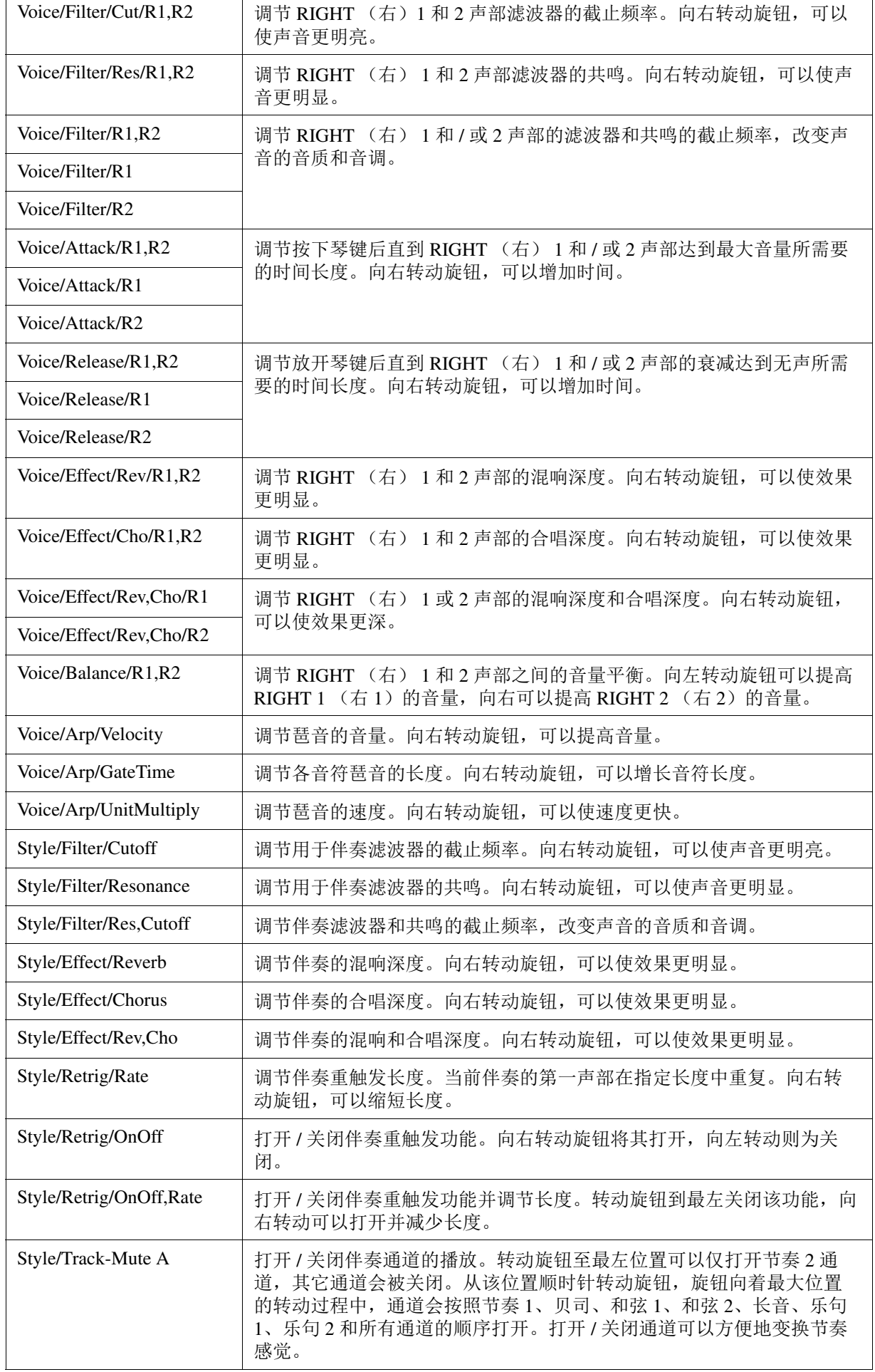

→下一页

<span id="page-10-0"></span>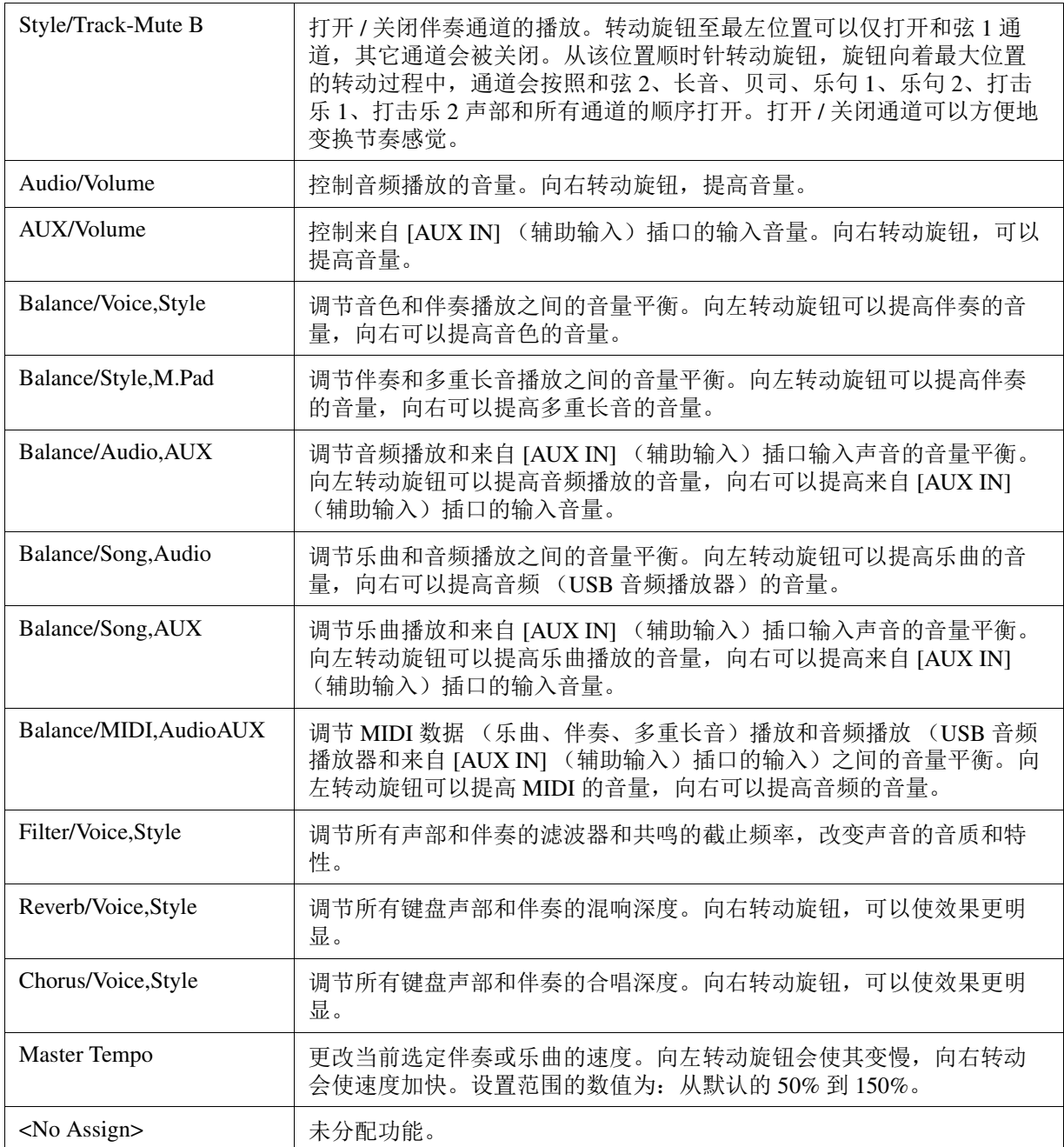

# <span id="page-11-0"></span>编辑音色 (音色设置)

音色设置功能可以通过编辑现有音色的某些参数来创建属于您自己的音色。一旦创建了音色,可以 将其以文件形式保存到内部驱动器 (USER (用户)驱动)或 USB 闪存,以备将来调用。

- **1** 选择所需的音色。
- **2** 在音色选择画面,按下 MENU 1 (菜单 1) 的 [5 ▼] (VOICE SET) (音色设置) 按钮, 调出 **VOICE SET** (音色设置)画面。

# **3** 使用 TAB [◀][▶] 按钮调出相关设置页面。

关于每个页面的可用参数,请参考第13[页的](#page-12-0)"VOICE SET [\(音色设置\)画面的可编辑参数](#page-12-0)"。

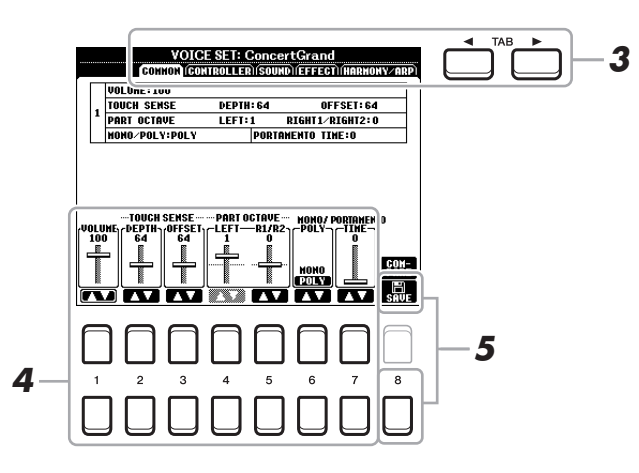

4 如有需要,使用光标按钮 [▲][▼] 选择需要编辑的项目(参数),使用 [1 ▲▼]-[7 ▲▼] 按钮 编辑音色。

按下 [8 ▲] (COMPARE)(比较) 按钮, 可以比较编辑后的音色和原始 (未编辑)音色。

### **5** 按下 [8 ▼] (SAVE)(保存)按钮保存编辑的音色。

关于保存操作的详情,请参考使用说明书的 " 基本操作 "。

#### 须知

如果未执行保存操作就选择了另外一个音色或关闭乐器的电源,所做的修改设置将丢失。

<span id="page-12-0"></span>音色设置参数分为五个不同页面。每个标签页上的参数在下面分别解释。

注 选择的音色不同,可供编辑的参数也不同。

### ■ COMMON (通用)页面

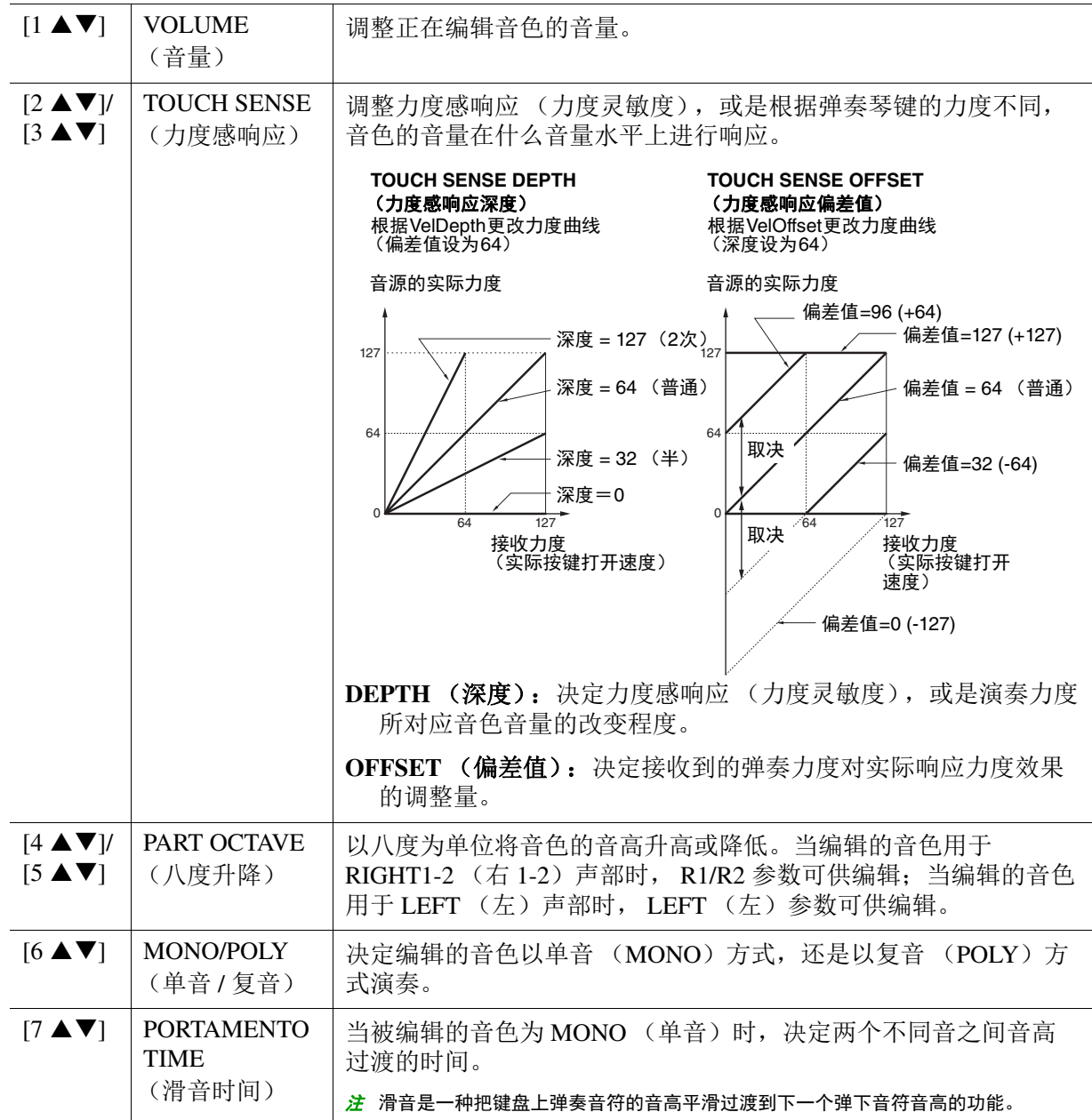

#### ■ CONTROLLER (控制器)页面

#### **MODULATION** (调制)

[MODULATION] (调制)轮可以对下列参数和音高 (颤音)进行调制。在这里您可以设置 [MODULATION] (调制)轮对下列参数的调制程度。

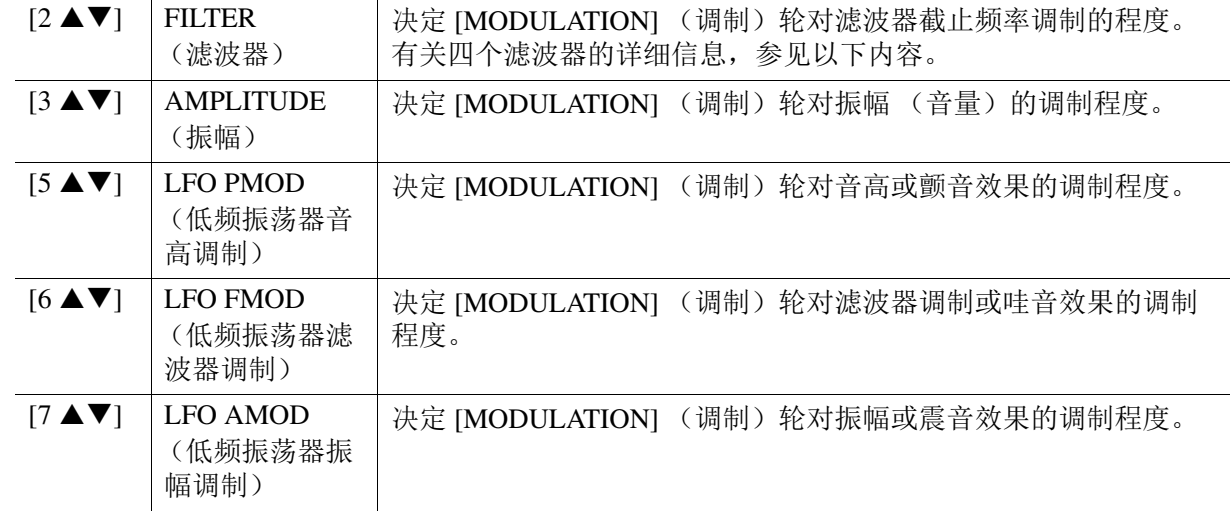

#### ■ SOUND (声音)页面

#### **1 FILTER/EG** (滤波器 **/EG**)

#### **• FILTER** (滤波器)

滤波器是一种处理器,通过放行或阻止特定频率范围来改变声音的音质和音调。下面的参数通过 削减或增强某个频段的声音,来确定声音的音质。除了使声音更亮些或更暗些,滤波器还可以产 生电子的、像合成器一样的声音。

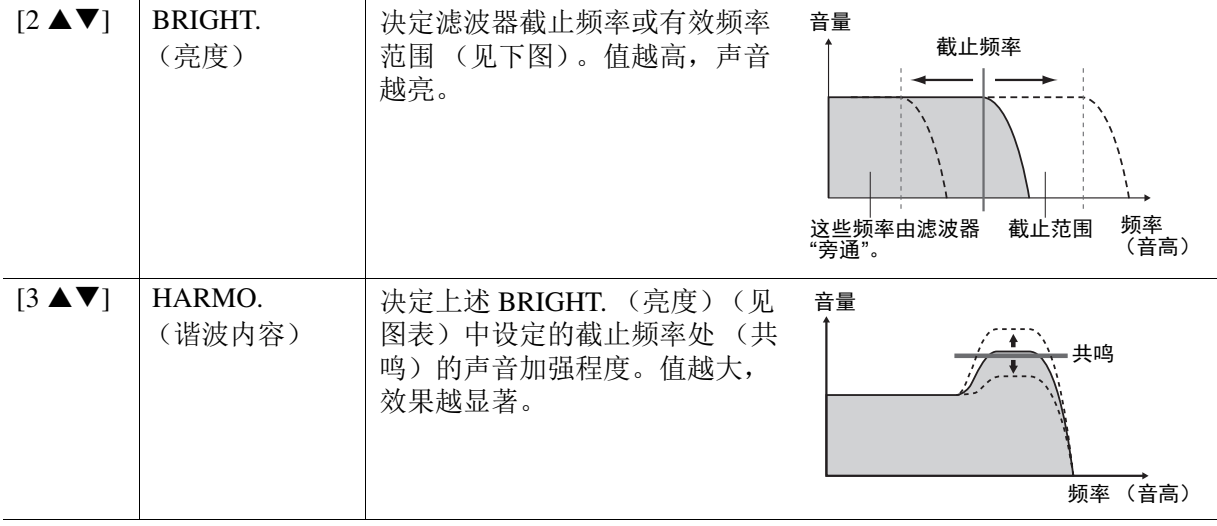

#### **• EG**

EG (包络发生器)决定声音随时间发生怎样的变化。可以再现 很多传统乐器声音的特点,例如,打击乐器声音的快速起音和 衰减,或钢琴延音的较长释音。

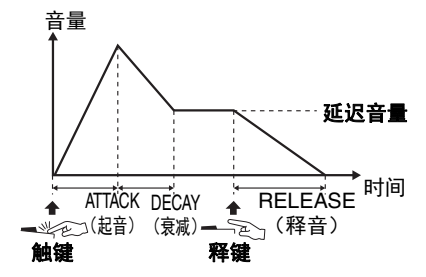

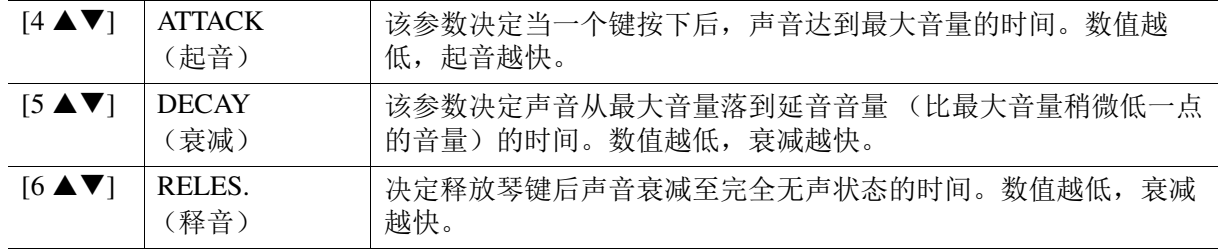

#### **2 VIBRATO** (颤音)

颤音是通过有规律地调制声音的音高产生振颤的声音效果。

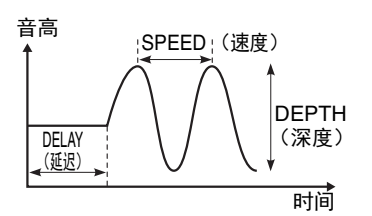

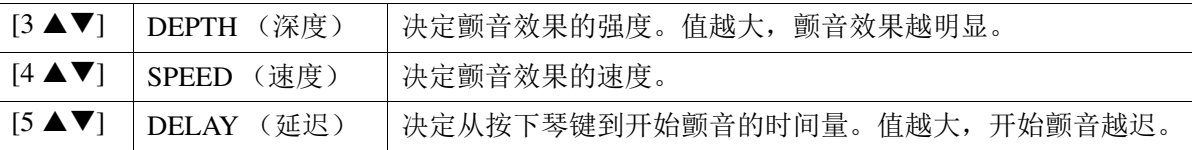

#### ■ EFFECT (效果)页面

#### **1 REVERB DEPTH** (混响深度) **/CHORUS DEPTH** (合唱深度) **/DSP DEPTH** (**DSP** 深度) **/ PANEL SUSTAIN** (面板延音)

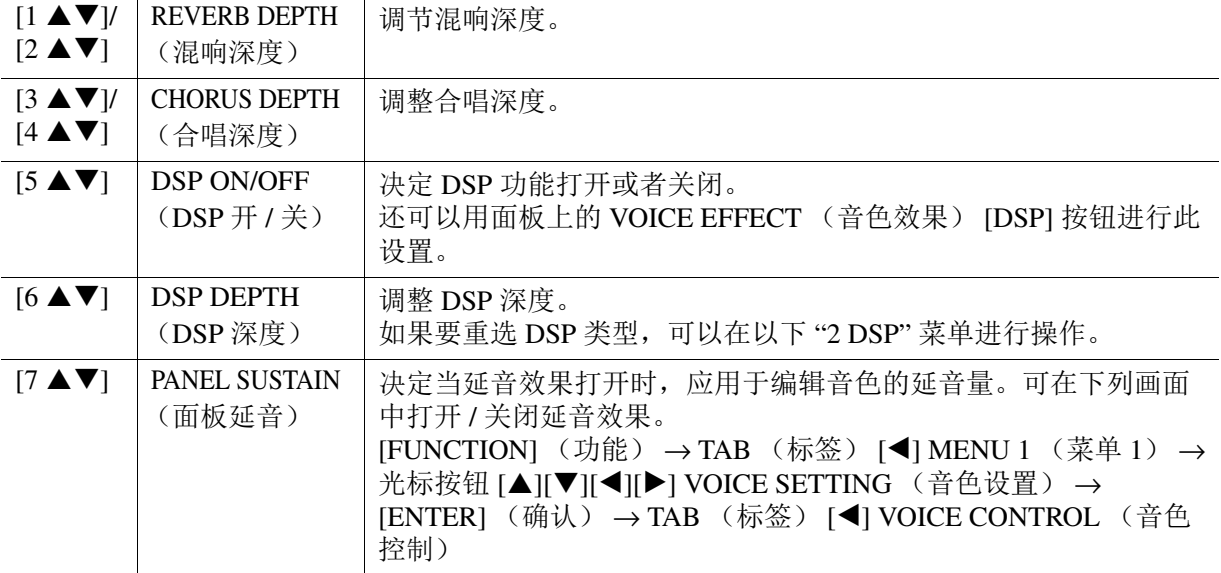

#### **2 DSP**

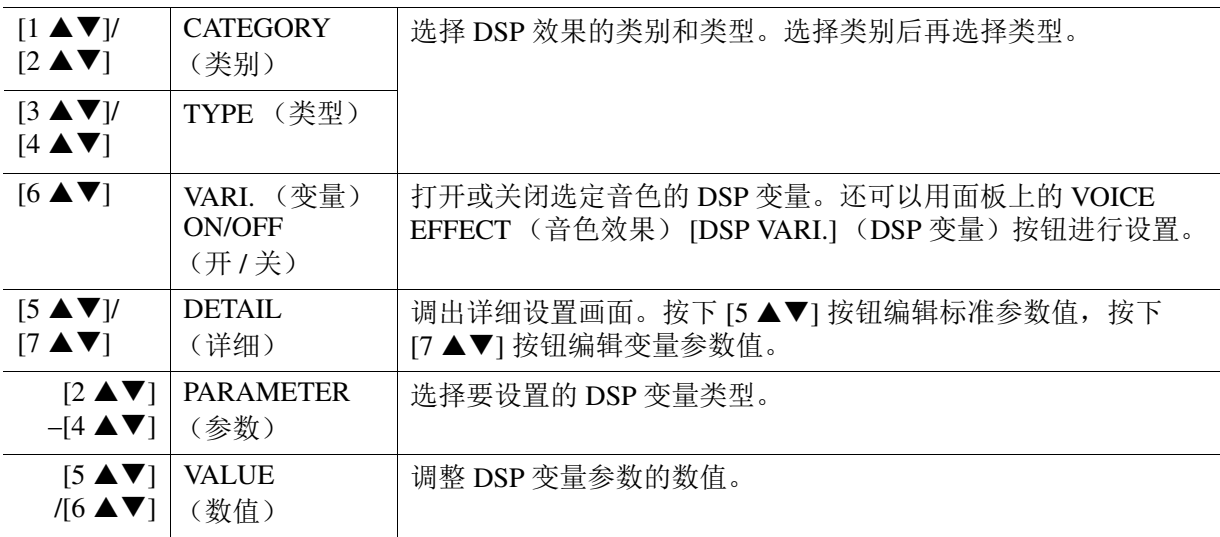

#### ■ HARMONY/ARP (和声 / 琶音) 页面

除以下两点外,与通过 [FUNCTION] (功能) → TAB (标签) [◀] MENU 1 (菜单 1) → 光标按 钮 [▲][▼][<][▶] HARMONY/ARPEGGIO (和声 / 琶音) → [ENTER] (确认) 调出的画面相同: • 通过 [7 ▲▼] (DETAIL) (详细) 按钮设置的参数将出现在画面顶层。

• [8 ▲] (COMPARE)(比较)和 [8 ▼] (SAVE)(保存)按钮可用(参[见第](#page-11-0) 12 页的步骤 4-5)。

# <span id="page-15-0"></span>禁用音色设置 (效果等) 的自动选择

每个音色都与其初始的 VOICE SET (音色设置) 的参数设定匹配。通常, 当选择一个音色时, 这些 参数会自动被设置好。但是,也可以用下面相关画面的操作禁止这项功能。例如,需要在换音色时, 仍然保持原来的效果设置,就可以在下面的画面中设置 EFFECT (效果)参数为 OFF (关闭)。

# **1** 调出操作画面。

[FUNCTION] (功能) → TAB (标签) [◀] MENU 1 (菜单 1) → 光标按钮 [▲][▼][◀][▶] VOICE SETTING (音色设置) → [ENTER] (确认) → TAB (标签) [▶] VOICE SET FILTER (音色设置过滤器)

# **2** 使用光标按钮 **[][]** 选择一个键盘声部。

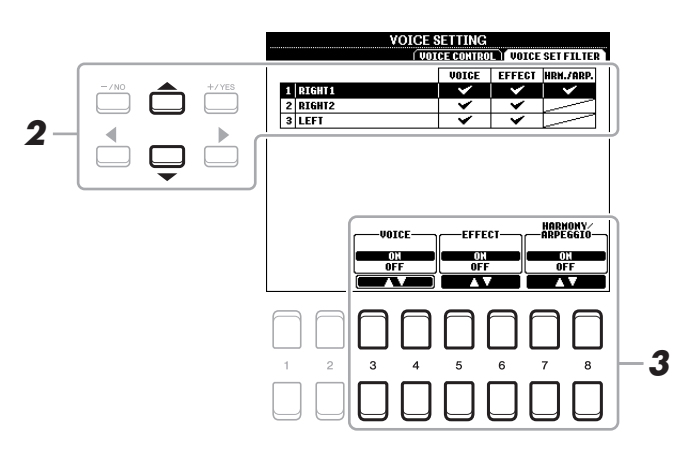

# 3 使用 [3 ▲ ▼]–[8 ▲ ▼] 按钮为选定声部打开或关闭各项目。

当按钮设为 ON 时, 自动调出音色选择和相应参数设置。有关参数与每个相关项目的详情, 请见 以下内容。

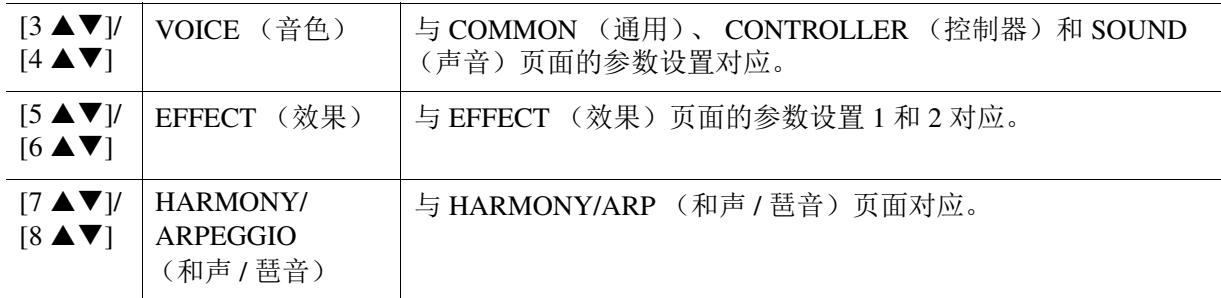

# <span id="page-16-0"></span>更改音色详细设置 (力度响应、延音、单音 */* 复音)

# **1** 调出操作画面。

[FUNCTION] (功能) → TAB (标签) [◀] MENU 1 (菜单 1) → 光标按钮 [▲][▼][◀][▶] VOICE SETTING (音色设置) → [ENTER] (确认) → TAB (标签) [◀] VOICE CONTROL (音色控制)

# 2 使用 [1 ▲▼]-[8 ▲▼] 按钮为各参数进行设置。

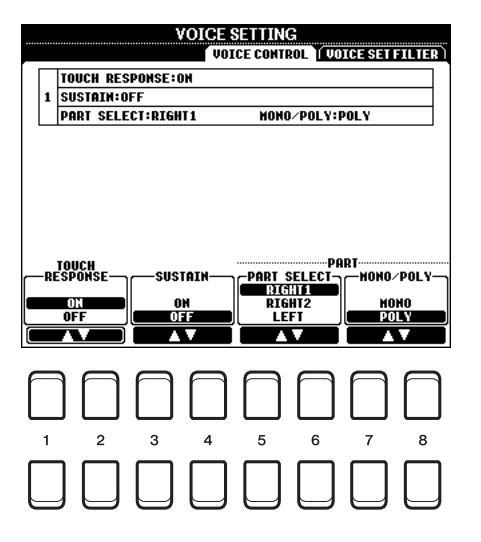

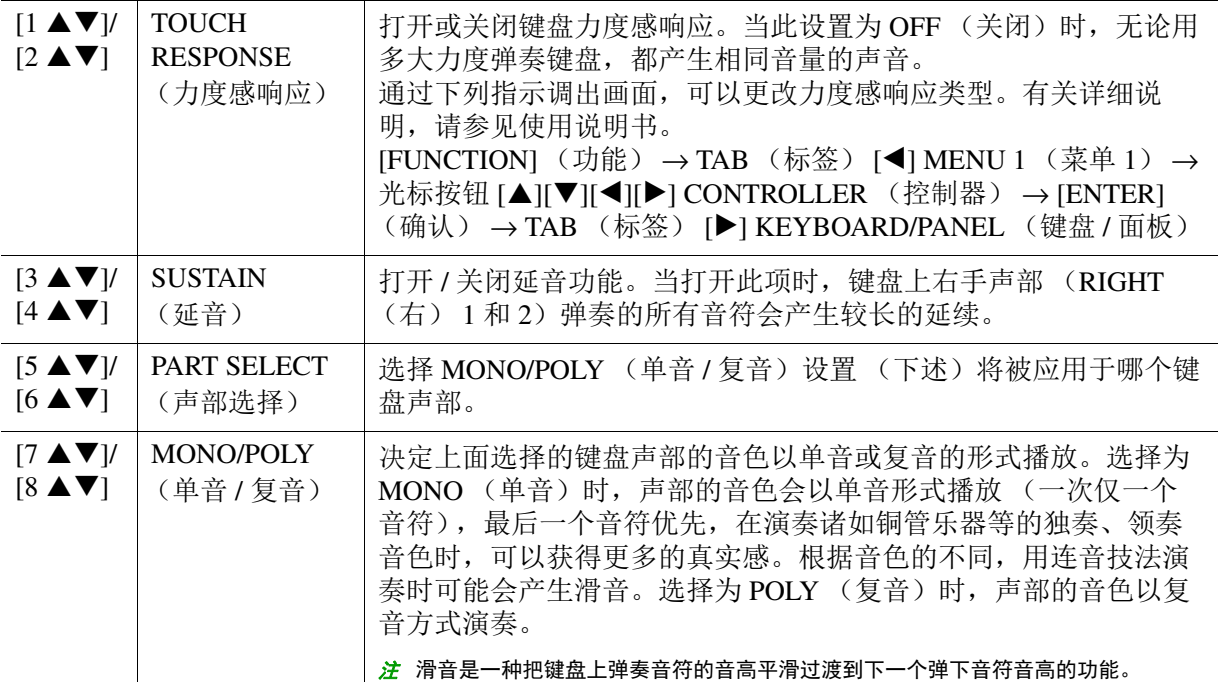

# <span id="page-17-0"></span>添加新内容 *——* 扩展包

安装扩展包可以使您将多种可选购音色和伴奏添加到 USER (用户)驱动中的 "Expansion" (扩展) 文件夹。

### <span id="page-17-1"></span>从 **USB** 闪存中安装扩展包数据

包含安装至乐器的扩展包的文件 ("\*\*\*.ppi" 或 "\*\*\*.cpi") 被称为 " 扩展包安装文件 "。一个乐器中 只能安装一个扩展包。如果您需要安装多个扩展包,请在计算机上使用 "Yamaha Expansion Manager" 软件将这些扩展包打包在一起。有关如何使用软件的信息,请参阅附带的说明书。

```
<mark>注</mark> 要获取 Yamaha Expansion Manager 软件和说明书, 请访问 Yamaha Downloads 网址:
http://download.yamaha.com/
```
#### 须知

安装完成后,您需要重新启动乐器。请确保事先保存所有正在编辑的数据,否则数据会丢失。

**1** 将保存有扩展包安装文件 (**"\*\*\*.ppi"** <sup>或</sup> **"\*\*\*.cpi"**)的 **USB** 闪存连接至 **[USB TO DEVICE]** (**USB** 至设备)端口。

# **2** 调出操作画面。

[FUNCTION] (功能) → TAB (标签) [▶] MENU 2 → 光标按钮 [▲][▼][◀][▶] PACK INSTALLATION (扩展包安装) → [ENTER] (确认)

- **3** 使用光标按钮 [▲][▼][◀][▶] 选择需要的扩展包安装文件。
- **4** 按下 [6 ▼] (INSTALL) (安装) 按钮。
- **5** 按照画面显示信息的指示进行操作。

这样可以将选定的扩展包数据安装至 USER (用户)驱动的 "Expansion" (扩展)文件夹中。

<mark>*注* 当有信息跳出告知 USER (用户)记忆空间不足时,将文件从 USER (用户)标签页移动至 USB 标签页,然后再次安装。关</mark> 于移动文件的指示,请参考使用说明书的 " 基本操作 "。

#### 包含扩展音色或伴奏的乐曲、伴奏或注册记忆

如果本乐器没有安装某个扩展包,那么任何使用该扩展包数据的扩展音色或伴奏的乐曲、伴奏 或注册记忆都无法正常使用。 我们建议您使用扩展音色或伴奏创建数据 (乐曲、伴奏或注册记忆)时记录下扩展包的名称。

#### <span id="page-17-2"></span>卸载扩展包数据

您可以通过对 FILES & FOLDERS (文件 & 文件夹)执行重置操作,将扩展包数据删除 (参见[第](#page-95-0) 96 [页\)](#page-95-0)。

须知

当重置 FILES & FOLDERS (文件 & 文件夹)时,除扩展包数据外, USER (用户)驱动中所有其它文件和文件夹也将被删除。

# <span id="page-18-0"></span>将乐器信息文件保存至 **USB** 闪存

如果您使用 "Yamaha Expansion Manger" 软件管理扩展包数据,可能需要从乐器中提取乐器信息文 件,操作如下所述。有关如何使用软件的信息,请参阅附带的说明书。

### **1** <sup>将</sup> **USB** 闪存连接至 **[USB TO DEVICE]** (**USB** 至设备)端口。

<mark>注</mark> 使用 USB 闪存之前, 请确保认真阅读使用说明书第 10 章的 " 连接 USB 设备 "。

# **2** 调出操作画面。

[FUNCTION] (功能) → TAB (标签) [▶] MENU 2 (菜单 2) → 光标按钮 [▲][▼][◀][▶] SYSTEM (系统) → [ENTER] (确认) → TAB (标签) [◀] OWNER (用户)

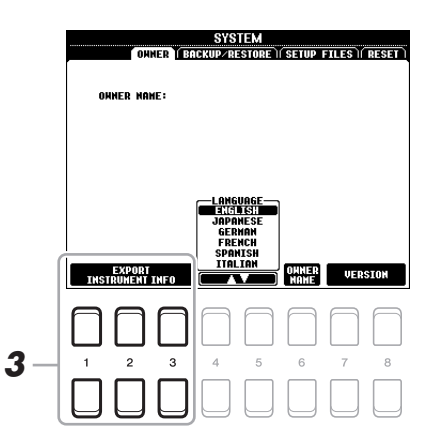

# **3** 按下 [1 ▲▼]-[3 ▲▼] (EXPORT INSTRUMENT INFO) (导出乐器信息) 其中一个按钮。

### **4** 按照画面显示信息的指示进行操作。

将乐器信息文件保存至 USB 闪存的根目录。保存文件的名称为 "PSR-S670\_InstrumentInfo.n27"。

<span id="page-19-0"></span>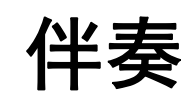

#### 目录

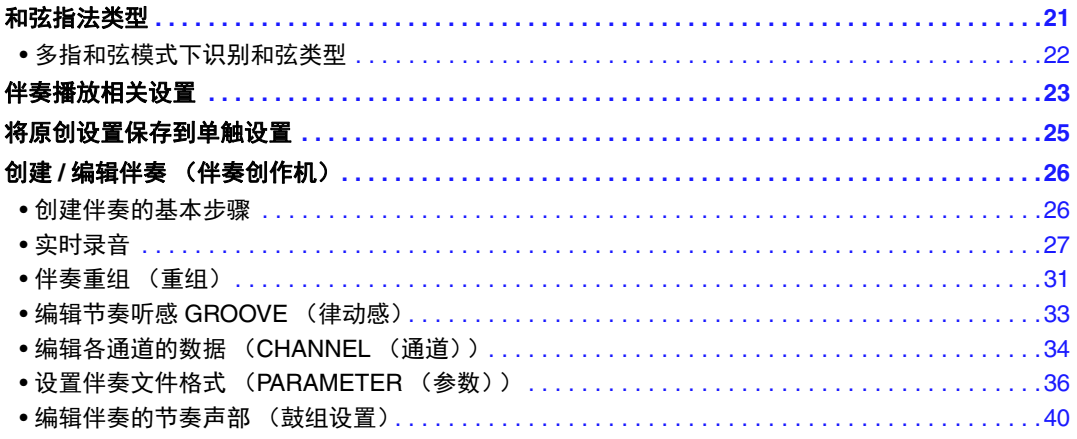

2

伴奏

#### 伴奏类型 (特征)

伴奏的指定类型出现在伴奏选择画面伴奏名称的左上方。这些伴奏的定义特征和性能优势如下所示。

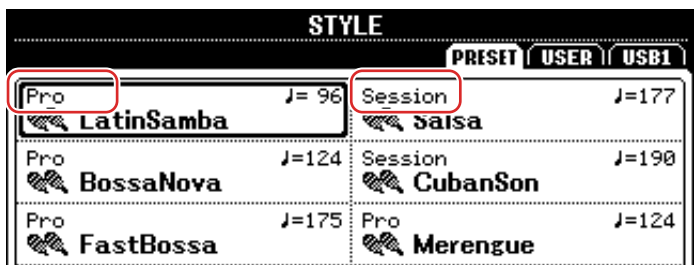

- **Pro** (专业):这些伴奏具有激动人心的专业化编配,并且具有完美的可演奏性。伴奏可以准确识 别您按下的和弦。因此,和弦的变化和富于色彩的和声,造就了逼真的伴奏。
- **Session** (音乐会节奏):这些节奏在识别演奏和弦的基础上,会有更多的变化。同时,随着和弦变 化,主奏部分会播放特殊的乐句,所以,音乐会节奏相比一般的节奏,更具真实感。节奏参数 设置方面对这类型的节奏进行了特别的优化,使得某些特定的曲子和风格,更具色彩。但是要 注意,音乐会节奏不一定适合所有的曲子以及和弦,有些和弦的和声听感不一定是正确的。比 如,美国乡村音乐中,演奏一个简单的大三和弦,在音乐会节奏里,可能会听到 7 和弦那样的 比较爵士化的效果;又比如,演奏一个贝斯转位的和弦,可能会听到非预期和弦的突兀效果。
- **DJ**:这些伴奏可以在 [DANCE & R&B] (舞曲 &R&B)按钮调出的类别中选择。这些包括特殊和弦 进程,这样只需改变根音键,即可在您的演奏中添加和弦的变化。 请牢记, DJ 节奏不可识别演奏的和弦,比如大三或者小三和弦。

关于预设伴奏列表,请参考官网的数据列表。

# <span id="page-20-0"></span>和弦指法类型

和弦指法类型决定了如何演奏各种类别的和弦,可在如下画面中进行修改:[FUNCTION] (功 能) → TAB (标签) [◀] MENU 1 (菜单 1) → 光标按钮 [▲][▼][◀][▶] SPLIT POINT/CHORD FINGERING (分割点 / 和弦指法) → [ENTER] (确认) → TAB (标签) [▶] CHORD FINGERING (和弦指法)。

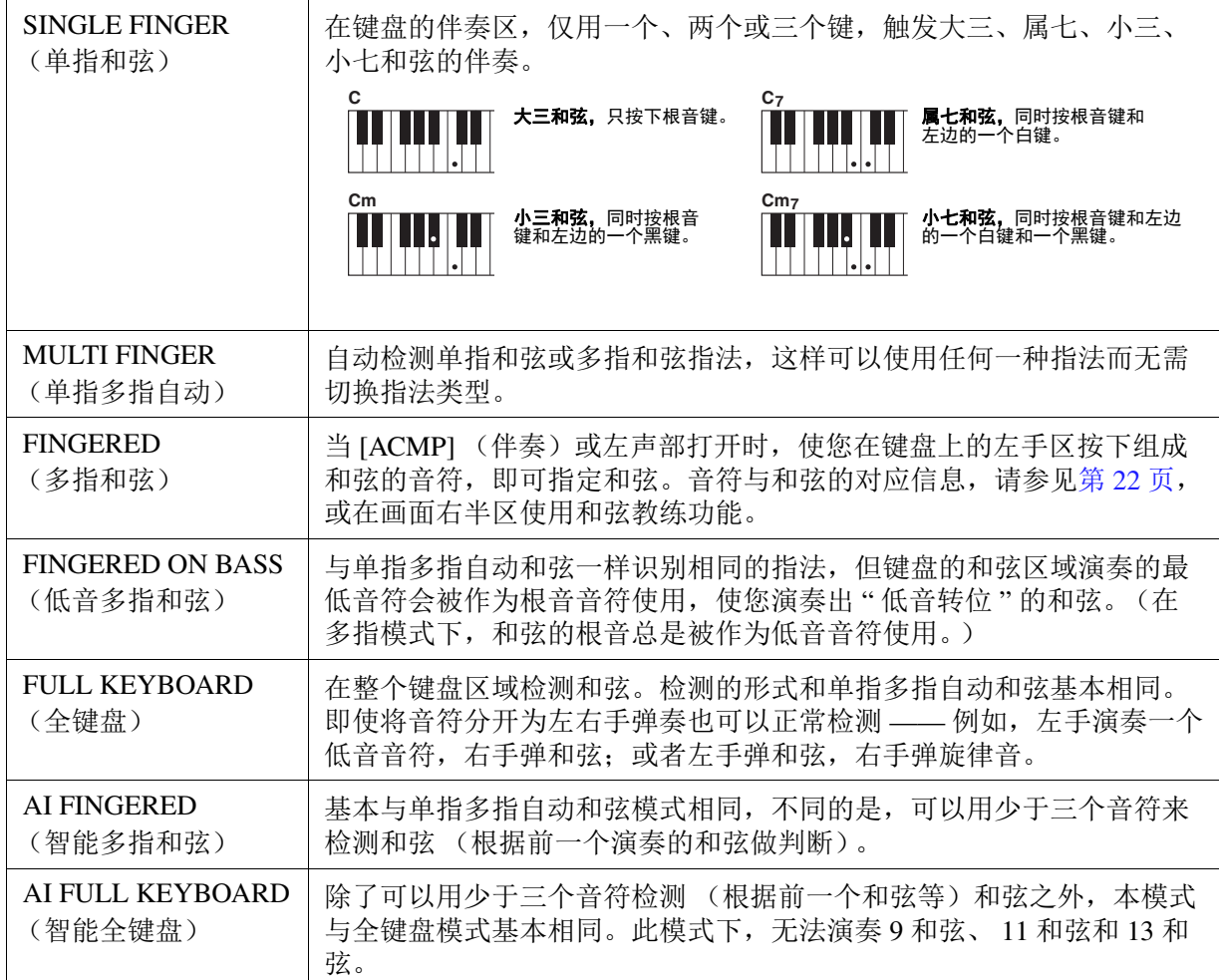

注 "AI" 是 " 人工智能 " 的缩写。

<span id="page-21-0"></span>多指和弦模式下识别和弦类型

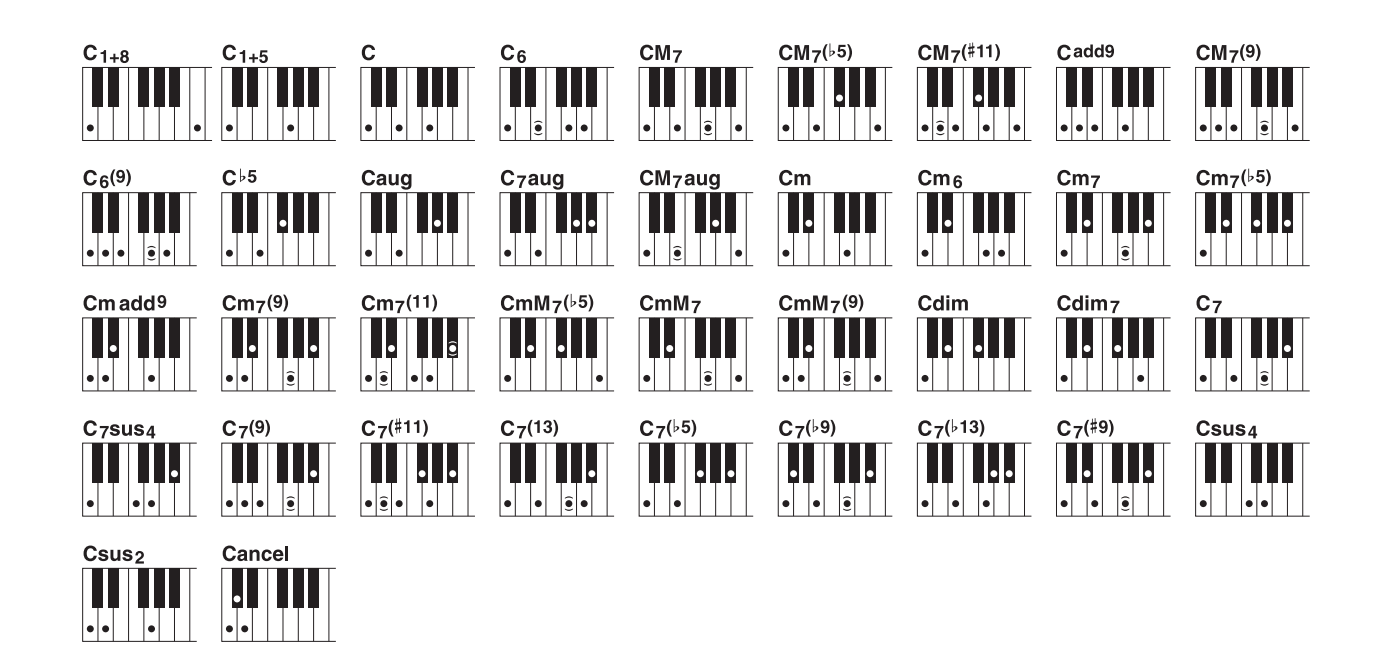

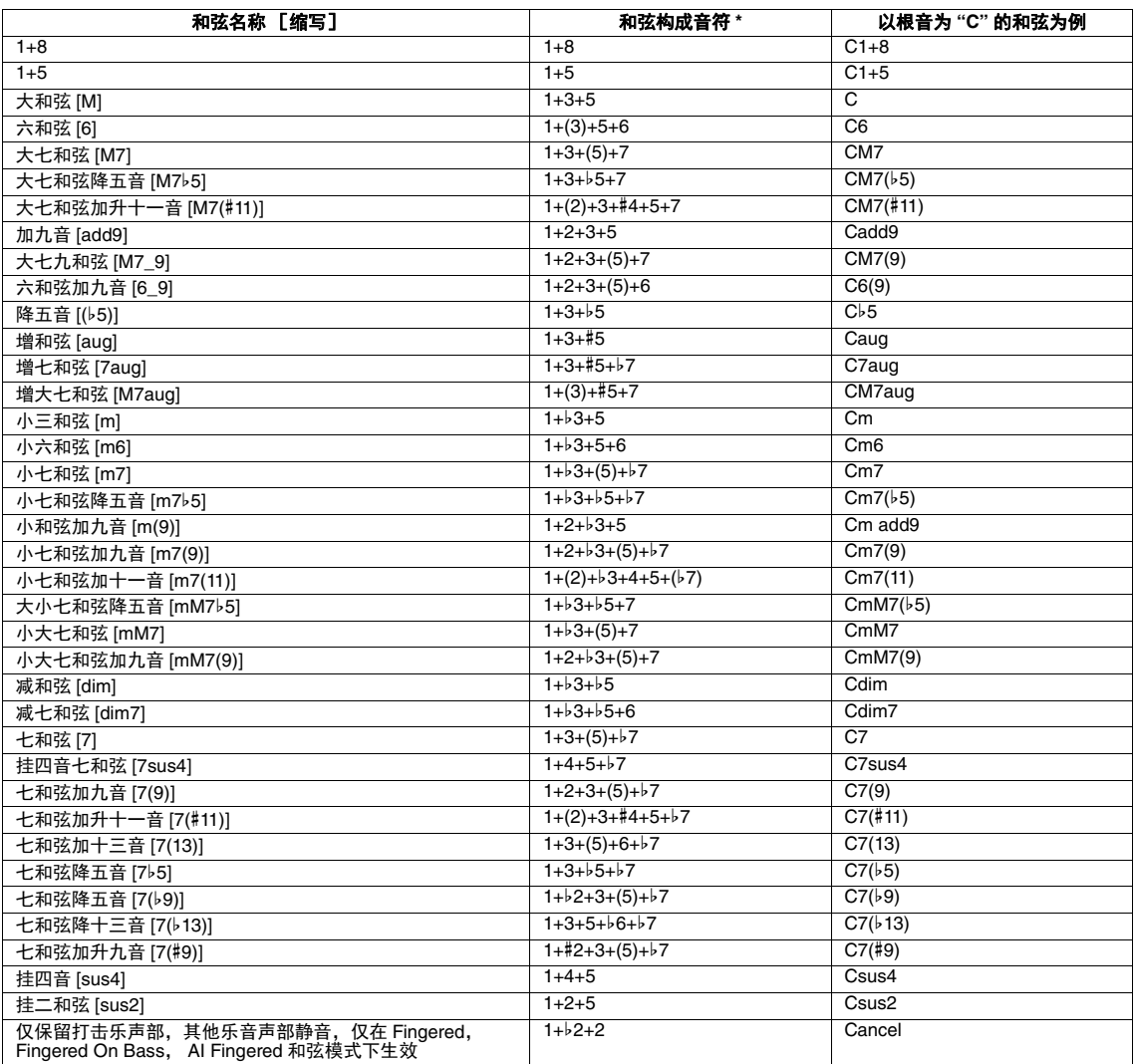

\* 括号内的音符可以忽略。

<span id="page-22-0"></span>伴奏播放相关设置

伴奏播放相关设置可在下列画面中进行更改。

# **1** 调出操作画面。

[FUNCTION] (功能) → TAB (标签) [◀] MENU 1 (菜单 1) → 光标按钮 [▲][▼][◀][▶] STYLE SETTING (伴奏设置) → [ENTER] (确认)

# 2 使用光标按钮 [▲][▼] 切换页面, 然后为每项设置使用对应的 [1 ▲▼]-[8 ▲▼] 按钮。

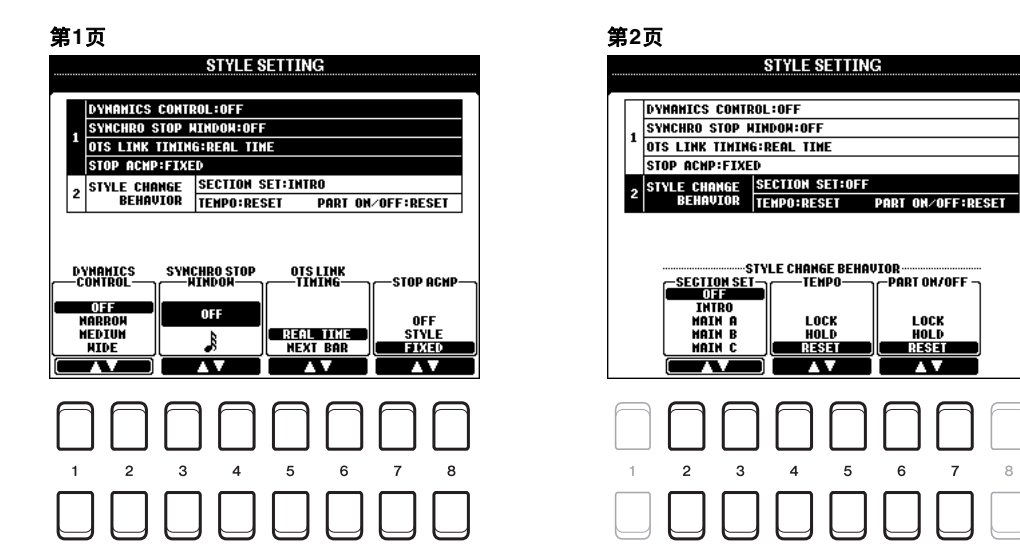

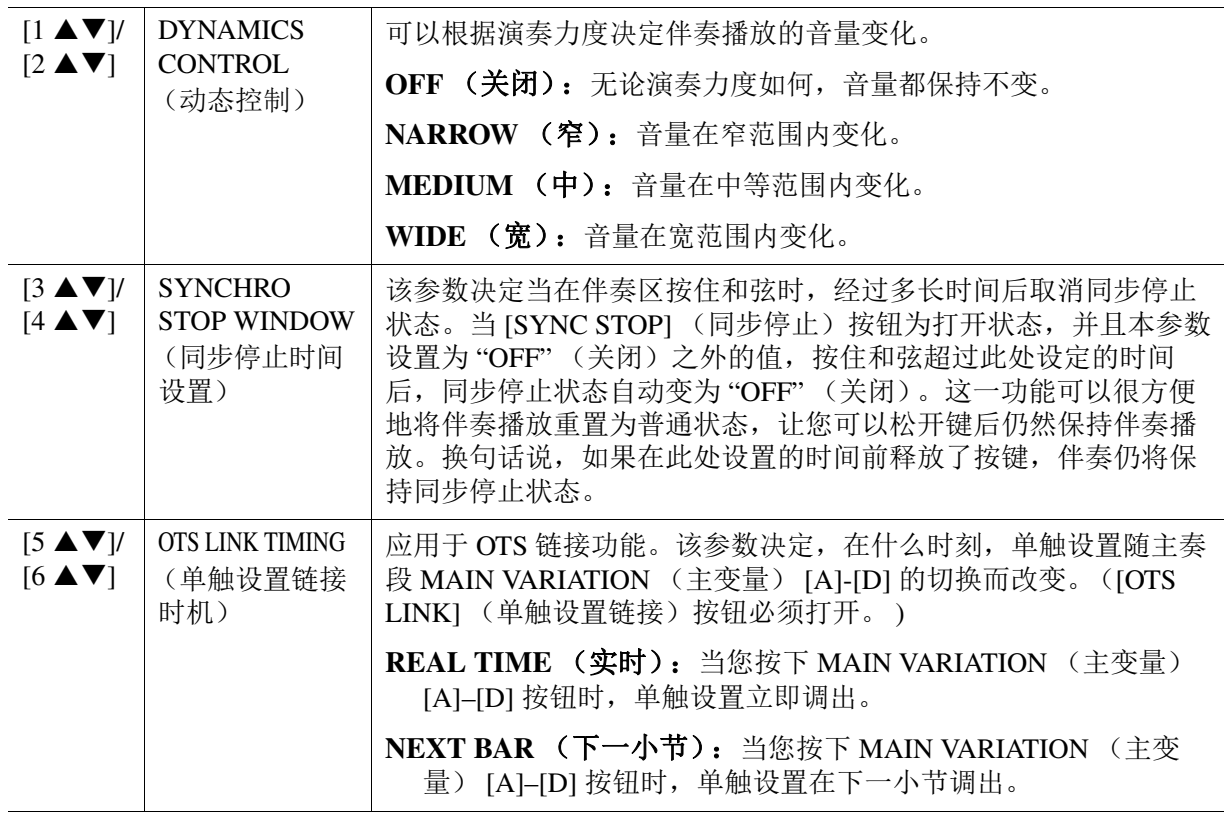

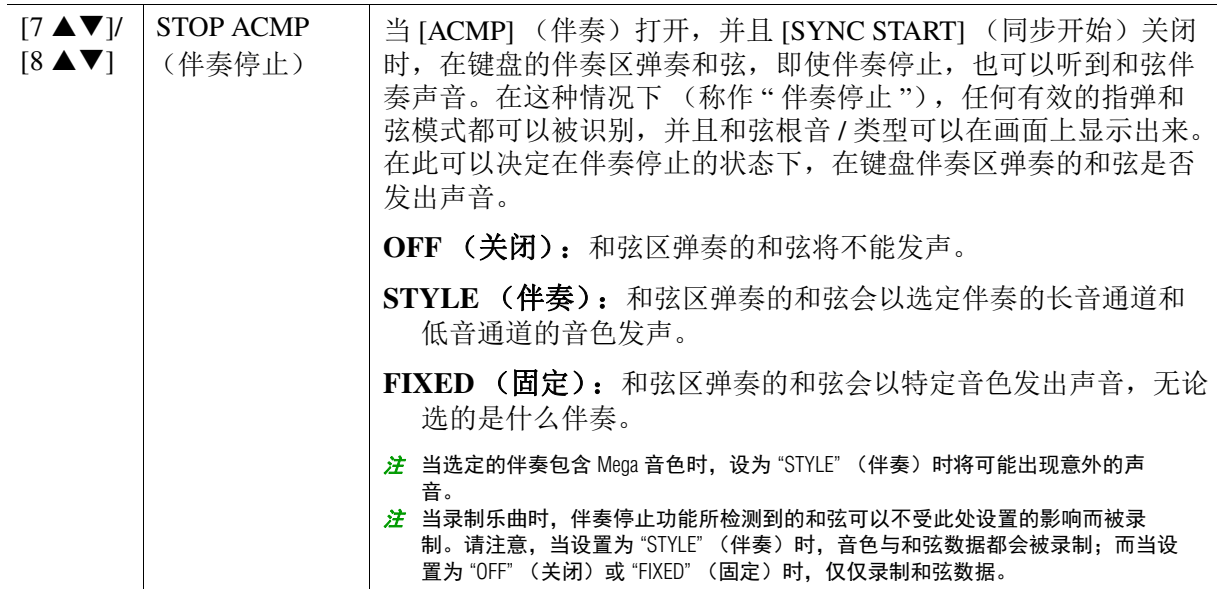

第 **2** 页

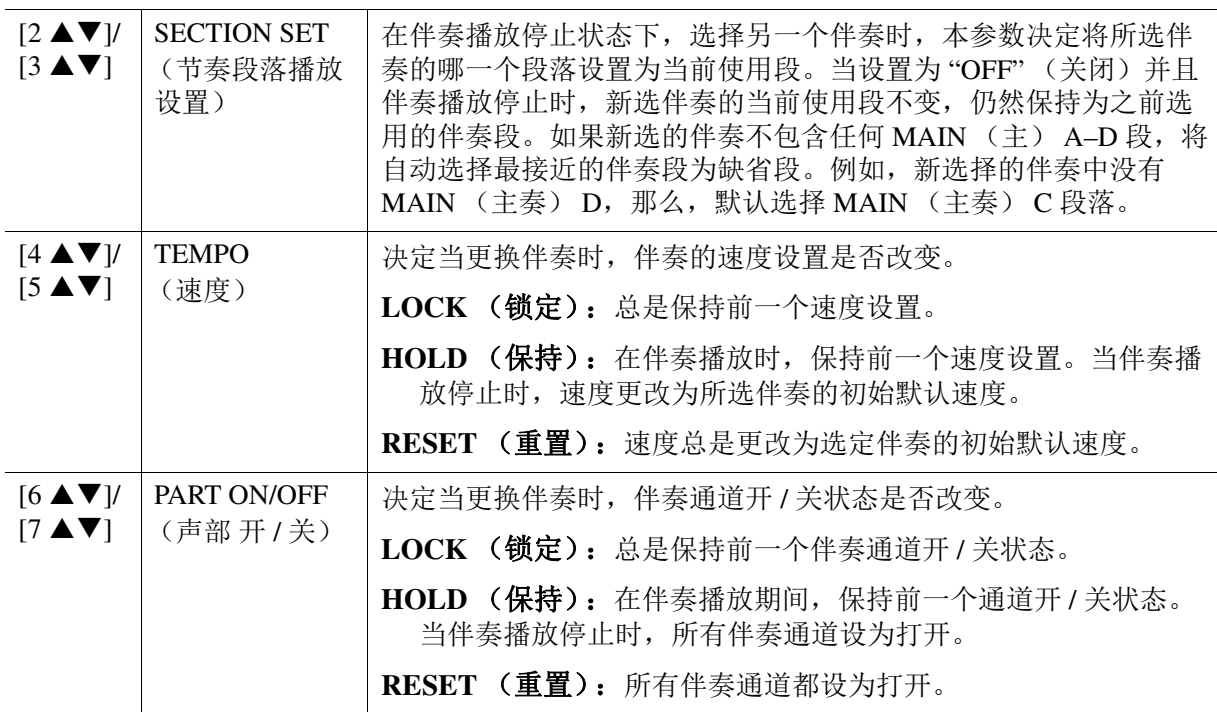

# <span id="page-24-0"></span>将原创设置保存到单触设置

您可以将自己的原创面板设置保存到单触设置。全新创建的单触设置会以伴奏的形式保存到 USER (用户)驱动或 USB 闪存, 然后可以将单触设置作为伴奏的一部分调出。

- **1** 选择需要的伴奏,将您的单触设置保存到其中。
- **2** 进行必要的面板设置,诸如针对音色和效果的面板设置。
- **3** 按住 **REGISTRATION MEMORY** (注册记忆)部分中的 **[MEMORY]** (记忆)按钮。 REGISTRATION MEMORY CONTENTS (注册记忆内容)画面出现。但您不需要在此做任何设 置,因为本画面中的开 / 关设置不会影响单触设置的功能。

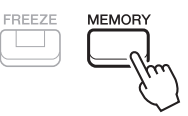

**4** 保持步骤 **<sup>3</sup>** 的动作,同时按下 **ONE TOUCH SETTING**(单触设置)**[1]–[4]** 按钮中的一个,将面 板设置保存到该按钮。

出现一条信息。如果您确认需要将当前设置记忆到选定按钮,按下 [F] (是) 按钮。如果您想改 变设置, 按下 [G] (否) 按钮, 然后根据需要重复步骤 2-4。

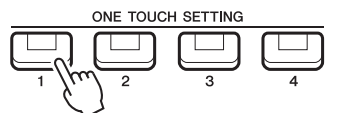

 $\dot{z}$  对于未记忆原始面板设置的 ONE TOUCH SETTING (单触设置) 按钮, 原有伴奏的 OTS 设置将保留。

### **5** 按下 [7 ▲▼] (是) 按钮调出伴奏选择画面, 作为伴奏保存单触设置。

关于保存操作的指示,请参考使用说明书的 " 基本操作 "。

须知

如果您更改了伴奏或者没有执行保存操作就关闭了电源,已记忆的面板设置 (单触设置)将会丢失。

# <span id="page-25-0"></span>创建 / 编辑伴奏 (伴奏创作机)

一个伴奏由不同段落组成 (前奏、主奏、尾奏等),各段落都有 8 个独立的通道 (节奏模式、低音 节奏、多重长音或乐句,这种结构就叫 " 基础模板 ")。利用伴奏创作机功能,可以用分别录制各个 通道的方法,或者从其它原有的伴奏导入数据,制作出自己的伴奏。

### <span id="page-25-1"></span>创建伴奏的基本步骤

### **1** 选择需要的伴奏作为新伴奏的基础。

# **2** 调出伴奏创作机画面。

[FUNCTION] (功能) → TAB (标签) [▶ | MENU 2 (菜单 2) → 光标按钮 [▲ | | ▼ | [ < | | | ▶ | STYLE CREATOR (伴奏创作机) → [ENTER] (确认)

一条信息出现,询问您是编辑选中的伴奏还是创建新的伴奏。

**3** 按下 [5 ▲ ▼]/[6 ▲ ▼] (CURRENT STYLE) (当前伴奏) 按钮中的一个,编辑选中的伴奏 或按下 **[7 ]/[8 ]** (**NEW STYLE**)(新伴奏)按钮中的一个,创建新的伴奏。

当 [7 ▲▼]/[8 ▲▼] 按钮中的一个被按下时, 用于录音的空伴奏 (名为 "NewStyle")将被自动创 建。

### **4** <sup>从</sup> **BASIC** (基本)页面中选择一个乐段。

(如果 REC CHANNEL (录音通道)画面在屏幕下半部分显示,按下 [EXIT] (退出)按钮。) 使用光标按钮 [▲Ⅱ▼] 选择 "1 SECTION" (1 乐段), 然后使用 [3 ▲▼1/[4 ▲▼] 按钮选择乐段。 如有需要,执行下列操作。

- 对于当前乐段, 通过 [5 ▲▼]/[6 ▲▼] 按钮选择段落长度。选择后, 按下 [ENTER] (确认)按 钮实际输入指定长度。
- 对当前整个伴奏, 使用光标按钮 [▲][▼] 选择 "2 TEMPO/BEAT" (2 速度 / 节拍), 然后使用 [3 ▲▼]/[4 ▲▼] 按钮设置速度, 用 [5 ▲▼]/[6 ▲▼] 按钮设置拍号 (BEAT (节拍))。

注 即使您正在编辑现有伴奏,更改拍号 (BEAT (节拍))将清除所有乐段,并且您将需要从零开始创建伴奏。

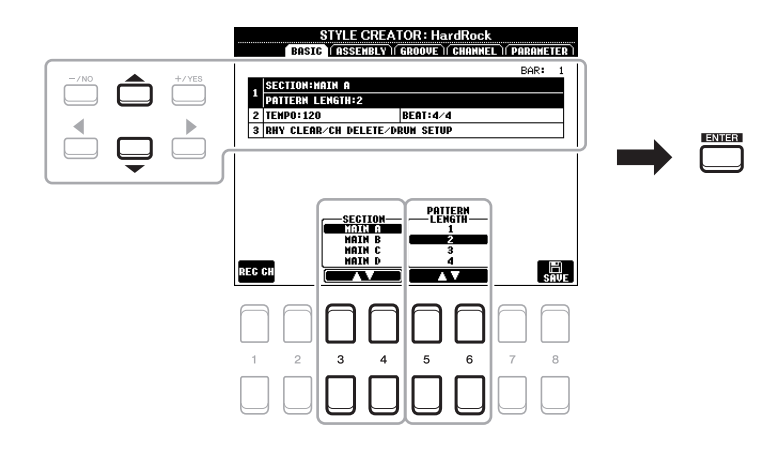

#### <span id="page-25-2"></span>**5** 为各通道创建一个基础模板。

- **BASIC** (基本)页面的实时录音 (第 **27** [页\)](#page-26-0) 使您能用键盘演奏的方式录制伴奏。
- **ASSEMBLY** (重组)页面的伴奏组合 (第 **31** [页\)](#page-30-0) 使您能够从其他预设伴奏或已创建的伴奏中复制各种段落。

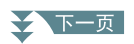

### <span id="page-26-2"></span>**6** 编辑已录制的通道数据。

- **•** 在 **GROOVE** (律动)(第 **33** [页\)](#page-32-0)和 **CHANNEL** (通道)[\(第](#page-33-0) **34** 页)页面编辑通道数据。 可以改变节奏听感、量化和力度等。
- **•** 在 **PARAMETER** (参数)页面 [\(第](#page-35-0) **36** 页)编辑 **SFF** 参数 可以对已有录音通道的 SFF ( Style File Format 伴奏文件格式)相关参数进行编辑。
- **•** 使用鼓组设置功能在 **BASIC** (基本)页面编辑节奏声部 [\(第](#page-39-0) **40** 页) 可以对伴奏的节奏声部进行编辑,如更改单独乐器的声音。

### **7** 根据需要重复步骤 **4-6**。

<span id="page-26-1"></span>**8** 在任意页面按下 [8 ▲▼] (SAVE) (保存) 按钮保存创建的伴奏。

相关指示请参考使用说明书的 " 基本操作 "。

#### 须知

如果未执行保存操作就选择了另外一个伴奏或关闭乐器的电源,创建的伴奏将丢失。

### <span id="page-26-0"></span>实时录音

在 BASIC (基本)页面,您可以通过键盘录制原创的节奏模式。

#### 伴奏创作机中的实时录制特征

#### **•** 循环录音

白动伴奏在一个"循环"中反复播放几个小节的节奏模式,伴奏录制也在循环中完成。例如,如果 用两小节的主奏段开始录制, 就会反复录制这两小节。录制的音符将在下一次反复 (循环)时开 始播放,可以边听先前录制的材料,边进行录制。

#### **•** 叠加录音

这种方法可以把新的材料录制到已经含有录制数据的音轨上,在录制伴奏中,除非使用了节奏清除 (第 [33](#page-32-1) 页)或删除 (第 33、 [35](#page-34-0) 页) 功能,否则录制的数据不会被删除。例如,如果使用两小节的 主奏段开始录制,则多次反复这两小节。所录制的音符将在下一次反复 (循环)时开始播放, 让 您边听先前录制的材料,边叠加录入新材料。当以预设伴奏为基础制作新伴奏时,叠加录音仅能用 于打击乐通道。除此之外的其它通道,录制前需要删除原有数据。

#### ■ 录制打击乐通道 1-2

下列步骤适用于第 [26](#page-25-2) 页的基本步骤的步骤 5。

**1** <sup>在</sup> **BASIC** (基本)页面按下 **[1 ]** (**REC CH**)(录音通道)按钮,在画面的下半部分调 出 **REC CHANNEL** (录音通道)画面。

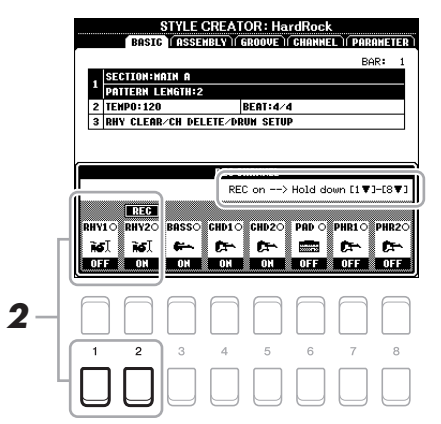

### **2** 按住 [1 ▼] 或 [2 ▼] 按钮选择需要的通道作为录音目标。

无论是否包含了已录音数据,节奏通道可被选为录音目标。如果选中的通道中包含已录音的数 据, 您可以将音符录制讲现有数据中。

★下一页

# **3** 如有需要,为需要录制的打击乐通道通道选择音色。

按下 [1 ▲] 或 [2 ▲] 按钮 (选定通道) 调出音色选择画面然后选择需要的音色 —— 由于我们准 备创建节奏,因此在这种情况下选择鼓组音色。选择后,按下 [EXIT] (退出)按钮返回原始的 伴奏创作机画面。使用已选音色对需要录制的节奏模式进行练习。

#### **•** 可用于录音的音色

对于 RHY1 通道, 可选择除音栓风琴以外的音色进行录制。 对于 RHY2 通道, 仅可选择鼓组 /SFX 音色进行录制。

注 关于鼓组 /SFX 音色的键盘位置音色分配,请参考官网数据列表中的 " 鼓组 /SFX 组列表 "。

### **4** 按下 STYLE CONTROL (伴奏控制) [START/STOP] (开始 / 停止)按钮停止录音。

当播放已录制的数据时, 使用 [1 ▼]-[8 ▼] 按钮根据需要打开或关闭每个通道。 如有必要,您可以删除通道数据。使用光标按钮 [▲][▼] 选择 "3 RHY CLEAR/CH DELETE/ DRUM SETUP" (3 节奏清除 / 通道删除 / 鼓组设置), 然后按下 [4 ▲▼]/[5 ▲▼] (CHANNEL DELETE)(通道删除)按钮中的一个调出操作画面。在 CHANNEL DELETE (通道删除)画 面,根据需要删除的通道按下 [1 ▲1-[8 ▲1 按钮,然后按下 [ENTER] (确认)按钮实际执行删除 通道数据的操作。若要关闭 CHANNEL DELETE (通道删除) 画面, 请按下 [EXIT] (退出) 按 钮。

# **5** 一旦循环播放回到第一小节的第一拍,开始弹奏需要录制的节奏模式。

如果节奏型比较复杂,难以一次实时录制,可以将节奏型分为多个部分,然后通过循环录音分多 次独立地录制出每个部分,如下例所示。

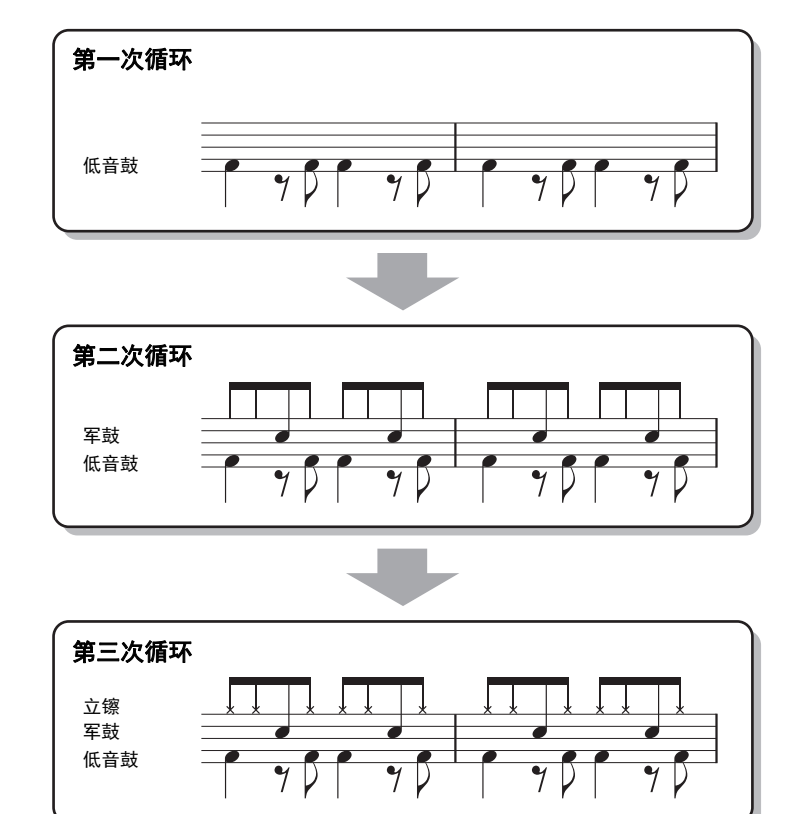

删除录制错误的音符 (节奏清除)

如果您在弹奏中犯了错误或弹奏了错误的音符,您可以删除这些指定的音符。使用光标按钮 [▲][▼] 选择 "3 RHY CLEAR/CH DELETE/DRUM SETUP" (3 节奏清除 / 通道删除 / 鼓组设置)。 当按住 [2 ▲▼]/[3 ▲▼] (RHYTHM CLEAR)(节奏清除) 按钮中的一个时, 在键盘上按下对应 的琴键。

### **6** 按下 **[START/STOP] (开始 / 停止) 按钮停止播放。**

如果您想要添加更多音符,再次按下 [START/STOP] (开始 / 停止)按钮继续录音。

★下一页

### **7** 在 REC CHANNEL (录音通道)画面按下恰当的 [1 ▼] 或 [2 ▼] 按钮禁用录音。 如果不出现 REC CHANNEL (录音通道) 画面, 按下 [1 ▲▼1 (REC CH) (录音通道) 按钮。

**8** 保存已录制的伴奏 (参见第 **[27](#page-26-1)** 页的步骤 **<sup>8</sup>**)。

#### 须知

如果未执行保存操作就选择了另外一个伴奏或关闭乐器的电源,创建的伴奏将丢失。

录音至低音、和弦 **1-2**、长音和乐句 **1-2** 通道

下列步骤应用[于第](#page-25-2) 26 页的基本步骤的步骤 5。

**1** <sup>在</sup> **BASIC** (基本)页面按下 **[1 ]** (**REC CH**)(录音通道)按钮,在画面的下半部分显 示 **REC CHANNEL** (录音通道)画面。

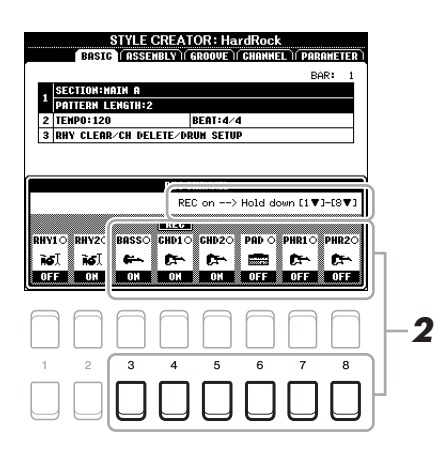

# **2** 按住 [3 ▼]-[8 ▼] 按钮选择需要的通道作为录音目标。

当选择的是原厂节奏时,会出现弹窗信息,提示是否删除选定通道中已有数据。按下 [+/YES] 按 钮删除数据,选定通道将被指定为录音目标。请注意除预设伴奏的节奏通道外的通道数据无法被 录制。

### **3** 如有需要,为需要录制的低音、和弦或乐句通道选择音色。

按下 [3 ▲]–[8 ▲] 按钮中的一个 (选定通道) 调出音色选择画面选择需要的音色。选择后,按下 [EXIT] (退出)按钮返回初始画面。使用已选音色录制需要的乐句或者和弦。

#### **•** 可用于录音的音色 除鼓组 /SFX 音色外的音色都可被用于录音。

#### **•** 以 **CM7** 和弦音符录制一个乐句 (为和弦的变化演奏恰当的音符)

录制主奏或插入时的规则

在默认初始状态下,源根音 / 和弦 (第 37 [页\)](#page-36-0)设为 CM7。这意味着您需要使用 CM7 和弦录制 伴奏乐句织体。当选定 CM7 时,录制您想听到的低音、乐句或和弦。详细信息请参见下文。

- 当录制 BASS (低音)通道和 PHRASE (乐句)通道 (如 C、 D、 E、 G、 A 和 B)时, 仅用 CM7 的音阶内音。
- 当录制 CHORD (和弦)通道和 PAD (长音)通道 (如 C、 E、 G 和 B)时, 仅用和弦内 音。

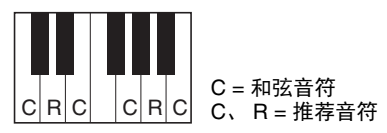

如果您录制和弦织体遵守这个规则,那么录制的伴奏就可以正确的响应不同调式的和弦。

录制前奏和尾奏时的规则

在前奏和尾奏是一段乐句或旋律,播放过程中不需要改变键盘上演奏的和弦,所以可以乐段录 音时可以创建和声的进行, 但是由于录制的和弦为 CM7, 因此需要遵循以下原则。

- 当录制前奏时,请确保录制的乐句可以匹配 CM7 和弦的音阶。
- 当录制尾奏时,请确保录制的乐句以 CM7 和弦开始,或乐句约束后可以承接 CM7 和弦的音 阶。

#### **•** 如有需要,设置源根音 **/** 和弦

尽管伴奏录制时的源根音 / 和弦默认设置为 CM7 和弦, 但您仍可以将其改为您需要的音调或和 弦。使用 TAB (标签) [◀][▶] 按钮调出 PARAMETER (参数)页面, 然后设置 PLAY ROOT (演奏源音)和 CHORD (和弦)至您喜欢或想要的根音和和弦类型。切记,当把源和弦由 CM7 改为其它和弦后,相应的和弦音符和推荐音符也将改变。详情请参考第 37 [页。](#page-36-0)

### **4** 按下 STYLE CONTROL (伴奏控制) [START/STOP] (开始 / 停止)按钮停止录音。

已录制的数据开始播放,您可使用 [1 7-[8 7] 按钮根据需要打开或关闭每个通道。 如有必要,您可以删除通道数据。使用光标按钮 [▲][▼] 选择 "3 RHY CLEAR/CH DELETE/ DRUM SETUP" (3 节奏清除 / 通道删除 / 鼓组设置), 然后按下 [4 ▲▼]/[5 ▲▼] (CHANNEL DELETE)(通道删除)按钮中的一个调出操作画面。在 CHANNEL DELETE (通道删除)画 面, 按下与需要删除的通道对应的 [1 ▲]-[8 ▲] 按钮, 然后按下 [ENTER] (确认)按钮实际删除 通道数据。若要关闭 CHANNEL DELETE (通道删除) 画面, 请按下 [EXIT] (退出) 按钮。

### **5** 一旦循环播放回到第一小节的第一拍,开始弹奏需要录制的低音、和弦或乐句。

#### **6** 按下 [START/STOP] (开始 / 停止) 按钮停止播放。

如果您想要添加更多音符,再次按下 [START/STOP] (开始 / 停止)按钮继续录音。

#### **•** 聆听使用其他源根音 **/** 和弦演奏的声音:

- 1) 用 TAB (标签) [◀][▶] 按钮调出 PARAMETER (参数)页面。
- 2) 按下 [1 ▲▼] (REC CH) (录音通道) 按钮调出 REC CHANNEL (录音通道) 画面, 然后 使用 [1 ▼]-[8 ▼] 按钮打开 / 关闭需要的通道。
- 3) 按下 [EXIT] (退出) 按钮关闭 REC CHANNEL (录音通道) 画面。
- 4) 按下 STYLE CONTROL (伴奏控制) [START/STOP] (开始 / 停止) 按钮开始播放。
- 5) 在 PARAMETER (参数) 页面, 将 PLAY ROOT (播放根音) 和 CHORD (和弦)设置为 想要的和弦根音及和弦类型。

上述操作使您可以听到根源模板在正常演奏过程和弦变化的声音。

### **7** 保存已录制的伴奏 (参见第 **[27](#page-26-1)** 页的步骤 **<sup>8</sup>**)。

#### 须知

如果未执行保存操作就选择了另外一个伴奏或关闭乐器的电源,创建的伴奏将丢失。

### <span id="page-30-0"></span>伴奏重组 (重组)

使用本功能,您可以将一个预制伴奏的声部通道数据拷贝到当前正在编辑的伴奏中来。 这一部分可应用于第 26 [页基](#page-25-2)本步骤 5。选择乐段并在 BASIC (基本)页面进行其他设置后,执行 下列指示。

### **1** 调出操作画面。

[FUNCTION] (功能) → TAB (标签) [▶] MENU 2 (菜单 2) → 光标按钮 [▲][▼][◀][▶] STYLE CREATOR (伴奏创作机) → [ENTER] (确认) → TAB (标签) [◀][▶] ASSEMBLY (重组)

# 2 如有需要,选择乐段进行编辑。

即便需要编辑的乐段已在 BASIC (基本)页面被选中,仍可以在本页面中更换乐段。在面板上 按下需要的乐段按钮调出 SECTION (乐段)窗口,然后按下 [8 ▲] (确定)按钮实际输入选择。 如果您想选择插入乐段 (无对应面板按钮), 按下任意乐段按钮, 使用 [6 ▲▼]/[7 ▲▼] 按钮选 择插入,然后按下 [8 △] (确定) 按钮。

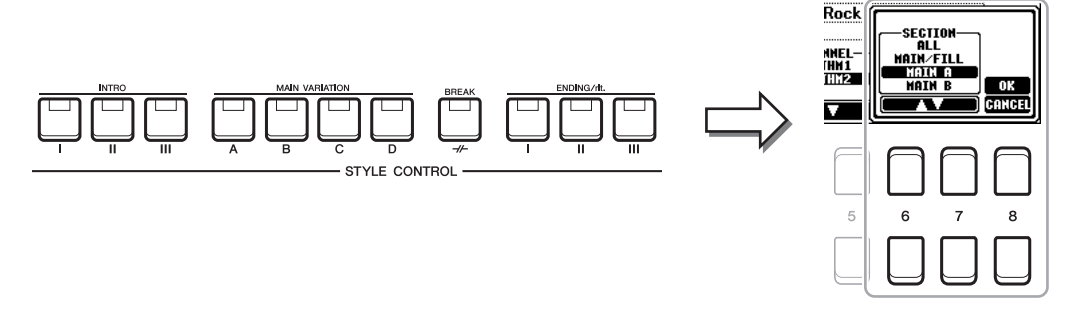

<mark>注</mark> 虽然无法在面板上获取前奏 4 和尾奏 4. 但可以在画面中选择,然后创建您原创的伴奏。

### **3** 用另一个伴奏的数据替换指定通道的数据。

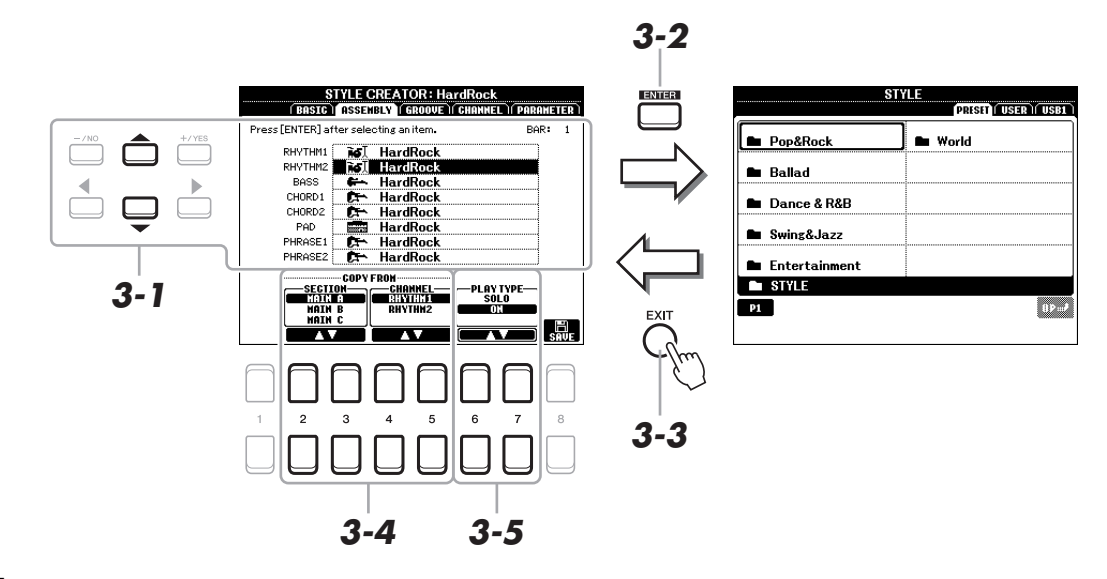

- **3-1** 使用光标按钮 **[][]** 选择需要的通道进行代替。
- **3-2** 按下 **[ENTER]** (确认)按钮调出伴奏选择画面。
- 3-3 选择想要的伴奏,然后按下 [EXIT] (退出) 按钮返回初始画面。
- 3-4 使用 [2 ▲ ▼]-[5 ▲ ▼] 按钮选择选定伴奏的乐段和通道。
- **3-5** 按下 **STYLE CONTROL**(伴奏控制)**[START/STOP]**(开始 **/** 停止)按钮播放伴奏,确认进行重组 后的伴奏。
- ◆下一页

2

伴奏

#### 在伴奏重组操作中播放伴奏

您可以在重组伴奏时播放伴奏,播放方式可选择。在 ASSEMBLY (重组)页面, 使用 [6 ▲▼]/  $[7 \blacktriangle \blacktriangledown]$  (PLAY TYPE) (播放方式) 按钮选择类型。

- **SOLO** (独奏):播放 ASSEMBLY (重组)页面中所选择的通道。任何在 BASIC (基本) 页面的 RECORD (录音)画面设置为 REC (录音)的通道同时播放。
- **ON** (打开):播放 ASSEMBLY (重组)页面中所选择的通道。任何在 BASIC (基本)页面 的 RECORD (录音)画面中的设置为非 OFF (关闭)的通道同时播放。
- **OFF** (关闭):静音 ASSEMBLY (重组)页面中所选择的通道。

# **4** 根据需要,对其它通道重复步骤 **<sup>3</sup>**。

**5** 保存已编辑的伴奏 (参见第 **[27](#page-26-1)** 页的步骤 **<sup>8</sup>**)。

须知 如果未执行保存操作就选择了另外一个伴奏或关闭乐器的电源,创建的伴奏将丢失。 <span id="page-32-0"></span>通过改变所有音符的时间点和力度,您可以对在 BASIC (基本)页面或面板按钮选定的当前乐段每 个通道进行节奏律动感的编辑。这一部分可应用于第 27 [页基](#page-26-2)本步骤 6。

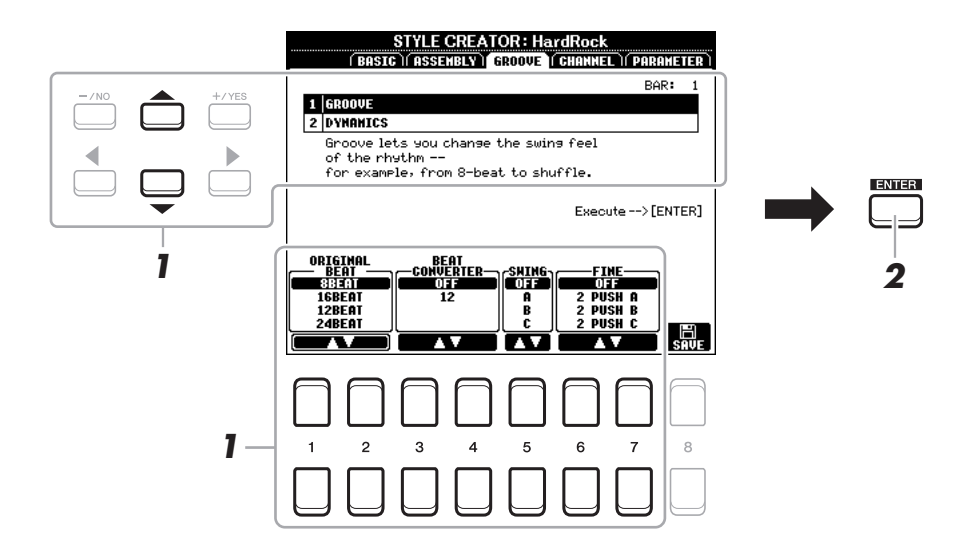

### **1** 在 GROOVE (律动感) 页面, 使用光标按钮 [▲][▼] 选择编辑菜单, 然后通过 [1 ▲▼]-**[7 ▲▼] 按钮编辑数据。**

#### **1 GROOVE** (律动感)

<span id="page-32-1"></span>利用本功能,将伴奏中的音符数据在时间上做细微的移动,使得音乐产生摇摆的感觉,或者改变 节奏。移位设置被应用于 BASIC (基本)页面中所选伴奏乐段的所有通道。

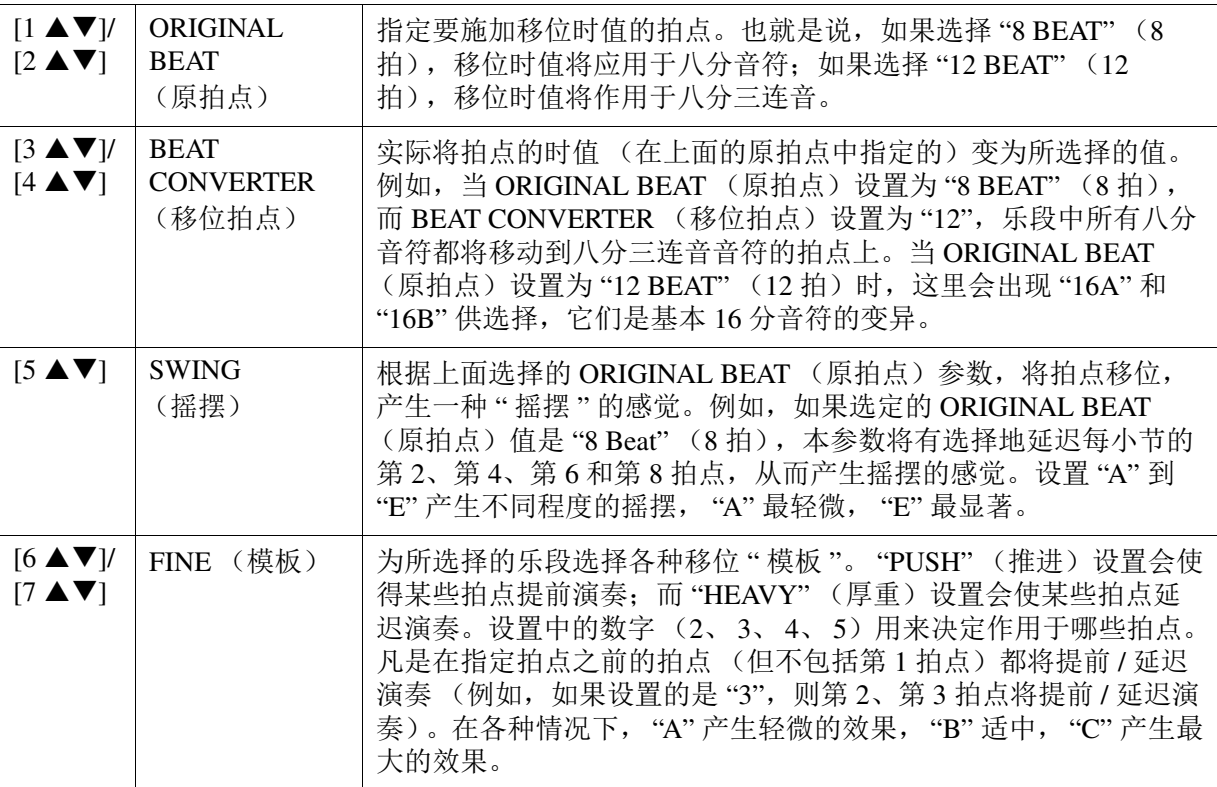

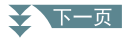

#### **2 DYNAMICS** (动态)

本功能可以改变伴奏播放中某些音符的力度 / 音量 (或重音)设置。动态设置可以单独作用于某 通道, 或可以作用于 BASIC (基本)页面中所选乐段的所有通道。

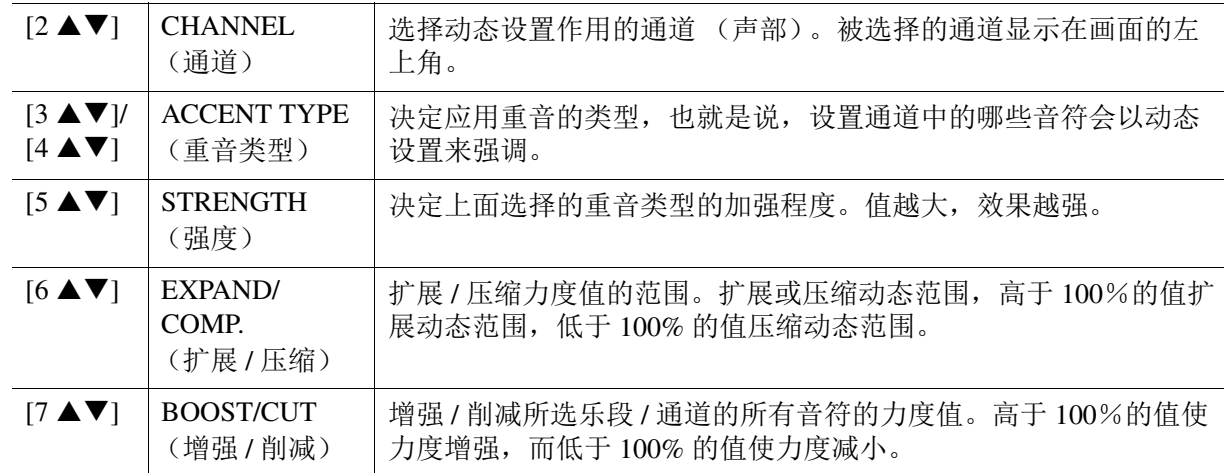

# 2 对于每个画面,按下 [ENTER] (确认)按钮实际执行编辑。

STRENGTH (强度)、EXPAND/COMP (扩展 / 压缩) 和 BOOST/CUT (增强 / 削减) 参数中显 示的数值表示为对比上一组数值的百分比。 操作完成后将显示 "UNDO (撤销) -> [ENTER] (确认) "。如果您对移位或动态效果不满意, 可以按下 [ENTER] (确认)按钮恢复原始数据。撤消级别只有一级,也就是仅仅前一次编辑可 以撤消。

# **3** 保存已编辑的伴奏 (参见第 **[27](#page-26-1)** 页的步骤 **<sup>8</sup>**)。

须知

如果未执行保存操作就选择了另外一个伴奏或关闭乐器的电源,编辑的伴奏将丢失。

### <span id="page-33-0"></span>编辑各通道的数据 (**CHANNEL** (通道))

您可以对在 BASIC (基本)页面或面板按钮选定的当前乐段每个通道进行已录制数据的编辑。这一 部分可应用于第 [27](#page-26-2) 页基本步骤 6。

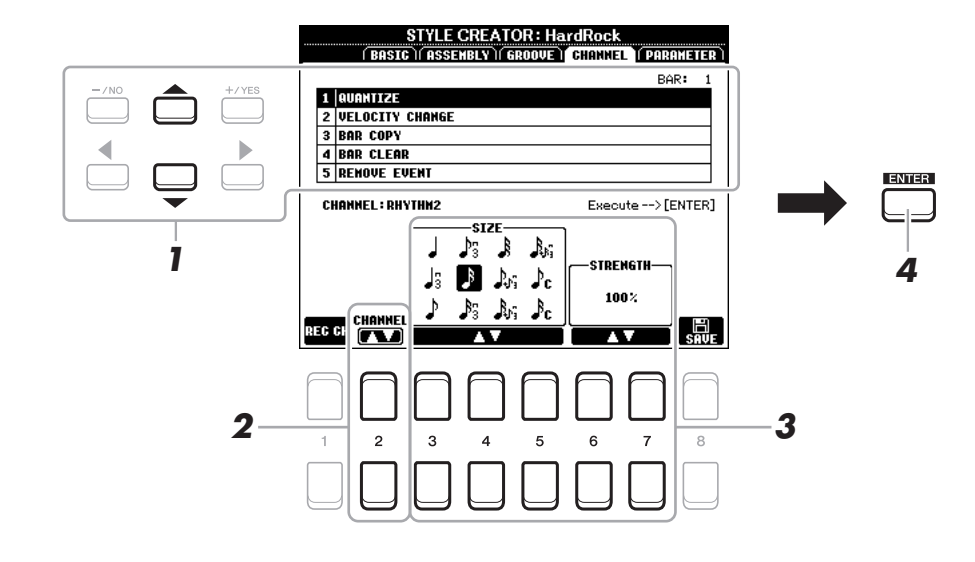

#### △下一页

### **1** <sup>在</sup> **CHANNEL** (通道)页面,使用光标按钮 **[][]** 选择编辑菜单。 **1 QUANTIZE** (量化)

与乐曲创作机的量化相同(第54[页\)](#page-53-0),除了多出下面两个可选择参数。

♪<br>■ 带摇摆的八分音符

### ♪<br>● 带摇摆的十六分音符

#### **2 VELOCITY CHANGE** (力度变化)

增强或削减指定通道中所有音符的力度值,以百分比设定。

#### **3 BAR COPY** (小节复制)

本功能允许将一个小节或几个小节的数据从一个位置复制到指定通道的另一个位置。

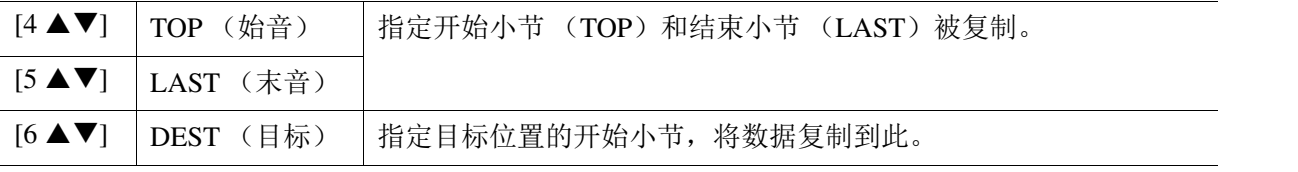

#### **4 BAR CLEAR** (小节清除)

本功能将所选通道内指定小节范围的全部数据清除。

#### **5 REMOVE EVENT** (移除事件)

本功能可以移除所选通道内指定类型的事件。

# <span id="page-34-0"></span>**2** 使用 [2 ▲▼] (CHANNEL) (通道) 按钮选择需要编辑的通道。

被选择的通道显示在画面的左上角。

# 3 使用 [3 ▲▼]-[7 ▲▼] 按钮编辑数据。

#### **4** 对于每个画面,按下 **[ENTER]** (确认)按钮实际执行编辑。

操作完成后将显示 "UNDO (撤销) -> [ENTER] (确认) "。如果您对编辑的结果不满意, 可以 按下 [ENTER] (确认)按钮恢复原始数据。撤消级别只有一级,也就是仅仅前一次编辑可以撤 消。

### **5** 保存已编辑的伴奏 (第 **[27](#page-26-1)** 页的步骤 **<sup>8</sup>**)。

### 须知

如果未执行保存操作就选择了另外一个伴奏或关闭乐器的电源,编辑的伴奏将丢失。

# <span id="page-35-0"></span>设置伴奏文件格式 (**PARAMETER** (参数))

伴奏文件格式 (SFF) 将 Yamaha 全部有关自动伴奏 (伴奏播放) 的参数统一为一个格式。根据您 在键盘和弦区指定的和弦,设置 SFF 相关参数将决定原始音符如何转换成为实际发声的音符。转换 流程如下。

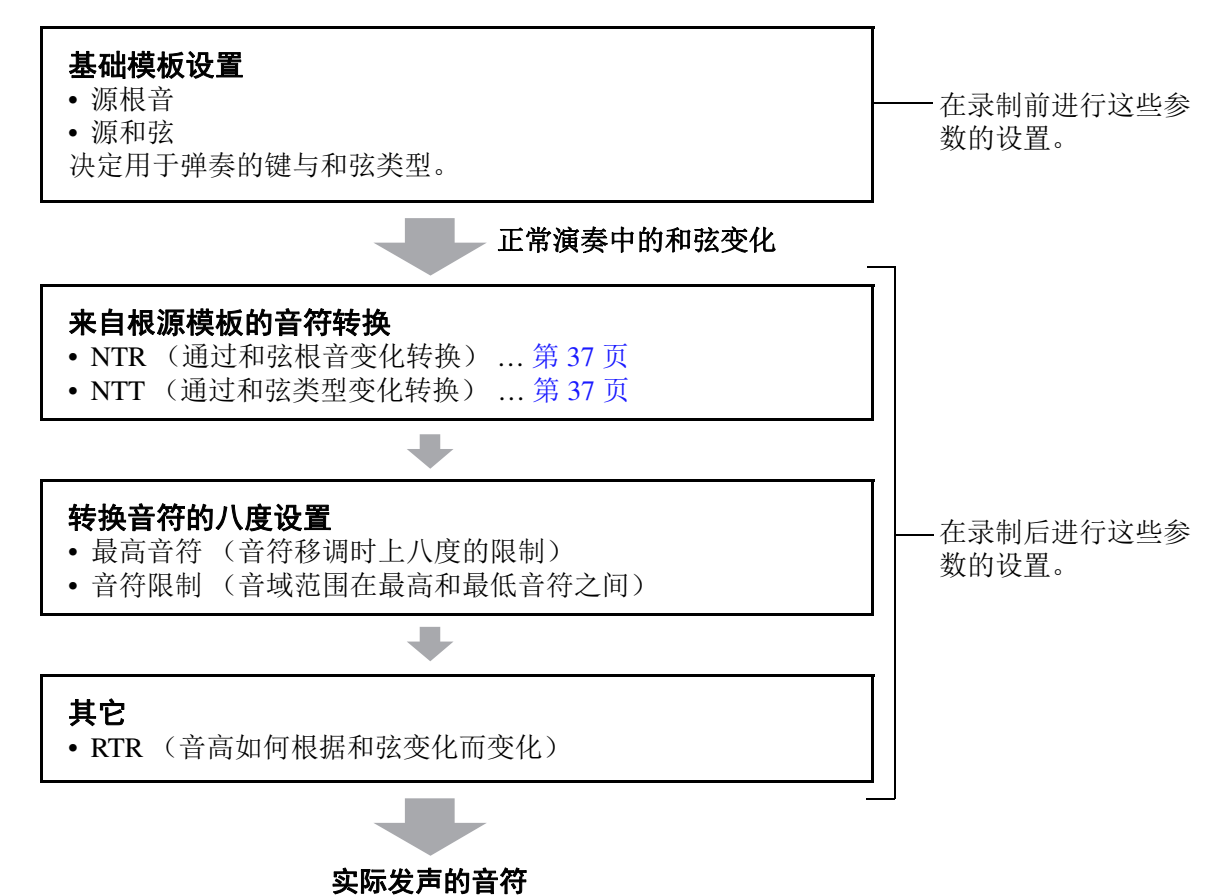

这一部分可应用于第 [27](#page-26-2) 页基本步骤 6。

注 您在此设置的参数与 SFF GE 格式兼容。这就是为什么在本乐器中创建的伴奏文件仅能在兼容 SFF GE 格式的乐器中播放的原因。

### **1** <sup>在</sup> **PARAMETER** (参数)画面,使用光标按钮 **[][]** 选择编辑菜单。

有关编辑菜单的详情,请参见第 37 [页。](#page-36-0)

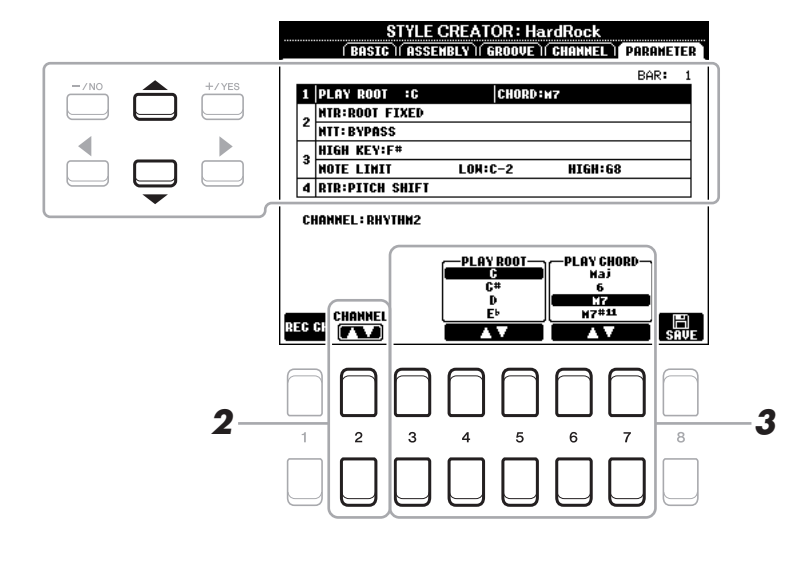

#### ★下一页
#### **2** 按下 [2 ▲▼] (CHANNEL) (通道) 按钮选择需要编辑的通道。 被选择的通道显示在画面的左上角。

# 3 使用 [3 ▲▼]-[7 ▲▼] 按钮编辑数据。

关于可编辑的参数,详见第 [37](#page-36-0)-[39](#page-38-0) 页。

**4** 保存已编辑的伴奏 (参见第 **[27](#page-26-0)** 页的步骤 **<sup>8</sup>**)。

#### 须知

#### 如果未执行保存操作就选择了另外一个伴奏或关闭乐器的电源,编辑的伴奏将丢失。

#### <span id="page-36-0"></span>**1 SOURCE (PLAY) ROOT/CHORD** (源 (弹奏)根音 **/** 和弦) 请在录音前对此处的数据进行设置。如果您在录音后更改设置,即便您指定了多种和弦类型,也无法进行恰当的音符转换。

您需要在录音前设置这些参数来确定录制伴奏模板低音、和弦、长音或乐句通道轨道时所选择的 调式。当设定为 Fm7 时,您在伴奏模板中录制的音符就应为演奏 Fm7 和弦时所触发的音符。 此处设置的和弦不同,录制伴奏模板基础和弦时的和弦音符和推荐和弦音阶音符也会有不同。默 认设置为 CM7 (源和弦根音 =C,源和弦类型 =M7)。根据此处的设置,可弹奏的音符 (和弦音 符和推荐音阶音符)会有变化。详细说明,请参见下文。

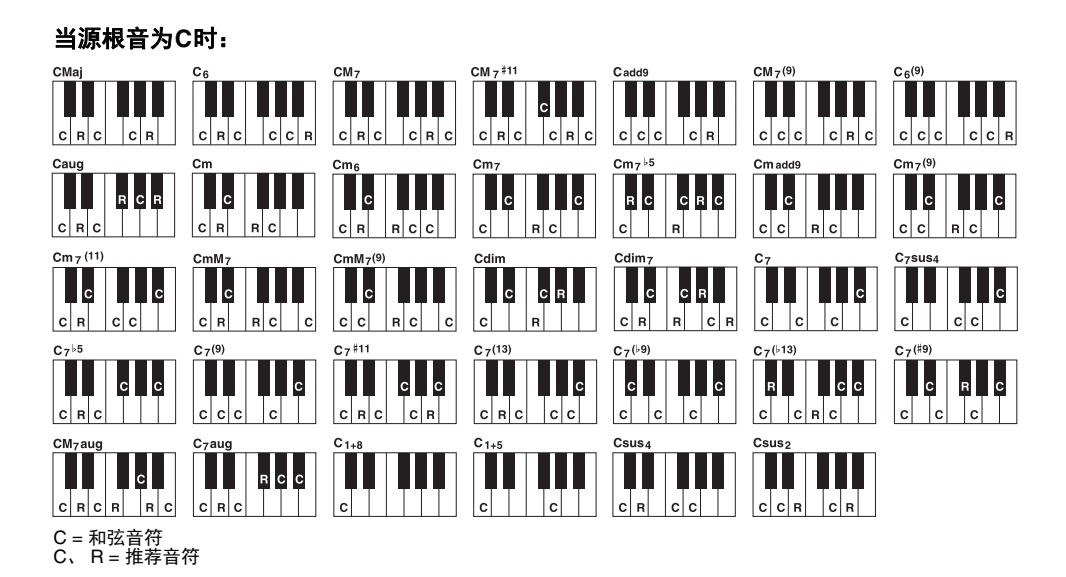

- $\dot{\mathcal{Z}}$  当选定通道的参数设为 NTR: ROOT FIXED (根音固定)、 NTT: BYPASS (旁通)、和 NTT BASS (NTT 低音):OFF (关闭)时, 此处的参数将由"PLAY ROOT" (演奏根音)取代 "SOURCE ROOT" (源根音)。在这种情况下, 当您在播放时改变和弦根音 / 类 型时,可以听见该效果的声音。
- 注 当 NTR 设为 GUITAR (吉他)时, 无法应用此处的设置。

#### <span id="page-36-1"></span>**2 NTR/NTT**

此处的设置决定在正常演奏时,根源模板的原始音符如何根据和弦变化进行转换。

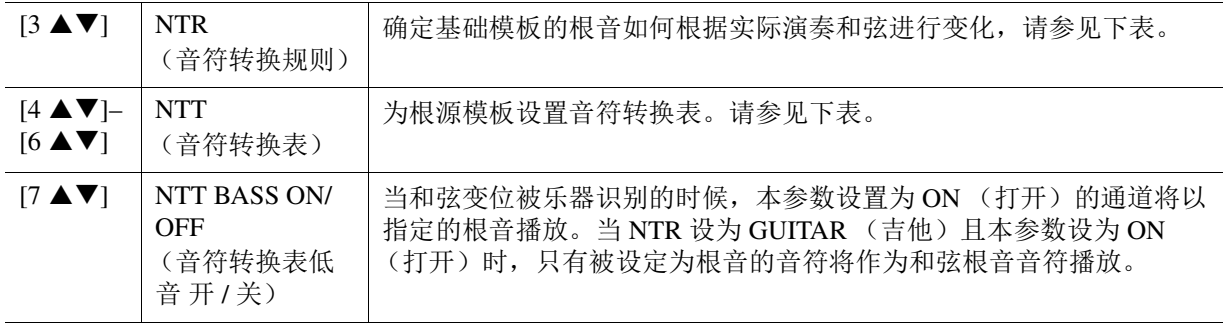

<mark>*注* 由于节奏通道不受和弦变化的影响,请确保参数设为 NTR: ROOT FIXED (根音固定)、 NTT: BYPASS (旁通)、和 NTT BASS</mark> (NTT 低音):OFF (关闭)。在这种情况下, "SOURCE ROOT" (源根音)将改为 "PLAY ROOT" (演奏根音)。

#### **NTR** (音符转换规则)

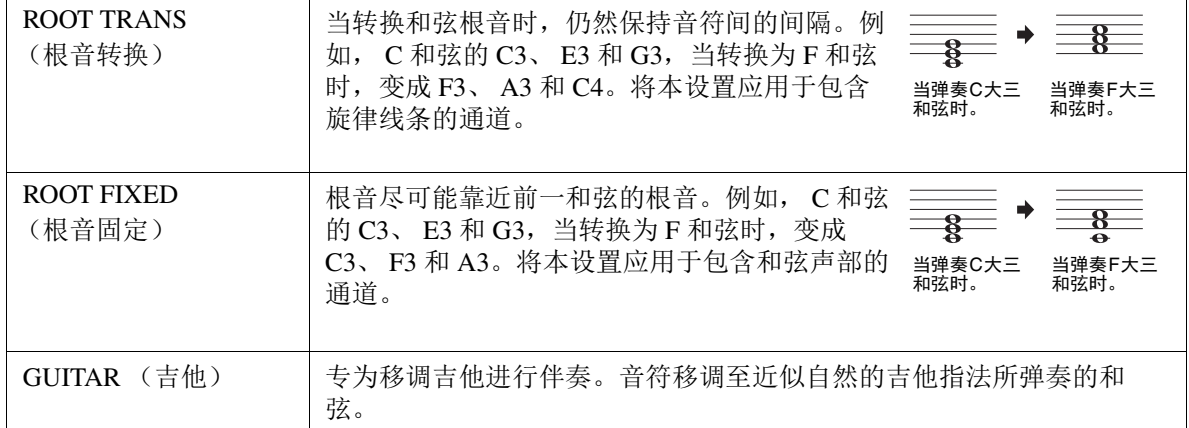

## **NTT** (音符转换表)

当 NTR 设为 ROOT TRANS (根音转换)或 ROOT FIXED (根音固定)

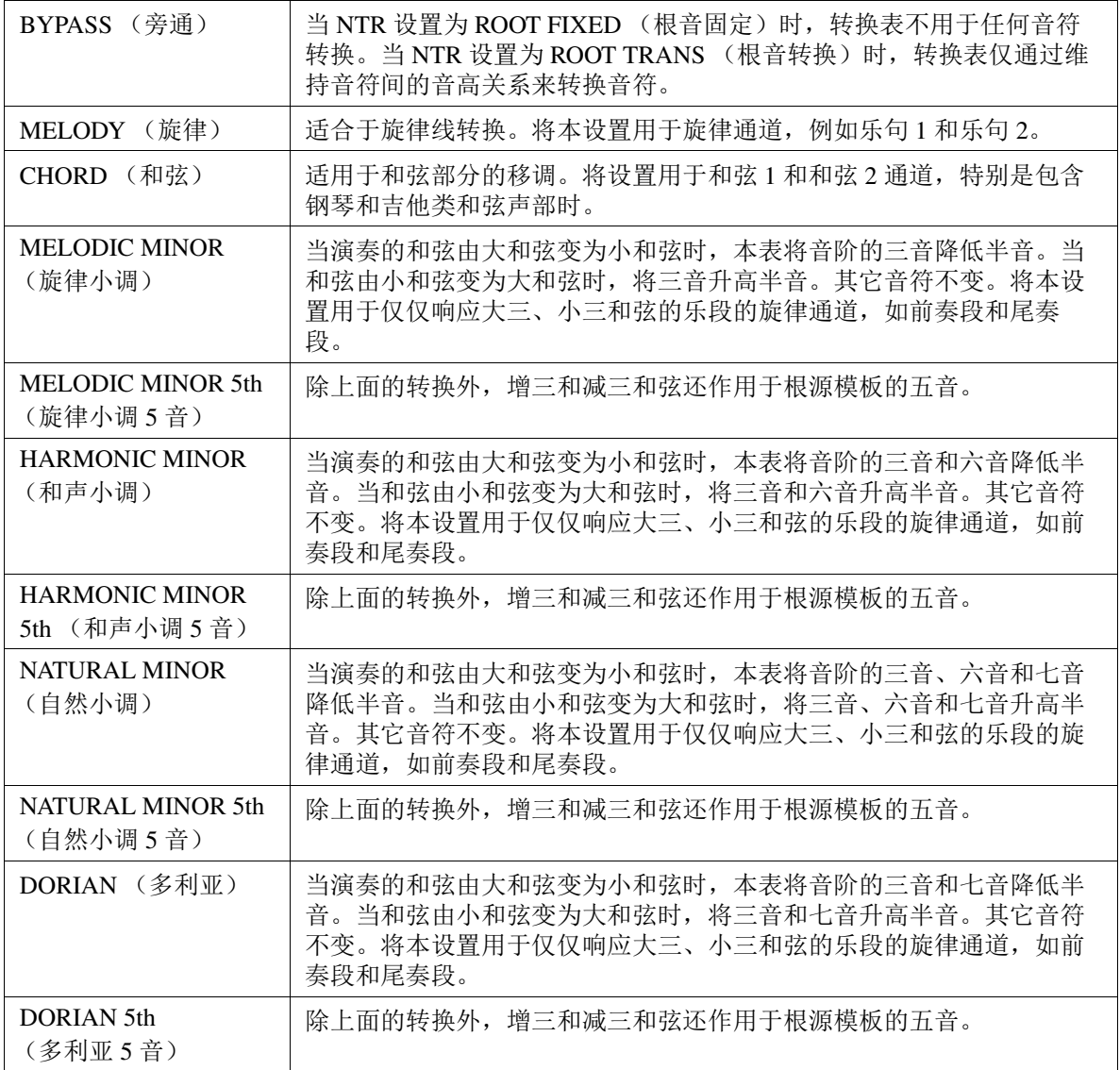

2

当 NTR 设定为 GUITAR (吉他)时

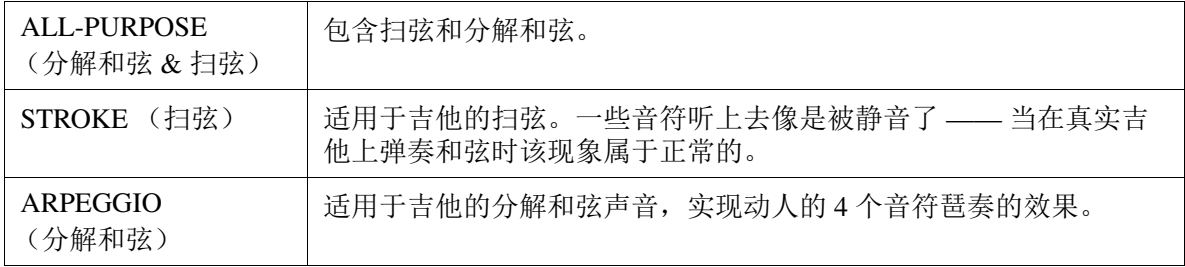

#### **3 HIGH KEY/NOTE LIMIT** (高音键 **/** 音符限制)

此处的设置用于调整通过 NTT 和 NTR 转换的原始音符的八度音阶。

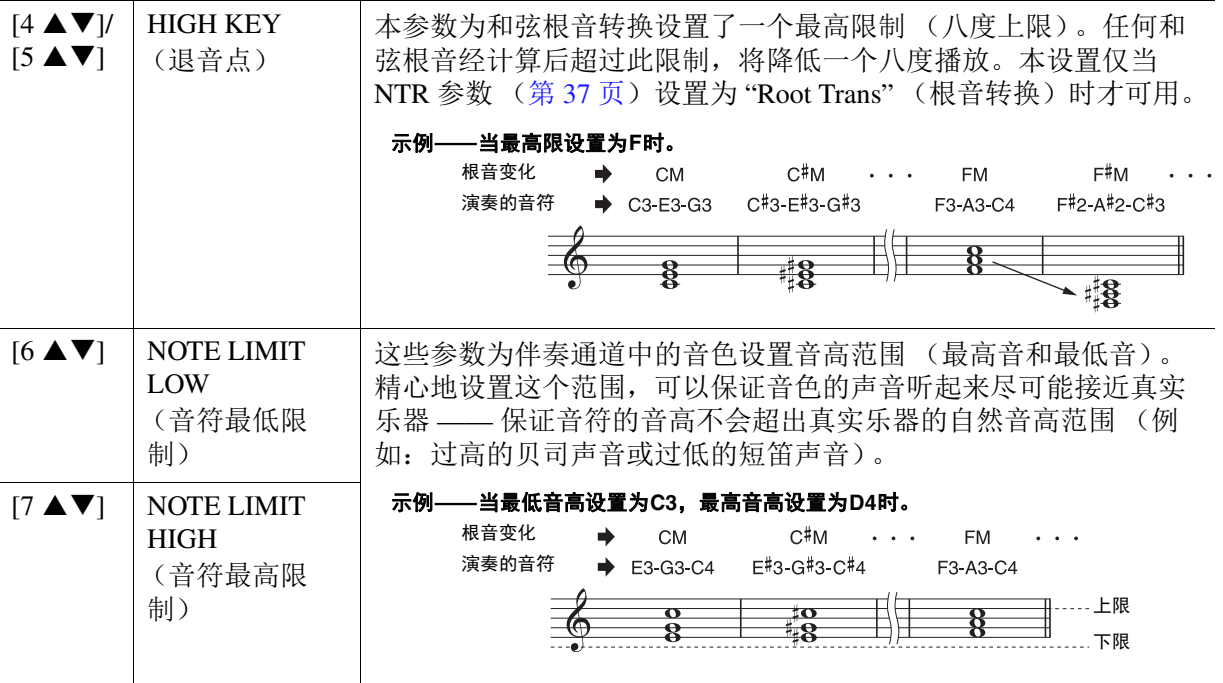

#### <span id="page-38-0"></span>**4 RTR** (重触发规则)

这些参数决定当响应和弦变化时,音符是否停止发声及如何变化。使用光标按钮 [4 ▲▼]– [7 ▲▼] 选择下列类型中的一个。

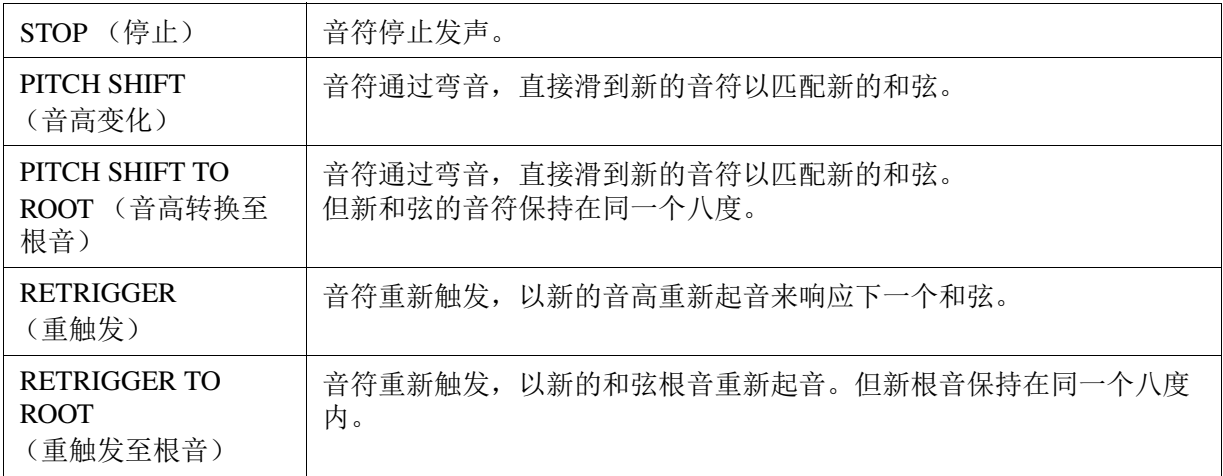

## 编辑伴奏的节奏声部 (鼓组设置)

鼓组设置功能使您可以编辑当前伴奏的打击乐声部,如更换鼓组乐器和进行设置。下列步骤应用于 第 [27](#page-26-1) 页的基本步骤 6 中。

#### **1** <sup>在</sup> **BASIC** (基本)页面,按下 **[1 ]** (**REC CH**)(录音通道)按钮在画面的下半部分调 出 **REC CHANNEL** (录音通道)画面。

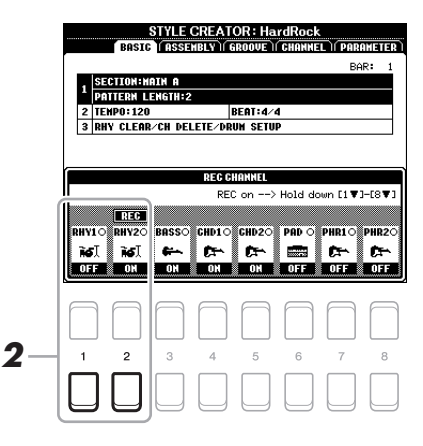

### 2 按住 [1 ▼] 或 [2 ▼] 按钮选择对应的需要编辑的通道。

<mark>*注* 如果伴奏的不同段落选择了不同的鼓组音色,那么使用该功能时,鼓组音色会自动设置成同一种。</mark>

**3** 使用光标按钮 **[][]** 选择 **"3 RHY CLEAR/CH DELETE/DRUM SETUP"**(**<sup>3</sup>** 节奏清除 **/** 通道 删除 **/** 鼓组设置),然后按下 **[6 ]/[7 ]** (**DRUM SETUP**)(鼓组设置)按钮中的一 个调出操作画面。

这时会出现 DRUM SETUP (鼓组设置) 窗口。

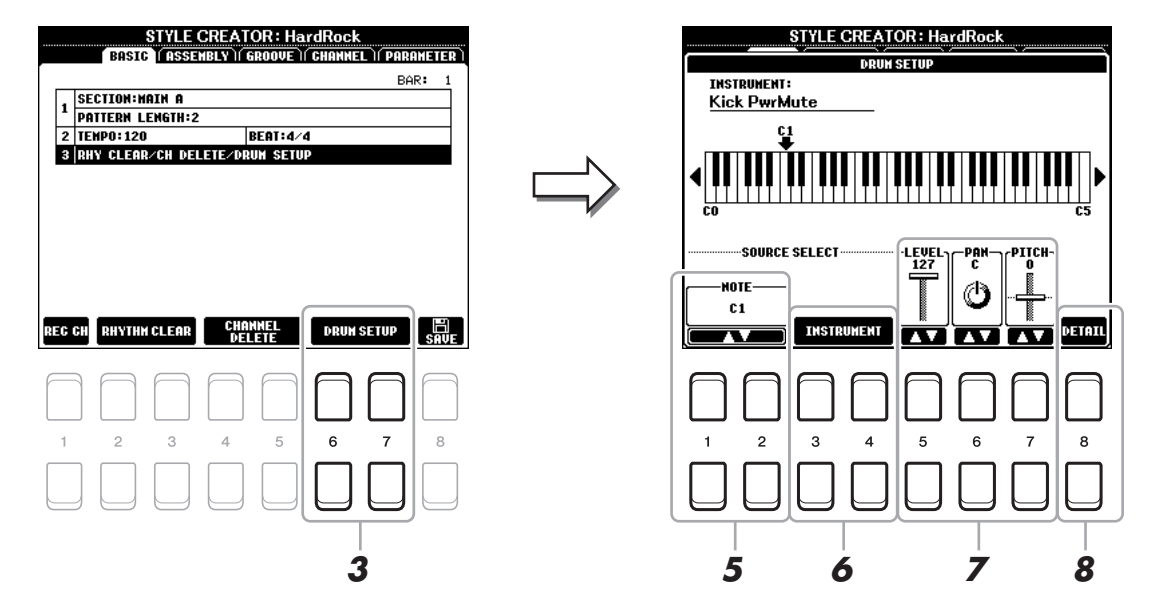

 $4$  如有需要,按下 STYLE CONTROL(节奏控制)[START/STOP](开始 / 停止)按钮播放鼓 组声部。

播放的声音将出现在画面中的键盘上,您可以检查要编辑的音符。

**5** 使用 [1 ▲▼1/[2 ▲▼] (NOTE) (音符) 按钮选择需要编辑的音符。

注 您也可通过按下键盘上的音符来选择音符。

★★下一页

#### **6** 选择需要使用的乐器。

**6-1** 使用 [3 ▲▼]/[4 ▲▼] (INSTRUMENT) (乐器) 按钮调出窗口选择乐器。

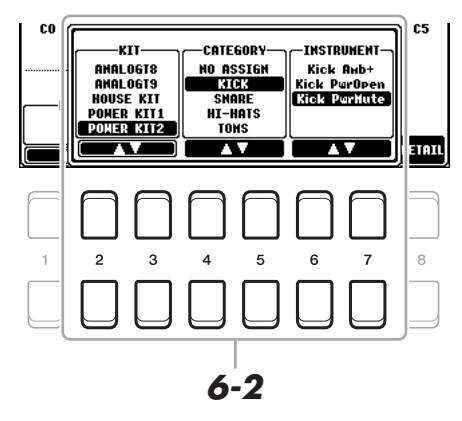

**6-2** 使用 [2 ▲▼]-[7 ▲▼] 按钮按顺序选择组、类别和乐器。 **6-3** 按下 **[EXIT]** (退出)按钮关闭窗口。

**7** 如有需要,可以用 [5 ▲▼]-[7 ▲▼] 按钮设置音量、声像和音高。

# **8** 如有需要,进行更多详细设置。

**8-1** 按下 [8 ▲▼] (DETAIL) (详细) 按钮调出详细设置窗口。

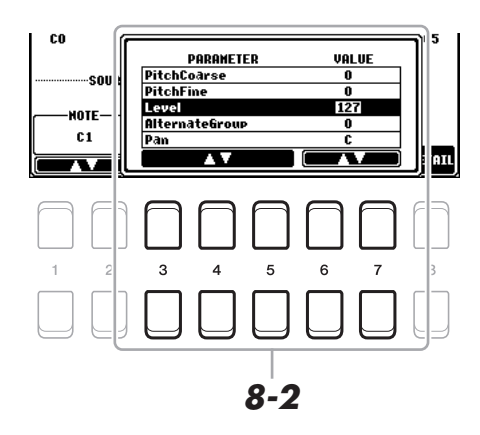

## $8-2$  使用 [3 ▲▼]–[5 ▲▼] 按钮选择参数,然后使用 [6 ▲▼]/ [7 ▲▼] 按钮设置数值。

下述列表中带有 "\*" 的参数表示此处的设置会影响步骤 7 中的设置。

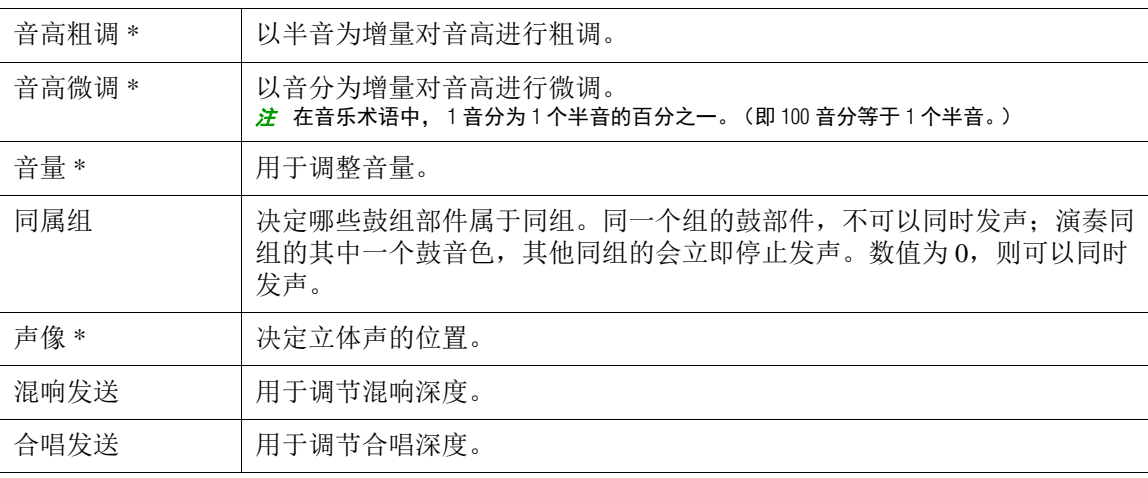

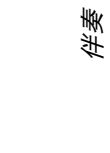

2

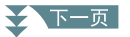

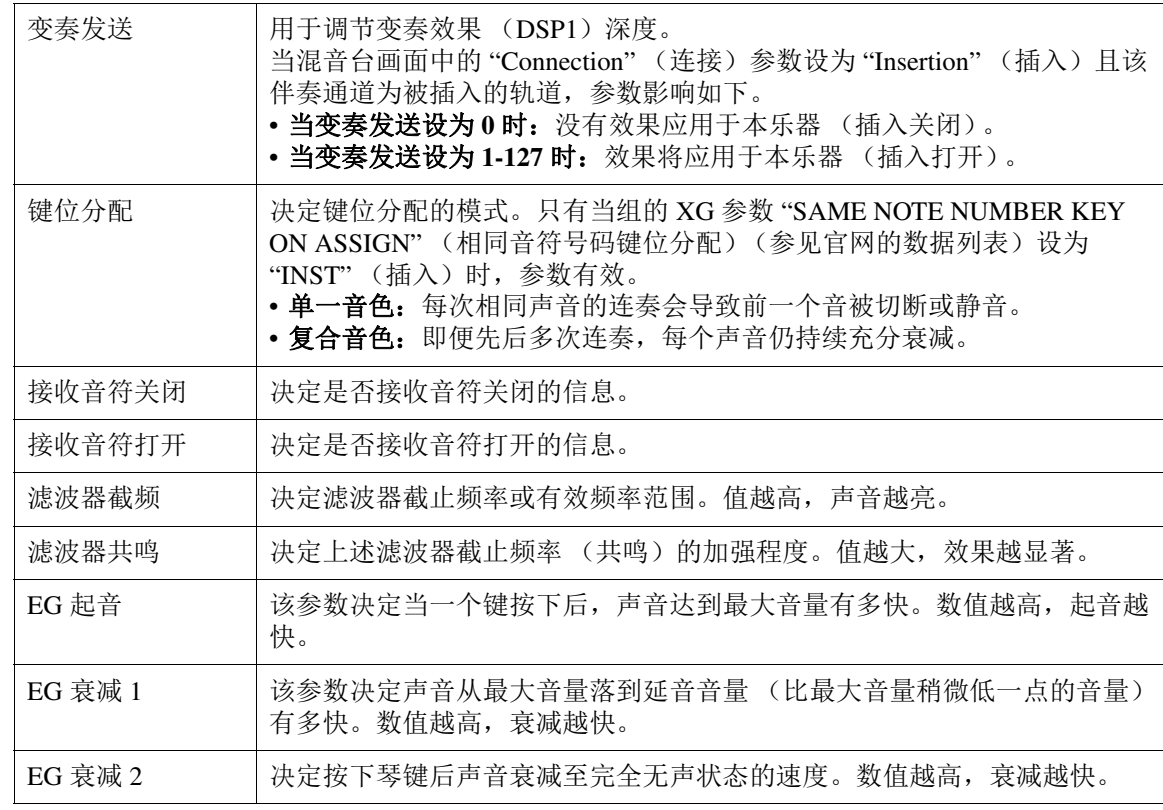

## **8-3** 按下 **[EXIT]** (退出)按钮关闭窗口。

**9** 按下 **[EXIT]** (退出)按钮关闭 **DRUM SETUP** (鼓组设置)窗口并返回 **BASIC** (基本)页 面。

# **10** 保存已编辑的伴奏 (参见第 **[27](#page-26-0)** 页的步骤 **8**)。

须知

如果未执行保存操作就选择了另外一个伴奏或关闭乐器的电源,编辑的伴奏将丢失。

# 乐曲

#### 目录

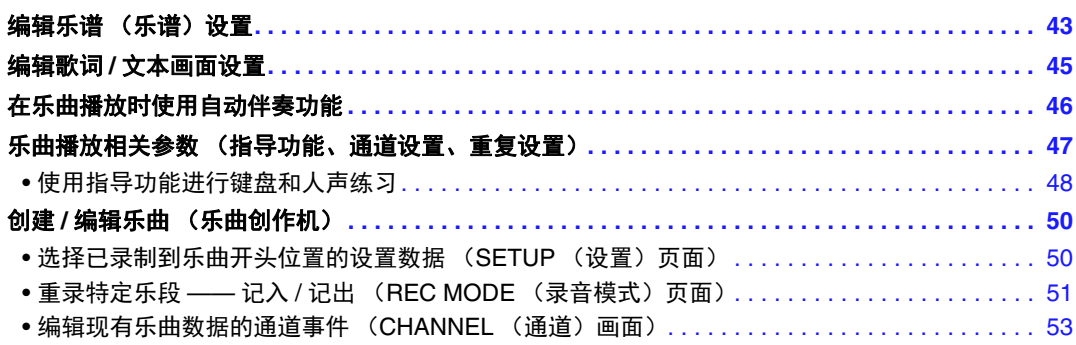

# <span id="page-42-0"></span>编辑乐谱 (乐谱)设置

若要查看选定乐曲的乐谱,按下 [SONG FUNCTION] (乐曲功能) 按钮, 然后再按下 [2 ▲▼]/ [3 AV] (SCORE)(乐谱) 按钮之一。您可以更改如文本字体大小等设置。可以按您的需要改变 乐谱的显示方式。对于此部分的设置,即使关闭电源数据和设置仍会保留。

- <mark>注</mark> 您可以通过 [FUNCTION] (功能) → TAB (标签) [▶] MENU 2 (菜单 2) → 光标按钮 [▲][▼][◀][▶] SONG CREATOR (乐曲创作 机) → TAB (标签)  $[ \blacktriangleleft ] [ \blacktriangleright ]$  SETUP (设置), 将这些设置作为乐曲的一部分保存。请参[见第](#page-49-1) 50 页。
- <mark>*注* 部分特定的商用 MIDI 乐曲,可能无法显示乐谱。</mark>
- $\dot{\textit{\mu}}$  音频文件的乐谱无法显示,因为乐谱仅基于 MIDI 事件创建。

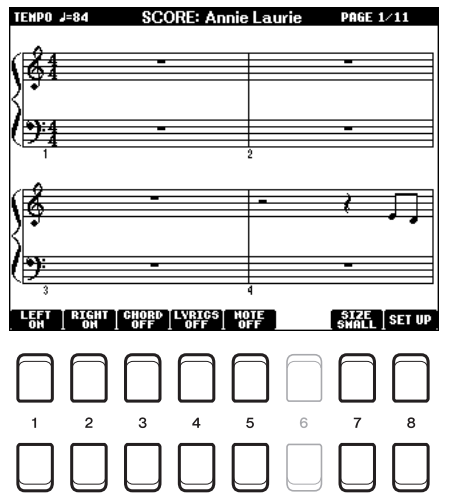

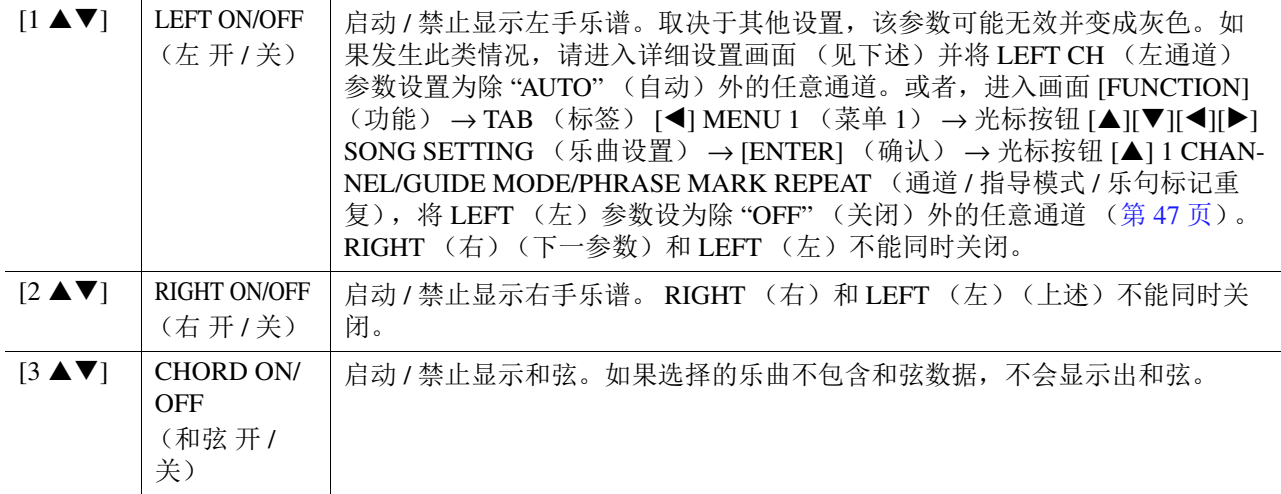

3

乐曲

◆下一页

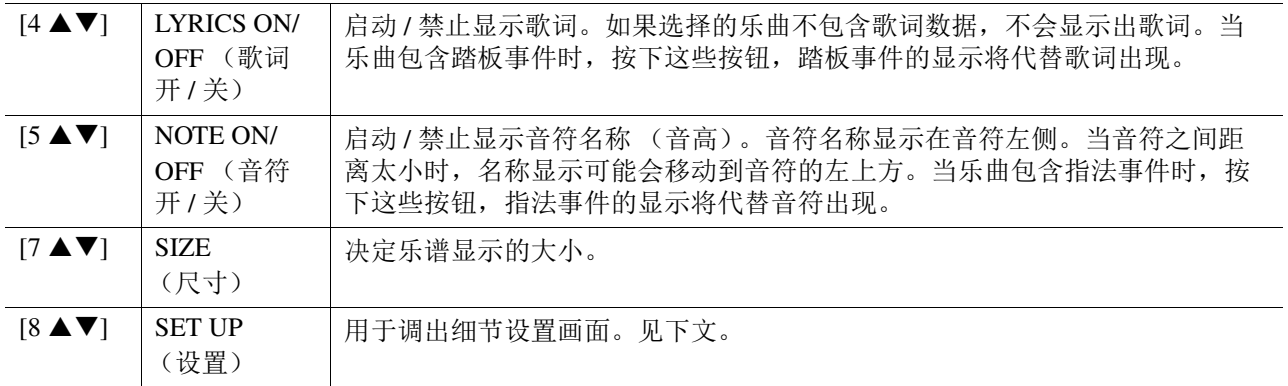

按下 [8 ▲▼] (SET UP (设置))按钮调出详细设置画面。可以使用 [1 ▲▼]—[6 ▲▼] 按钮设置 显示类型,然后按下 [8 ▲] (确定)按钮。

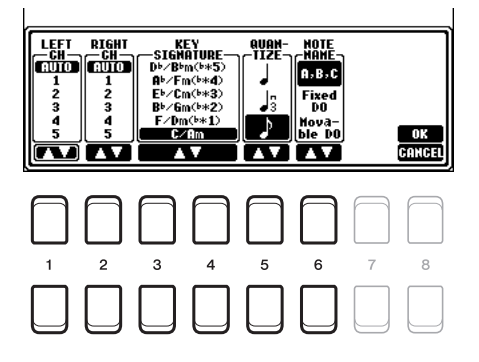

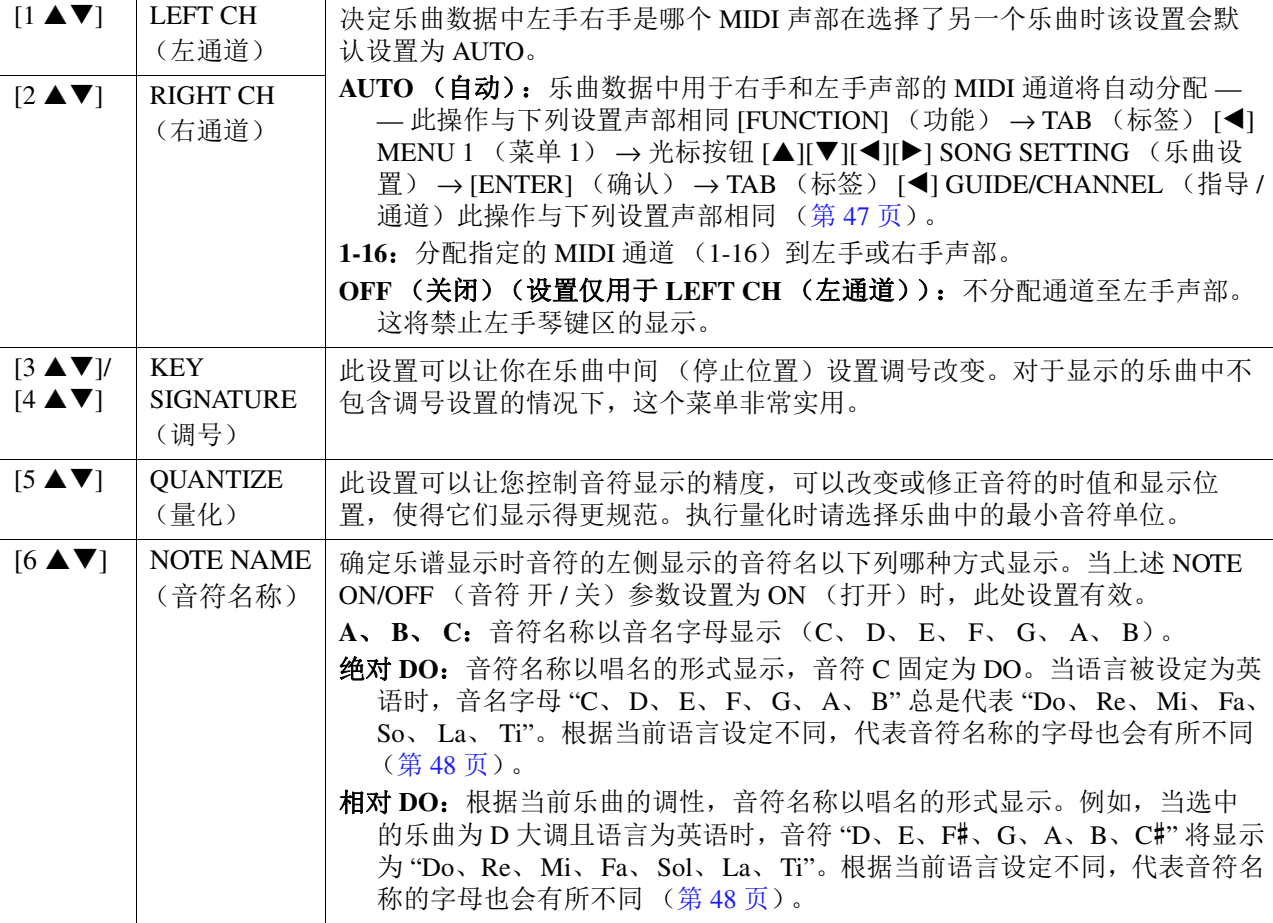

# <span id="page-44-0"></span>编辑歌词 / 文本画面设置

若要查看选定乐曲或文本的歌词, 按下 [SONG FUNCTION] (乐曲功能) 按钮, 然后再按下 [4 AV]/[5 AV] (LYRIC/TEXT)(歌词 / 文本) 按钮之一。您可以更改如文本字体大小等设置。

- $\frac{\partial z}{\partial x}$  当歌词出现乱码或无法读取时,您可能需要从以下画面更改歌词语言设置: [FUNCTION] (功能) → TAB (标签) [◀] MENU 1 (菜单 1) → 光标按钮 [▲][▼][◀][▶] SONG SETTING (乐曲设置) → [ENTER] (确认) → 光标按钮 [▲][▼] 2 LYRICS LANGUAGE (2 歌词语言)([第](#page-47-2) 48 页)。
- 注 当您在计算机上创建文本文件时,请确保手动输入换行。由于乐器上无法输入自动换行,因此这点很有必要。如果歌词长度超 出了显示界面而无法正常显示,请修改文本数据,手动输入适当的换行。

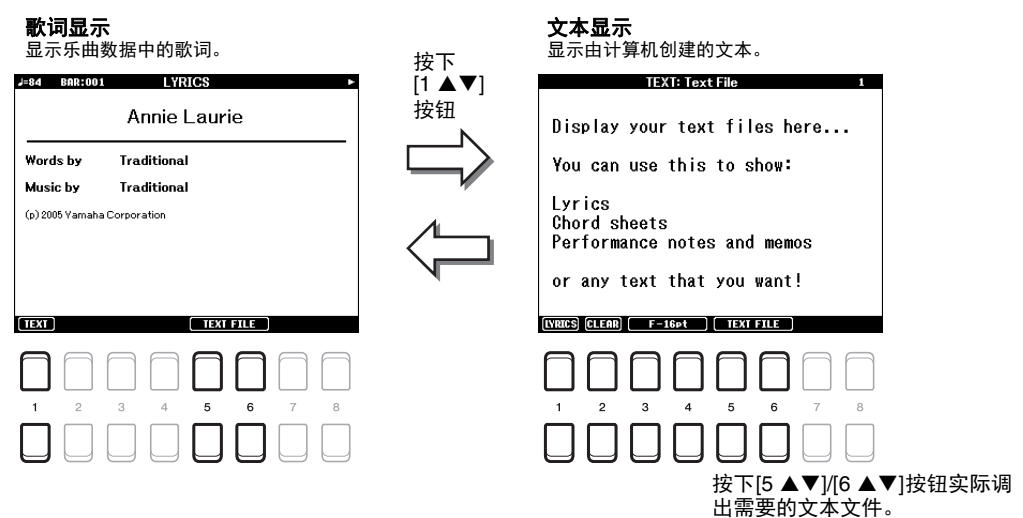

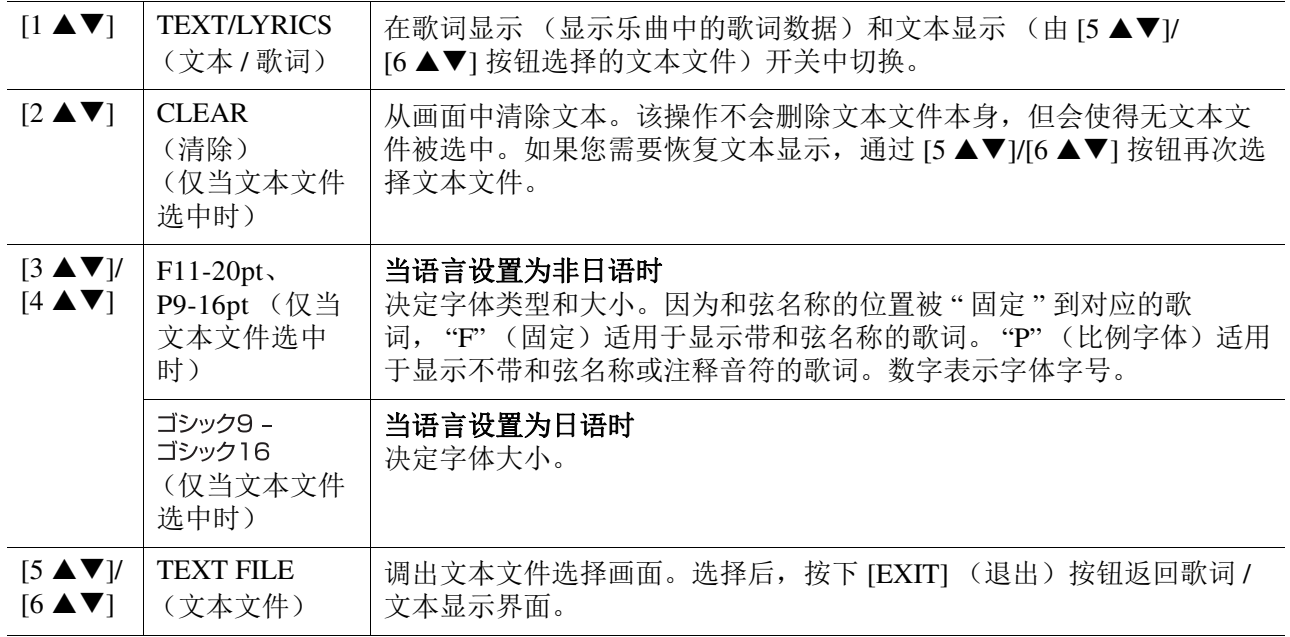

# <span id="page-45-0"></span>在乐曲播放时使用自动伴奏功能

在播放乐曲并且同时使用自动伴奏时,乐曲中 9-16 通道的数据将被自动伴奏通道代替 —— 这样可 以自己为乐曲演奏伴奏。参阅下面的说明,尝试为播放的乐曲演奏和弦伴奏。

- **1** 选择乐曲。
- **2** 选择伴奏。
- **3** 当按住 SONG CONTROL (乐曲控制) [■] (STOP) (停止) 按钮时, 按下 [▶/ II] (PLAY/PAUSE)(播放 / 暂停)按钮启动乐曲的同步开始。

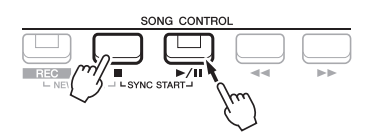

**4** 按下 STYLE CONTROL(伴奏控制)[ACMP](自动伴奏)按钮打开自动伴奏功能,然后按 下 [SYNC START] (同步开始) 按钮启用自动伴奏的同步开始功能。

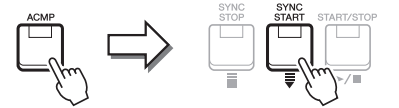

**5** 按下 STYLE CONTROL(伴奏控制)[START/STOP](开始 / 停止)按钮或在和弦部分弹奏 和弦。

乐曲和伴奏开始一起播放。当您弹奏时,您可以在乐谱画面 [\(第](#page-42-0)43页)上看到和弦信息。

注 当同时播放乐曲和自动伴奏时,自动使用乐曲中设定的速度。 2 乐曲播放期间,伴奏重触发功能 [\(第](#page-9-0)10页) 无法使用。

当乐曲播放停止时,自动伴奏也会自动停止。

# <span id="page-46-0"></span>乐曲播放相关参数 (指导功能、通道设置、重复设置)

本乐器具有多样的乐曲播放功能 —— 重复播放、各类指导设置等 —— 您可以从下列画面中进入。

## **1** 调出操作画面。

[FUNCTION] (功能) → TAB (标签) [◀] MENU 1 (菜单 1) → 光标按钮 [▲][▼][◀][▶] SONG SETTING (乐曲设置) → [ENTER] (确认)

# **2** 使用光标按钮 **[][]** 选择进行下述设置的页面。

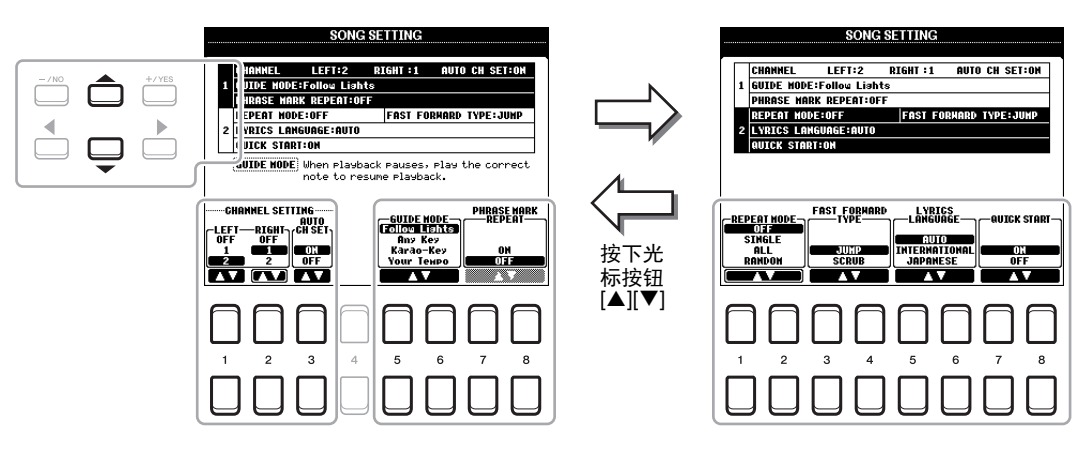

#### **1 CHANNEL/GUIDE MODE/PHRASE MARK REPEAT** (通道 **/** 指导模式 **/** 乐句标记重复)页面

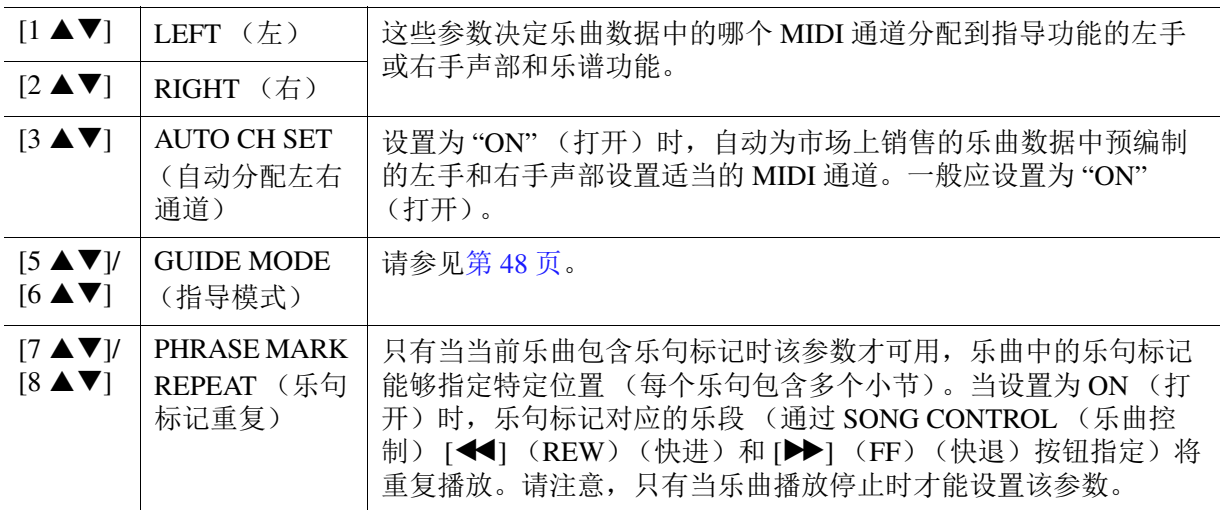

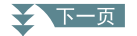

<span id="page-47-2"></span>**2 REPEAT MODE/FAST FORWARD TYPE/LYRICS LANGUAGE/QUICK START** (重复模式 **/** 快 进类型 **/** 歌词语言 **/** 快速播放)页面

<span id="page-47-1"></span>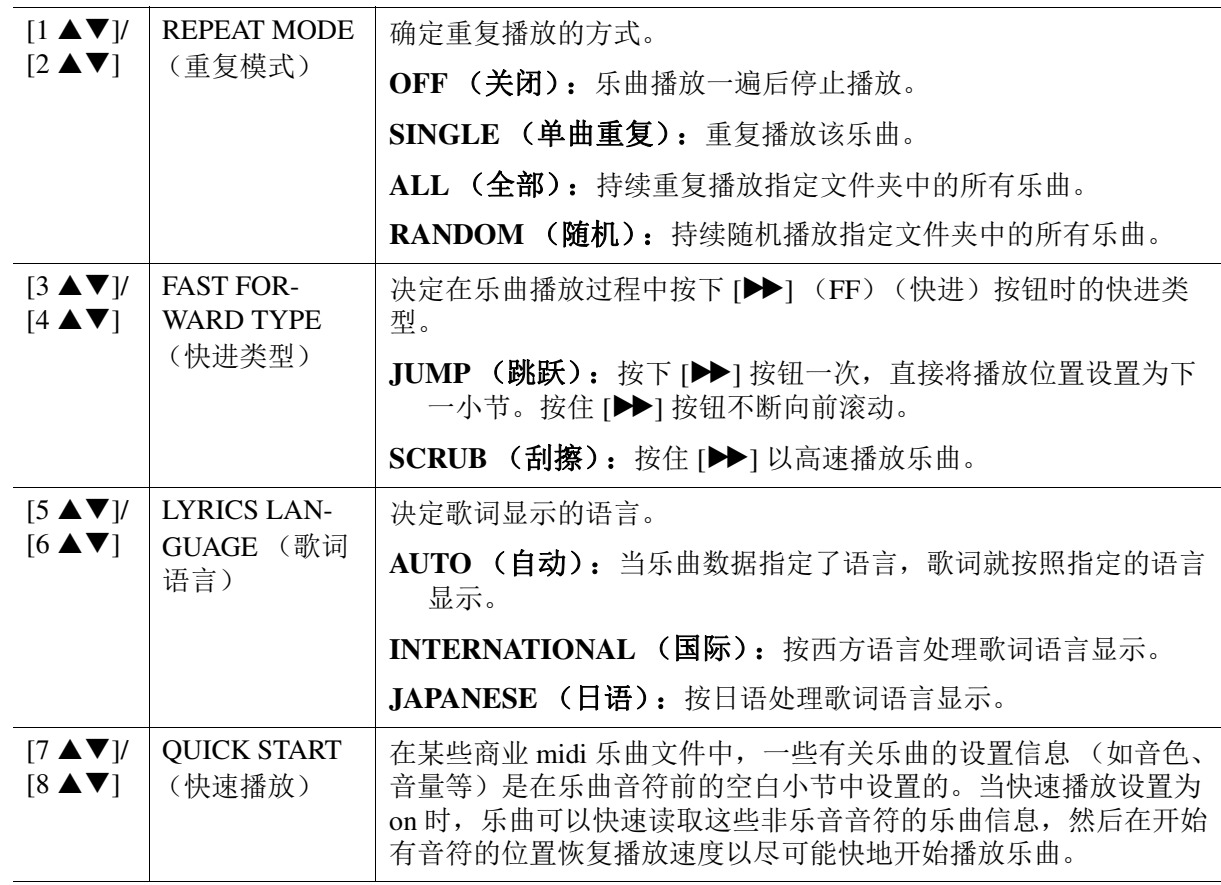

## <span id="page-47-0"></span>使用指导功能进行键盘和人声练习

通过指导功能,乐器会提示您需要弹奏乐谱画面中出现的音符的时间点,为您的音乐学习提供便 捷。本乐器还具有人声练习工具,可以调节乐曲的播放速度以匹配演唱。

# **1** 选择需要的乐曲用于键盘或歌唱练习。

# **2** 调出设置画面。

[FUNCTION] (功能) → TAB (标签) [◀] MENU 1 (菜单 1) → 光标按钮 [▲][▼][◀][▶] SONG SETTING (乐曲设置) → [ENTER] (确认) → 光标按钮 [▲][▼] 1 CHANNEL/GUIDE MODE/PHRASE MARK REPEAT (通道 / 指导模式 / 乐句标记重复)

#### ★下一页

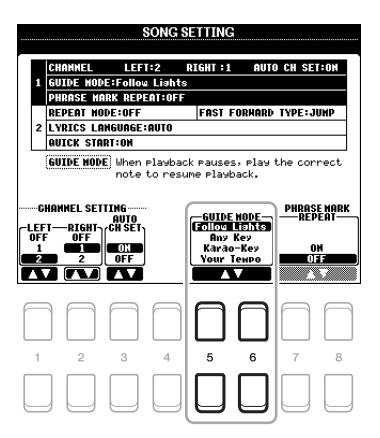

#### 用于键盘练习的指导模式

#### **•** 引导灯

当选择了这种指导功能时,乐曲的播放会暂停,等待弹下正确的音符。直到弹出正确的音符,播 放才继续下去。引导灯功能是为 YAMAHA Clavinova 系列电钢琴开发的。该功能的目的就是练 琴,能够用键盘上的引导灯指示要演奏的音符键。尽管 PSR-S670 的琴键没有引导灯,但借助于 显示的乐谱功能,一样可以使用这个功能。

#### **•** 任意键

利用这个功能,可以根据乐曲的节奏演奏,通过任意键来演奏旋律,就能演奏出乐曲的旋律。乐 曲播放暂停并等您来演奏任何键。只需随着音乐及时按下键盘上的一个键,乐曲播放就会继续。 **•** 您的速度

除乐曲播放会与您的弹奏速度相匹配外,其他与引导灯功能一样。

#### 用于演唱的指导模式

#### **•** 卡拉 **OK** 键

跟随乐曲歌唱时,本功能可以让您用一根手指控制乐曲的播放。这个功能对于自弹自唱是很有帮 助的。乐曲播放暂停并等您歌唱。只需按下键盘上的任意键 (弹奏键盘但不发出声音),乐曲播 放就会继续。

**4** 按下 [SONG FUNCTION] (乐曲功能) 按钮调出 SONG FUNCTION MENU (乐曲功能菜 单)画面,然后按下 [6 ▲▼] (GUIDE) (指导) 按钮打开指导功能。

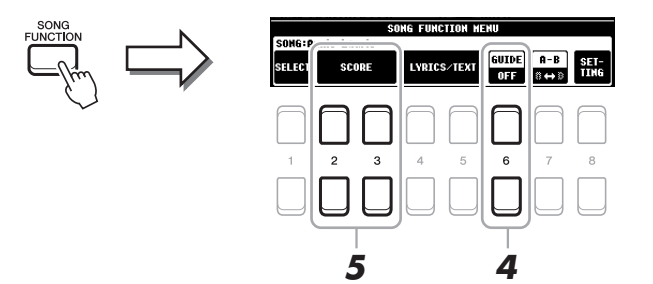

- **5** 按下 [2 ▲▼][3 ▲▼] (SCORE)(乐谱)按钮中的一个,调出乐谱画面。
- **6** 按下 SONG CONTROL (乐曲控制) [▶/ 【【】 (PLAY/PAUSE)(播放 / 暂停)按钮开始播 放。

与步骤 3 中选定的指导模式一起练习键盘弹奏或演唱。

## **7** 按下 [■] (STOP) (停止) 按钮停止播放。

注 可以将指导设置作为乐曲数据的一部分保存 [\(第](#page-52-0) 53 页)。对于存有指导设置的乐曲,当选择该乐曲时,会自动打开指导功 能,并调出相关的设置。

# <span id="page-49-0"></span>创建 / 编辑乐曲 (乐曲创作机)

使用说明书已经包含如何通过录制您的键盘演奏(称为"实时录音")来创建原创乐曲。本参考说 明书介绍如何编辑录制的乐曲。

## <span id="page-49-1"></span>选择已录制到乐曲开头位置的设置数据 (**SETUP** (设置)页面)

可以将当前混音台画面的设置和面板设置作为设置数据录制到乐曲的开头处。当乐曲播放时,此处 录制的面板设置会被自动调出。

#### **1** 选择您想要在其中录制设置数据的乐曲。

# **2** 调出操作画面。

[FUNCTION] (功能) → TAB (标签) [▶ | MENU 2 (菜单 2) → 光标按钮 [▲ | | ▼ | [◀ | | ▶ | SONG CREATOR (乐曲创作机) → [ENTER] (确认) → TAB (标签) [◀][▶] SETUP (设置)

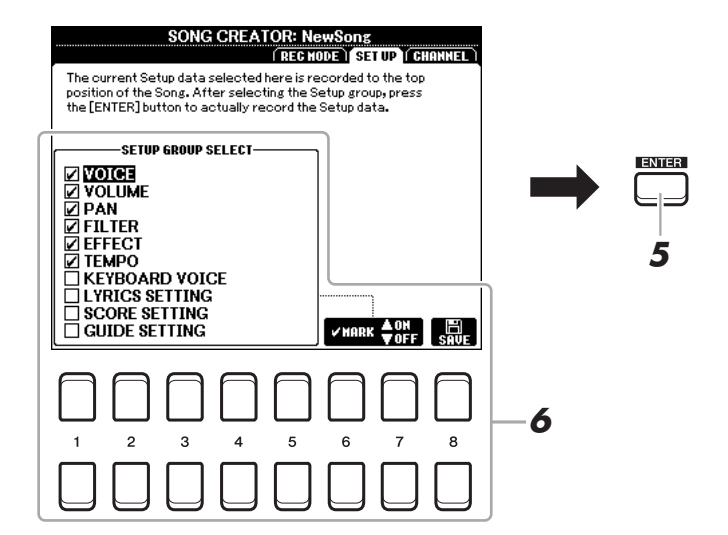

**3** 按下 SONG CONTROL (乐曲控制) [■] (STOP) (停止) 按钮将乐曲位置移动到乐曲的 开头处。

#### **4** 决定要录制的设置数据。

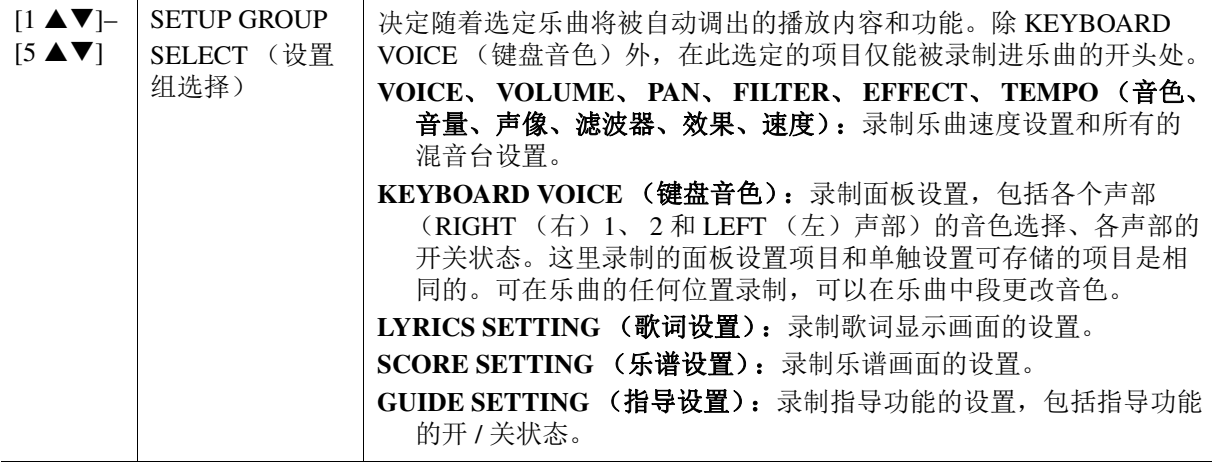

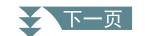

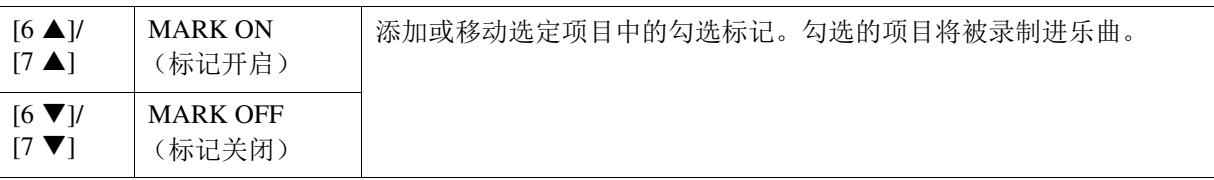

## **5** 按下 **[ENTER]** (确认)按钮录制数据。

#### **6** 按下 [8 ▲▼] (SAVE) (保存) 按钮执行保存操作。

有关详细说明,请参见使用说明书的 " 基本操作 "。

须知

如果未执行保存操作就选择了另外一首乐曲或关闭乐器的电源,编辑的乐曲数据将丢失。

## <span id="page-50-0"></span>重录特定乐段 **——** 记入 **/** 记出 (**REC MODE** (录音模式)页面)

可以用记入 / 记出功能, 将已经录制好的乐曲中的某个段落重新录制。通过这种方法可以仅将设定 的记入记出点之间的数据用新数录制的据覆盖。切记,记入点之前和记出点之后的数据不会被写 入,虽然可以听到,这是为了能够顺利过渡记入 / 记出点。

<mark>*注*</mark> 当您在现存数据上录制时 (叠录), 不能使用伴奏重触发功能 ([第](#page-9-0) 10 页)。

## **1** 选择需要的乐曲用于重新录制。

# **2** 调出操作画面。

[FUNCTION] (功能) → TAB (标签) [▶] MENU 2 (菜单 2) → 光标按钮 [▲][▼][◀][▶] SONG CREATOR (乐曲创作机) → [ENTER] (确认) → TAB (标签) [◀] REC MODE (录音 模式)

# **3** 决定录制的设置。

★下一页

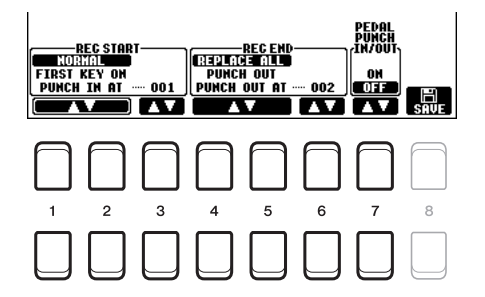

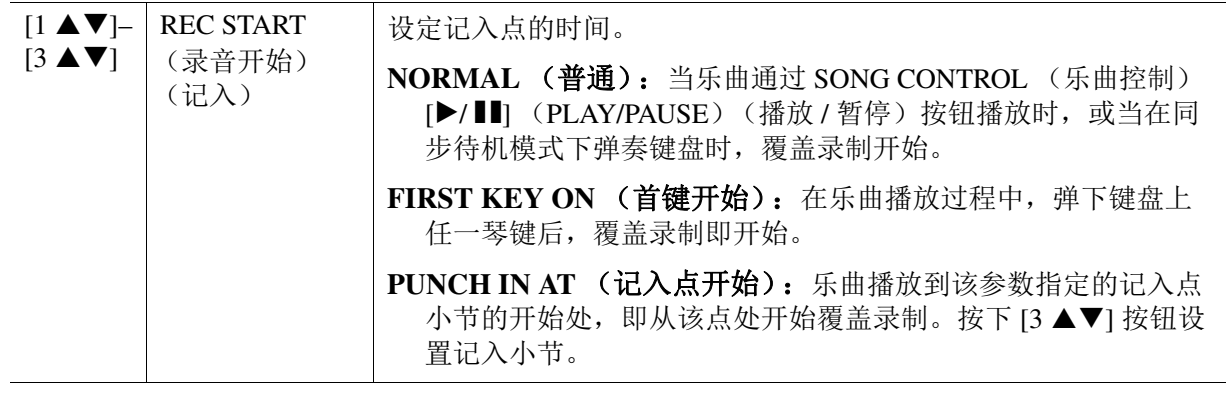

3乐曲

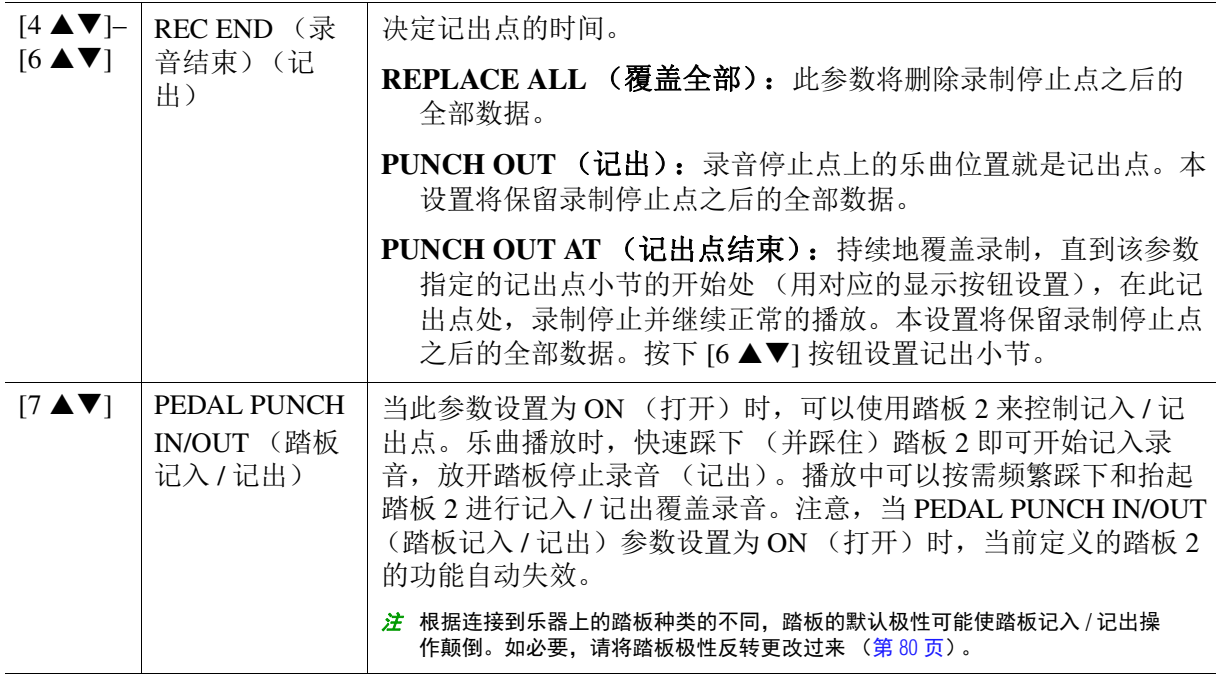

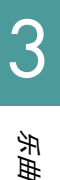

# **4** 按下 SONG CONTROL (乐曲控制) [REC] (录音) 按钮。

CHANNEL ON/OFF (通道开 / 关) (SONG)(乐曲)画面出现。按住 [REC] (录音)按钮的同 时, 按下 [1 ▲ ▼]-[8 ▲ ▼] 按钮, 将需要的通道设置为 "REC" (录音)。

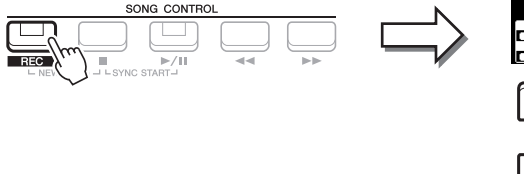

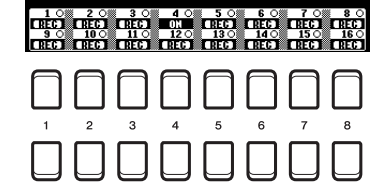

**5** 按下 SONG CONTROL (乐曲控制) [▶/ **II**] (PLAY/PAUSE) (播放 / 暂停) 按钮开始记入 / 记出录音。

根据步骤 3 的设置,在记入点和记出点之间弹奏键盘。请参考下图中多种设置的示例。

## **6** 按下 [8 ▲▼] (SAVE) (保存) 按钮执行保存操作。

有关详细说明,请参见使用说明书的 " 基本操作 "。

须知

如果未执行保存操作就选择了另外一首乐曲或关闭乐器的电源,录制的乐曲数据将丢失。

#### ■ 以各种记入 / 记出设置进行重录的示例

本乐器提供多种方式用来进行记入 / 记出录制。下面的图解说明各种情况下,在一个八小节的乐 段内进行重录的情形。

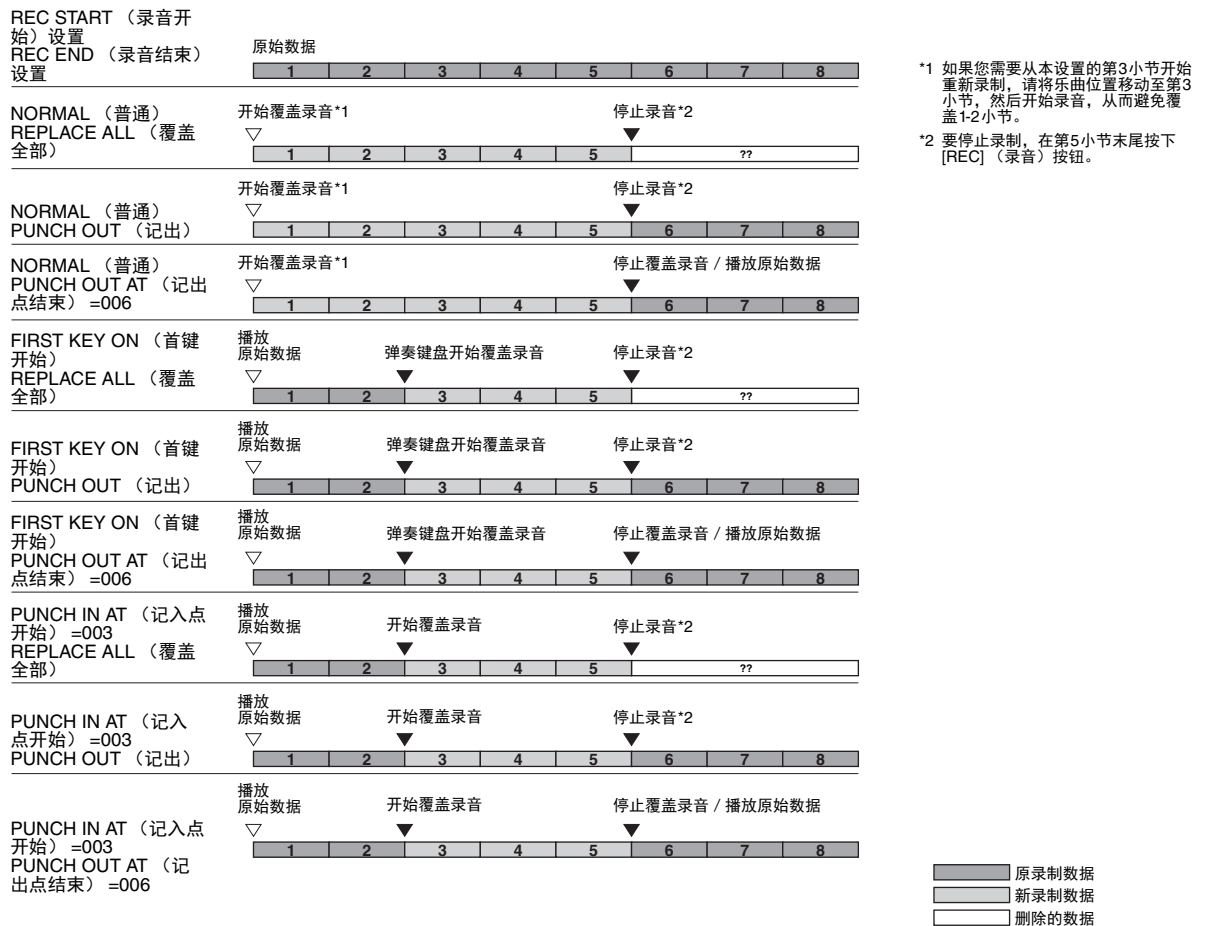

# <span id="page-52-0"></span>编辑现有乐曲数据的通道事件 (**CHANNEL** (通道)画面)

在 CHANNEL (通道)页面,您可以将多种实用的功能应用于已录制的数据中,比如量化和移调。

#### **1** 选择要编辑的乐曲。

# **2** 调出操作画面。

[FUNCTION] (功能) → TAB (标签) [▶] MENU 2 (菜单 2) → 光标按钮 [▲][▼][◀][▶] SONG CREATOR (乐曲创作机) → [ENTER] (确认) → TAB (标签) [▶ ] CHANNEL (通 道)

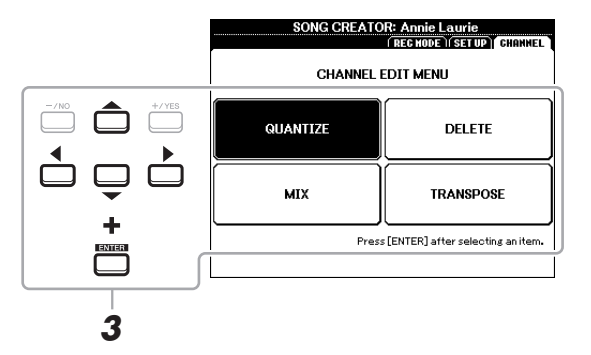

## $\bf 3$  使用光标按钮 [▲][▼][◀][▶] 选择需要编辑的项目,然后按下 [ENTER] (确认)按钮。

### ◆下一页

# 4 使用 [1 ▲▼]-[7 ▲▼] 按钮编辑数据。

关于编辑菜单和可用设置的详情,请参考第 [54](#page-53-0)[–55](#page-54-0) 页。

# **5** 按下 **[ENTER]** (确认)按钮对当前画面执行操作。

操作完成后,画面上的指示 "Execute (执行) --> [ENTER] (确认) " 将改为 "Undo (撤销) --> [ENTER] (确认) ",如果您对操作结果不满意,可以恢复原始数据。撤消级别只有一级,也就 是仅仅前一次编辑可以撤消。

#### **6** 按下 [8 ▲▼] (SAVE) (保存) 按钮执行保存操作。

有关详细说明,请参见使用说明书的 " 基本操作 "。

须知

如果未执行保存操作就选择了另外一首乐曲或关闭乐器的电源,编辑的乐曲数据将丢失。

#### <span id="page-53-0"></span>**QUANTIZE** (量化)

量化功能可以将通道中的所有音符准确地排列起来。例如,如果录制以下的音乐乐句,演奏未必 会绝对的精确,可能会比节拍稍稍提前或滞后。量化就是解决这个问题的快捷方式。

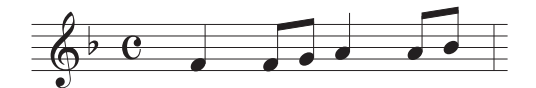

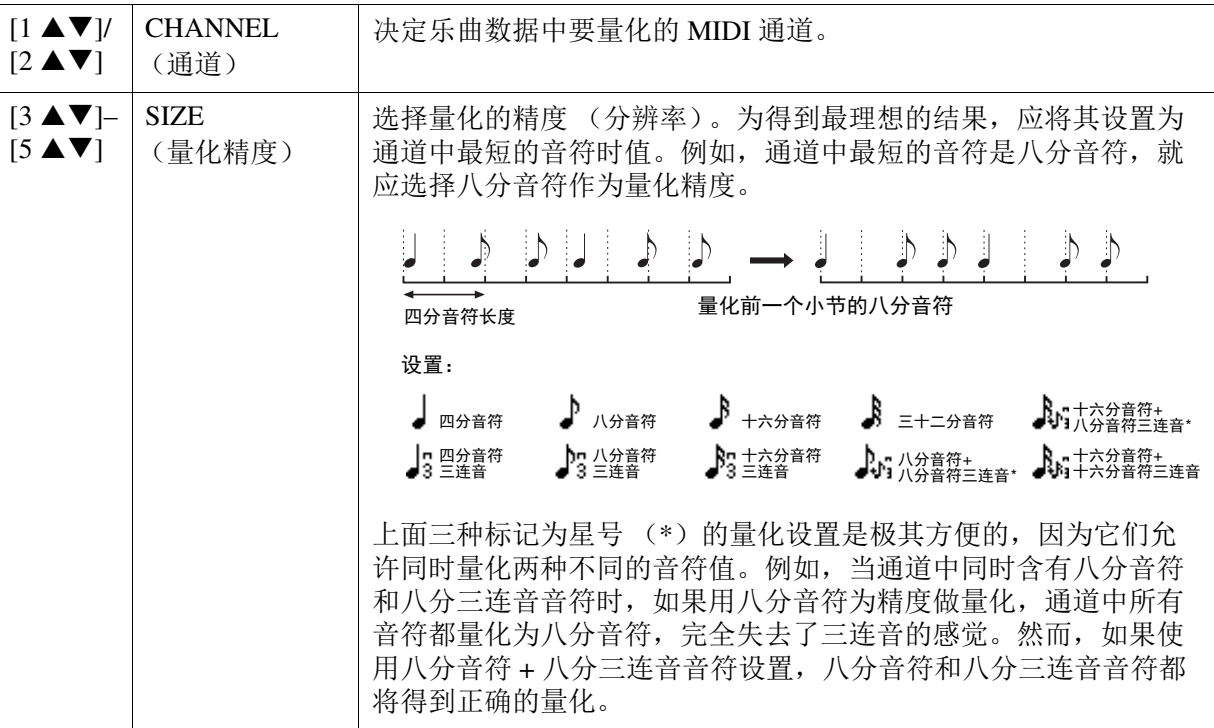

#### ★下一页

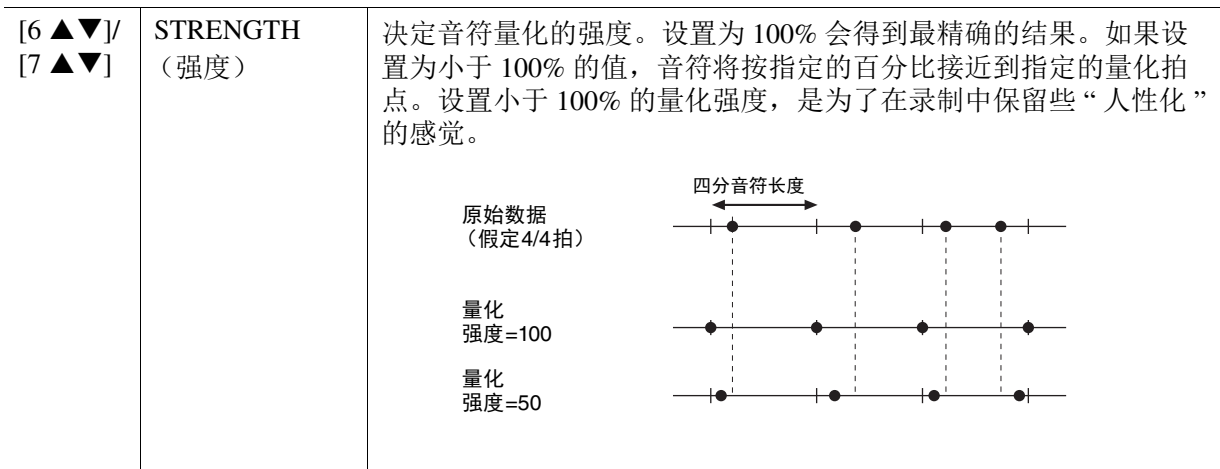

#### **DELETE** (删除)

可以删除乐曲中指定通道的数据。使用光标按钮 [▲][▼][◀][▶] 选择需要删除数据的通道, 然后 按下 [6 ▲]/[7 ▲] 按钮输入勾选。(使用 [6 ▼]/[7 ▼] 按钮移除勾选。)按下 [ENTER] (确认)按 钮实际删除通道。

<mark>注</mark> 使用 [1 ▲▼]/[2 ▲▼] (ALL CHANNEL DELETE) (全部通道删除)按钮为所有通道输入或移除勾选。

#### **MIX** (混音)

本功能可以将两个通道的数据混合并将结果放到另一个通道中。也可以将一个通道的数据复制到 另一个通道。

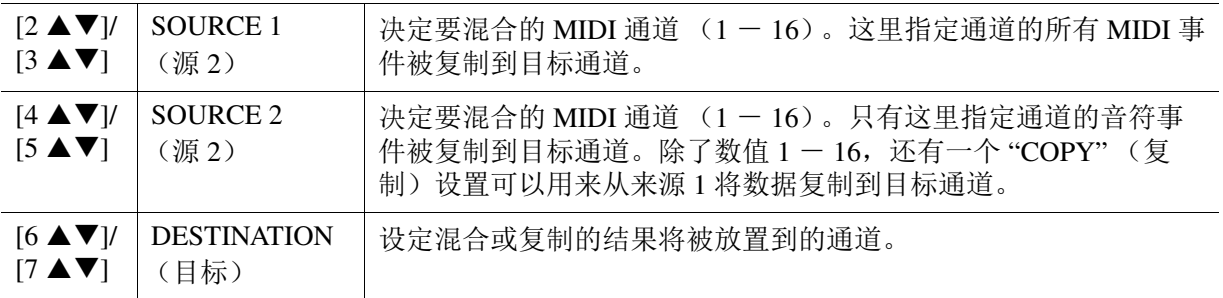

#### <span id="page-54-0"></span>**CHANNEL TRANSPOSE** (通道移调)

可以单独对各个通道的录制数据以半音为单位向上或向下移调,移调的最大范围为两个八度。使 用光标按钮 [▲][▼][◀][▶] 选择需要移调的通道, 然后使用数据轮或 [+/YES]/[-/NO] 按钮设置数 值。按下 [ENTER] (确认) 按钮实际对通道进行移调。

<mark>注</mark> 按下 [1 ▲▼]/[2 ▲▼] (ALL CHANNEL) (全部通道)按钮选择所有通道,可以同时对所有通道进行移调。

<mark>.注</mark> 请确保不要对通道 9 和 10 移调。一般来说,鼓组被分配进这些通道中。如果对鼓组通道进行移调,分配到各琴键的乐器音 色会被改变。

使用说明书详细介绍了该功能。请参见使用说明书中的相关章节。

5

USB

音频播放器

/ 录音机 /

多重长音

 $\boldsymbol{\varLambda}$ 

多重长音

#### 目录

创建多重长音 (多重长音创作机)**[. . . . . . . . . . . . . . . . . . . . . . . . . . . . . . . . . . . . . . . . . . . . . . . . . . .56](#page-55-0)** 编辑多重长音 **[. . . . . . . . . . . . . . . . . . . . . . . . . . . . . . . . . . . . . . . . . . . . . . . . . . . . . . . . . . . . . . . . . . .58](#page-57-0)**

# <span id="page-55-0"></span>创建多重长音 (多重长音创作机)

通过录制您在键盘上的弹奏,创建原创的多重长音乐句。录制的乐句注册在各 MULTI PAD CONTROL (多重长音控制) [1]–[4] 按钮中,并可作为一个库保存。您还可以用录制的乐句代替现 有库中的一些长音,并作为单独的库保存。

在此操作前,请注意下列要点:

- 由于多重长音乐句的数据由 right1 声部录制,因此在录制多重长音前, 您应该提前设置好 right1 声 部的音色。
- 由于录制能够与伴奏播放同时进行且被同步到伴奏中,因此您应该提前选择需要的伴奏。然而,请 记住,伴奏不会被录制。
- **1** 如果您想要在现有的库中制作多重长音,通过 **MULTI PAD CONTROL** (多重长音控制) [SELECT] (选择) 按钮选择需要的多重长音库。 如果您想要在全新的空库中制作多重长音,则不需要这个步骤。

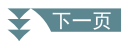

## **2** 调出操作画面。

[FUNCTION] (功能) → TAB (标签) [▶ | MENU 2 (菜单 2) → 光标按钮 [▲ | [▼ | [◀ | [▶ ] MULTI PAD CREATOR (多重长音创作机) → [ENTER] (确认)

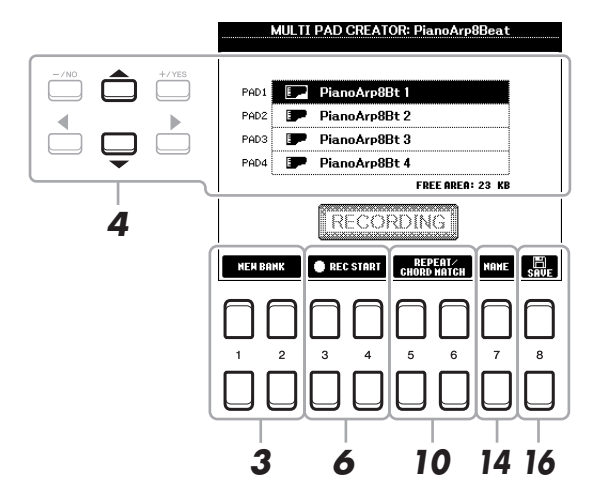

- $3$  如果您想要在全新的空库中制作新的多重长音,按下 [1 ▲▼1/[2 ▲▼1 (NEW BANK) (新 库)按钮之一。
- **4** 使用光标按钮 **[][]** 选择特定的多重长音用于录音。
- **5** 如有需要,通过 **VOICE** (音色)类别选择按钮来选择需要的音色。 选择音色后, 按下 [EXIT] (退出) 按钮返回先前的画面。
- **6** 按下 [3 ▲▼]/[4 ▲▼](REC START)(录音开始)按钮之一进入录制待机状态,准备录制 第 **4** 步中选择的多重长音。

### **7** 弹奏键盘开始录音。

为确保录音将与速度同步,按下 [METRONOME] (节拍器)按钮打开节拍器。 如果您需要在实际乐句中插入静音,按下 STYLE CONTROL (伴奏控制) [START/STOP] (开始 / 停止)同时开启录制和节奏播放 (当前伴奏的节奏)。请记住,录制过程中会播放当前伴奏的 节奏,但不会被录制。

#### 推荐用于和弦匹配乐句的音符

如果您想要制作可以匹配和弦的乐句,使用音符 C、D、E、G、A 和 B,或换言之,以 C 大调弹 奏乐句。这样能确保乐句与实际演奏中演奏的和弦调性相匹配。

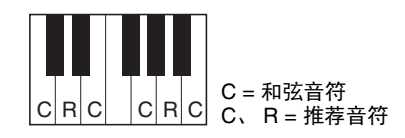

## **8** 停止录音。

当您完成乐句的弹奏后, 按下 [3 ▲ ▼]/[4 ▲ ▼] (REC STOP) (录音停止)按钮之一或面板上的 MULTI PAD CONTROL (多重长音控制) [STOP] (停止) 按钮, 或者 STYLE CONTROL (伴奏 控制) [START/STOP] (开始 / 停止) 按钮停止录制。

- **9** 要试听刚刚录制的多重长音,按下相应的 **MULTI PAD**(多重长音)按钮 **[1]-[4]**。如果要重新 录制,重复第 **6-8** 步。
- **10** 按下 [5 ▲▼]/[6 ▲▼] (REPEAT/CHORD MATCH) (重复 / 和弦匹配) 按钮调出重复 / 和弦匹 配设置窗口。

★下一页

### **11** 使用 [1 ▲▼]-[4 ▲▼] 按钮打开 / 关闭每个长音的重复状态。

如果反复状态设置为 ON (打开), 相应的长音将反复播放直到按下 MULTI PAD (多重长音) [STOP] (停止)按钮。当乐曲或伴奏播放的时候,按下反复状态为 ON (打开)的多重长音,长 音的播放将和乐曲或伴奏的节拍同步开始和反复。

如果反复状态设置为 OFF (关闭),相应长音只播放一次,到终点即自动停止。

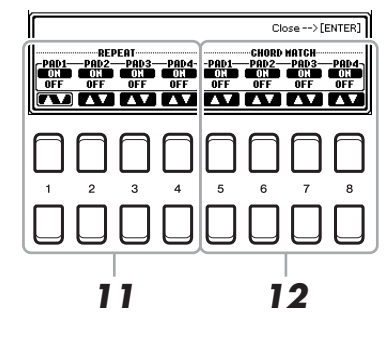

#### 12 使用 [5 ▲▼1-[8 ▲▼1 按钮打开 / 关闭每个长音的和弦匹配。

当和弦匹配状态为 ON (打开)时,相应长音的播放将匹配在键盘伴奏区弹下的和弦 ([ACMP] (伴奏)为 ON (打开)时),或者在打开键盘左手声部的情况下 ([ACMP] (伴奏)为 OFF (关闭)时),匹配左手声部弹奏的和弦。

**13** 按下 **[EXIT]** (退出)按钮关闭重复 **/** 和弦匹配设置窗口。

14 按下 [7 ▲▼] (NAME) (命名) 按钮为录制的多重长音命名。

- **15** 如果想要录制其他的多重长音,请重复步骤 **4-14**。
- **16** 按下 [8 ▲▼] 按钮保存多重长音,然后将含有 4 个长音的一组多重长音数据作为一个库保存。 有关详细说明,请参见使用说明书的 " 基本操作 "。

须知

如果没有执行保存操作的情况下关闭了电源,录制的数据将丢失。

<span id="page-57-0"></span>编辑多重长音

您可以管理 (重命名、复制、粘贴和删除)您创建的多重长音库和库中的每个多重长音。关于管理 多重长音库文件的指示,请参考使用说明书的 " 基本操作 "。本章介绍如何管理多重长音。

#### **1** 选择包含需要被编辑的多重长音的多重长音库。

- **1-1** 按下 **MULTI PAD CONTROL** (多重长音控制) **[SELECT]** (选择)按钮调出多重长音库选择画 面。
- **1-2** 使用 **TAB**(标签)**[**E**][**F**]** 按钮选择 **"PRESET"**(重复)、**"USER"**(用户)或 **"USB"**(当 **USB** 闪 存连接时)标签页,需要的多重长音将保存至该标签页。
- **1-3** 用光标按钮 **[][][**E**][**F**]** 选择一个多重长音库,然后按下 **[ENTER]** (确认)按钮。

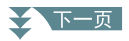

- **2** 按下 **MENU 1**(菜单 **<sup>1</sup>**)的 **[7 ]**(**EDIT**)(编辑)按钮调出 **MULTI PAD EDIT**(多重长音编 辑)画面。
- **3** 用光标按钮 **[][][**E**][**F**]** 选择一个指定的多重长音用于编辑,然后按下 **[ENTER]** (确认) 按钮。
- **4** 编辑选择的长音。

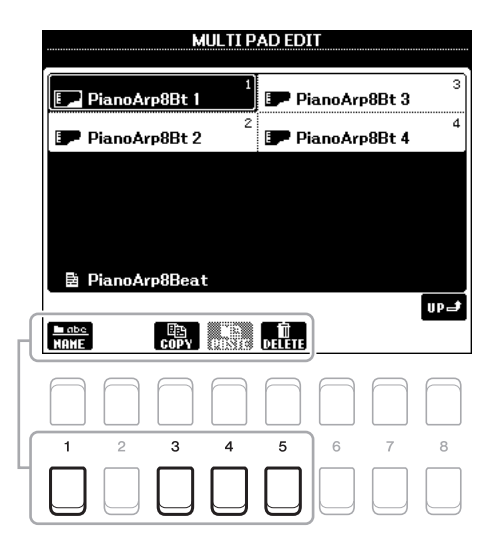

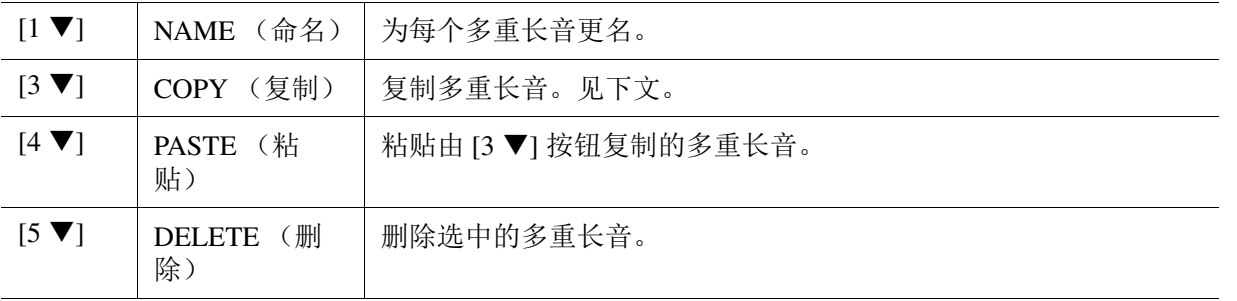

#### 复制多重长音

- 1 按下上述步骤 4 中的 [3 ▼] (COPY)(复制) 按钮。
- 2 用光标按钮 [▲][▼][<II>] 选择多重长音, 然后按下 [ENTER] (确认) 按钮。 选定的多重长音被复制到剪贴板。
- **3** 按下 [7 ▼] (确定) 按钮。
- 4 用光标按钮 [▲][**▼**][◀][▶] 选择目标位置。当您需要将选定的长音复制到其他库时, 按下 [8 ▲] (UP)(向上) 按钮调出多重长音库选择画面, 选择需要的库, 按下 MENU 1 (菜 单 1) 中的 [7 ▼] (EDIT) (编辑)按钮, 然后选择目标位置。
- **5** 按下 [4 ▼] (PASTE)(粘贴)按钮执行复制操作。

## **5** 保存包含了编辑的多重长音的当前库。

按下 [8 ▲] 按钮调出确认窗口, 按下 [7 ▲▼] (是) 按钮调出 USER (用户) 页面, 然后按下 [6 V] (SAVE)(保存) 按钮执行保存操作。

# 音乐数据库

#### 目录

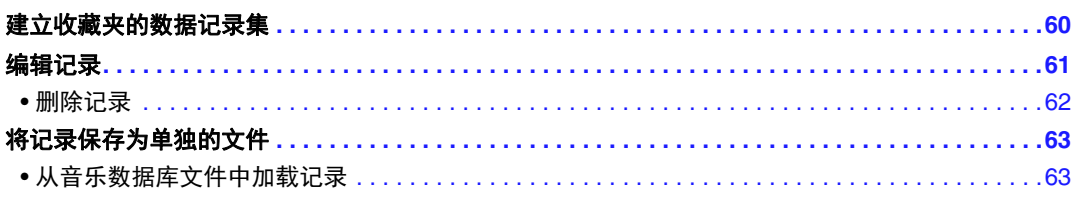

# <span id="page-59-0"></span>建立收藏夹的数据记录集

虽然搜索功能可以让您高效地查看音乐查找记录,但您可能需要建立收藏夹的自定义 " 文件夹 "—— 这样就可以快速调出您经常使用的面板设置、乐曲数据和伴奏数据。

- **1** <sup>从</sup> **MUSIC FINDER** (音乐数据库)画面中选择需要的记录。
- **2** 按下一个 [6 ▲▼]/[7 ▲▼] (ADD TO FAVORITE) (添加至收藏夹) 按钮, 然后按下 [7 ▲▼] (是)按钮将选中的录音添加到 **FAVORITE** (收藏夹)页面。

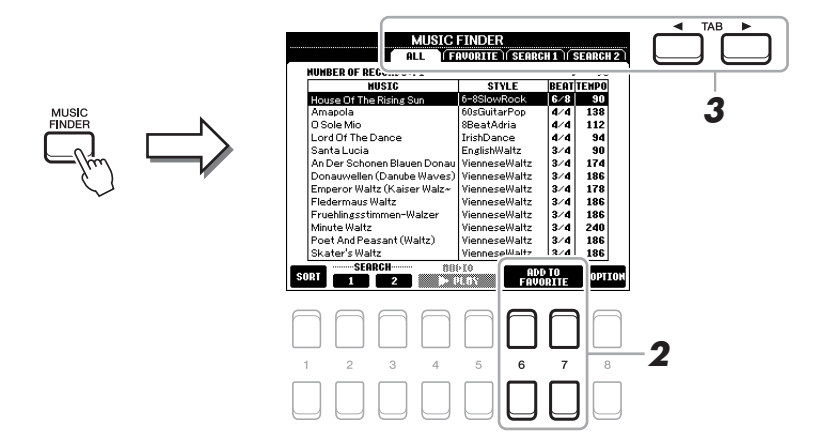

**3** 使用 **TAB** (标签) **[**E**][**F**]** 按钮选择 **FAVORITE** (收藏夹)页面,确认记录是否已被添加。

通过 ALL (全部)页面,您可以选择 FAVORITE (收藏夹)页面中的记录,然后开始弹奏。

#### 从 **FAVORITE** (收藏夹)页面中删除记录

- **1** 在 FAVORITE (收藏夹)页面中选择要删除的记录。
- 2 按下一个 [6 ▲▼]/[7 ▲▼] (DELETE FROM FAVORITE)(从收藏夹删除)按钮,然后按 下 [7 ▲▼] (是) 按钮实际删除记录。

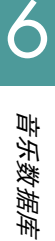

# <span id="page-60-0"></span>编辑记录

通过编辑现有记录,您可以创建专属的记录。您可以将当前编辑的记录另存为一个新的纪录,或是覆 盖现有记录。

- **1** <sup>在</sup> **MUSIC FINDER** (音乐数据库)画面中选择需要编辑的记录。
- **2** 按下 [8 ▲▼] (OPTION) (选项)按钮调出 OPTION MENU (选项菜单) 画面。
- **3** 按下 [7 ▲▼]/[8 ▲▼] (RECORD EDIT) (记录编辑) 按钮之一调出编辑画面。

# **4** 编辑记录。

◆下一页

使用光标按钮 [▲][▼] 选择需要的编辑操作, 然后按下 [ENTER] (确认) 按钮。

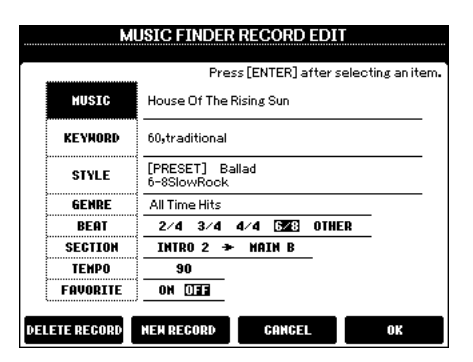

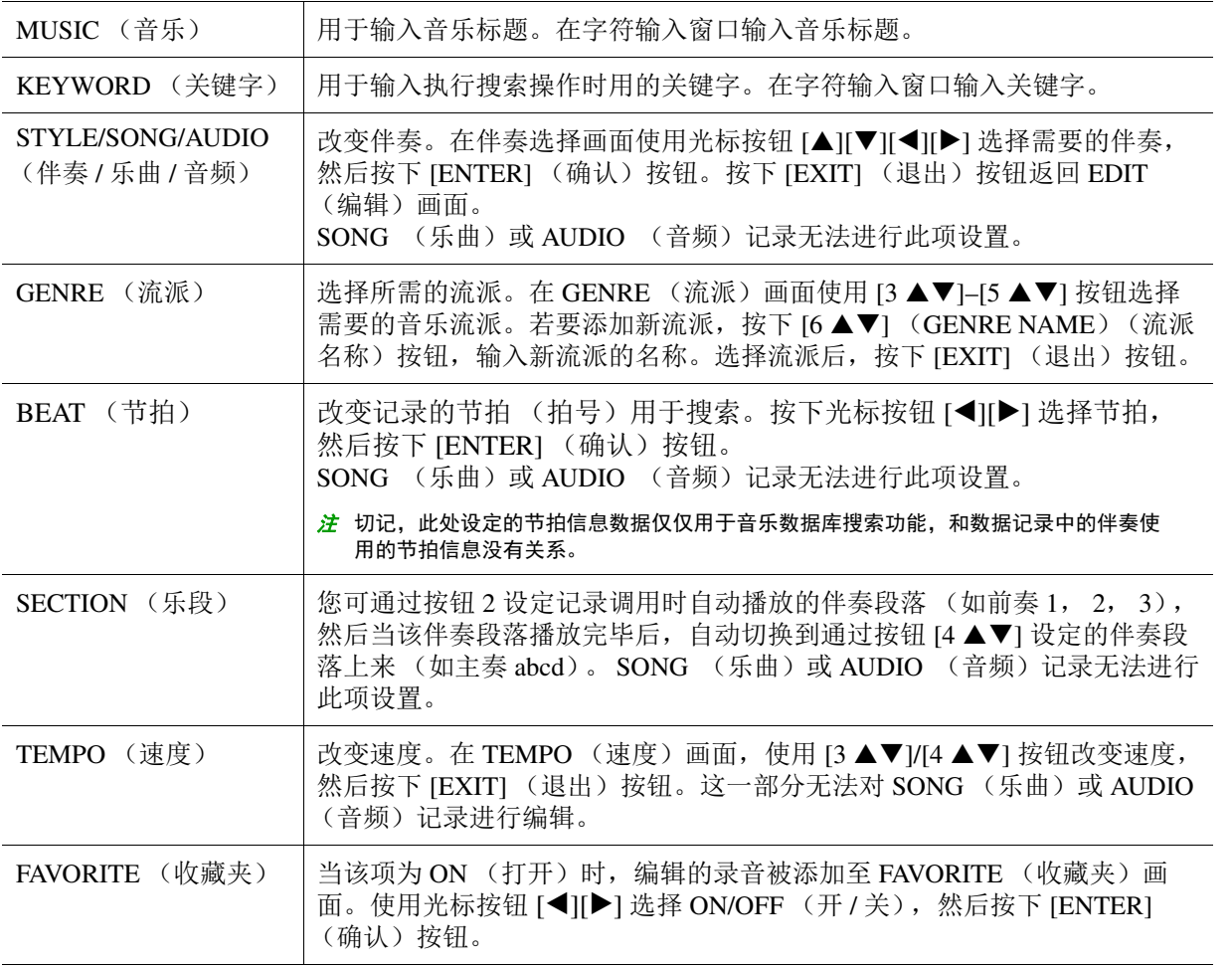

若要取消并退出编辑操作, 按下 [5 ▲▼]/[6 ▲▼] (CANCEL) (取消)按钮。

## **5** 保存已编辑的记录。

#### 创建新记录

按下 [3 ▲▼I/[4 ▲▼] (NEW RECORD)(新记录) 按钮之一。记录会加入到 ALL (全部)页 面。如果 FAVORITE (收藏夹)功能在步骤 4 中打开, 录音还会被添加至 FAVORITE (收藏夹) 页面。

#### 覆盖原来的记录

按下 [7 ▲ ▼/ / [8 ▲ ▼] (确定) 按钮之一。如果 FAVORITE (收藏夹) 功能在步骤 4 中打开, 记 录还会被添加至 FAVORITE (收藏夹)页面。

## <span id="page-61-0"></span>删除记录

通过执行删除操作,记录将从所有页面 (ALL (全部)、FAVORITE (收藏夹) 和 SEARCH (搜 索) 1/2)删除。

- **1** <sup>在</sup> **MUSIC FINDER** (音乐数据库)画面中选择需要删除的记录。
- **2** 按下 [8 ▲▼] (OPTION) (选项) 按钮调出 OPTION MENU (选项菜单) 画面。
- **3** 按下 [7 ▲▼]/[8 ▲▼] (RECORD EDIT) (记录编辑) 按钮之一调出编辑画面。
- **4** 按下 [1 ▲▼]/[2 ▲▼](DELETE RECORD)(删除记录)按钮之一。 若要取消删除操作并返回步骤 1 中的 MUSIC FINDER (音乐数据库)画面, 按下 [6 ▲▼] (否) 按钮;若要返回步骤 3 中的 EDIT (编辑)画面, 按下 [5 ▲ ▼] (CANCEL) (取消) 按钮。
- **5** 按下 [7 ▲▼] (确定) 按钮删除当前记录。

# <span id="page-62-0"></span>**将记录保存为单独的文件**

音乐数据库功能将所有的数据记录 (包括预置数据记录和添加数据记录)都作为一个单独的文件来处 理。切记,不能把某一类记录 (面板设置、乐曲、音频和伴奏文件)作为单独的文件来处理。

#### **1** 调出音乐数据库文件选择画面。

[MUSIC FINDER] (音乐数据库) → [8  $\blacktriangle \blacktriangledown$ ] (OPTION) (选项) → [5  $\blacktriangle \blacktriangledown$ ] (FILES) (文件)

**2** 按下 **TAB** (标签) **[**E**][**F**]** 按钮选择用于保存的位置 (**USER/USB**)(用户 **/USB**)。

# **3** 按下 [6 ▼] (SAVE) (保存) 按钮。

字符输入窗口被调出。如有需要,重命名文件。关于输入字符的指示,请参考使用说明书的 " 基 本操作 "。

#### **4** 按下 [8 ▲] (确定) 按钮保存文件。

所有记录都保存到一个音乐数据库文件中。

## <span id="page-62-1"></span>从音乐数据库文件中加载记录

通过选择音乐数据库文件,您可以加载 user 或 usb 中的音乐数据库文件。

#### **1** 调出音乐数据库文件选择画面。

[MUSIC FINDER] (音乐数据库) → [8  $\blacktriangle$   $\nabla$ ] (OPTION) (选项) → [5  $\blacktriangle$   $\nabla$ ]/[6  $\blacktriangle$   $\nabla$ ] (FILES) (文件)

## **2** 使用 **TAB** (标签) **[**E**][**F**]** 按钮选择位置 (**USER/USB**)(用户 **/USB**),文件将被保存于该 位置。

# **3** 使用光标按钮 **[][]** 选择需要的音乐数据库文件。

提示信息出现,提示您从下列选项中选择一个。

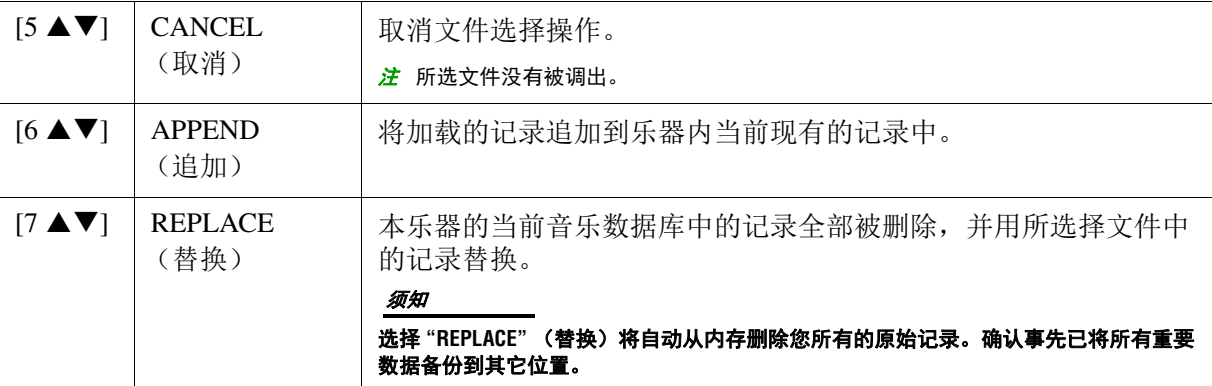

# 注册记忆

#### 目录

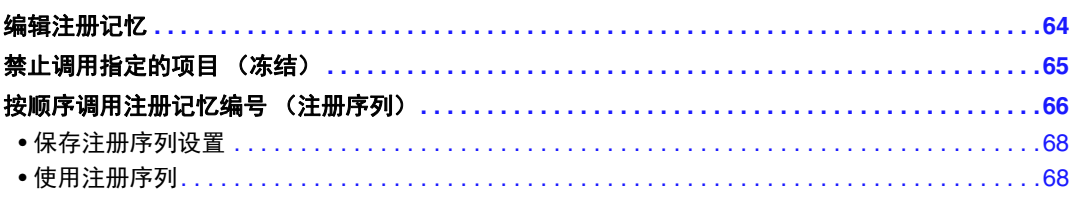

<span id="page-63-0"></span>编辑注册记忆

您可以编辑 (重命名和删除)包含在库中的每一个注册记忆。

## **1** 选择注册记忆库中包含的注册记忆进行编辑。

同时按下 REGIST BANK (注册库) [+] 和 [-] 按钮调出注册记忆库选择画面,然后使用光标按钮 用 [▲][▼][◀][▶] 选择需要的库。

## 2 按下 MENU 1(菜单 1)的 [7 ▲▼](EDIT)(编辑)按钮调出 REGISTRATION EDIT(注册 编辑)画面。

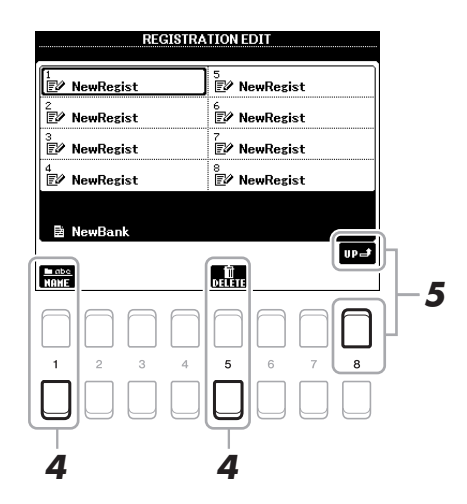

- **3** 使用光标按钮 **[][][**E**][**F**]** 选择需要编辑的注册记忆,然后按下 **[ENTER]** (确认)按钮。
- **4** 按下 [1 ▼] 按钮进行重命名, 或按下 [5 ▼] 按钮删除选中的注册记忆。

#### **5** 保存当前包含已编辑过注册记忆的注册记忆库。

按下  $[8 \triangleq]$  (UP) (向上) 按钮调出注册记忆选择画面, 然后按下 MENU 2 (菜单 2) 的  $[6 \blacktriangledown]$ (SAVE)(保存)按钮执行保存操作。

# <span id="page-64-0"></span>禁止调用指定的项目 (冻结)

通过注册记忆可以只按一下按钮即可调用所有的面板设置。然而,有时候需要在切换注册按钮时保 持某些参数不变。例如,当您想要切换音色但同时保留原有的伴奏设置时,可以通过 " 冻结 " 功能 来锁定伴奏设置,即使切换了其他注册记忆,伴奏相关的设置也会保留。

# **1** 调出操作画面。

[FUNCTION] (功能) → TAB (标签) [◀] MENU 1 (菜单 1) → 光标按钮 [▲][▼][◀][▶] REGIST SEQUENCE/FREEZE (注册序列 / 冻结) → [ENTER] (确认) → TAB (标签) [▶] FREEZE (冻结)

# 2 使用[1 ▲▼]-[4 ▲▼]按钮选择需要的项目,然后使用[5 ▲▼]/[6 ▲▼]按钮输入或移除勾选。

当打开面板上的 [FREEZE] (冻结) 按钮时, 带有勾选的项目将被冻结。

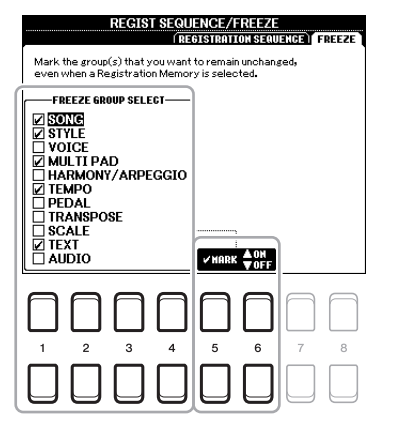

**3** 按下 **[EXIT]** (退出)按钮从操作画面退出。

须知

退出 **FREEZE** (冻结)画面时该画面上的设置会自动保存。但是,如果未退出该画面就关闭了电源,所做的设置将丢失。

#### **4** 按下面板上的 **[FREEZE]** (冻结)按钮打开冻结功能。

通过该操作,即便当您选择了其他注册记忆编号,也可以 " 冻结 " 或保留勾选项目。若要关闭冻 结功能,请再次按下 [FREEZE] (冻结)按钮。

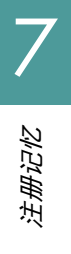

# <span id="page-65-0"></span>按顺序调用注册记忆编号 (注册序列)

虽然注册记忆按钮非常方便,但当您在进行演奏且需要更迅速地在各设置间切换时,可能需要多次 按下注册记忆按钮。注册序列功能可以让您按预先指定的顺序调出八个注册记忆设置,只需要使用 TAB (标签) [◀][▶] 按钮 (在主画面上) 或踩一下踏板。

- **1** 如果您想使用踏板来切换注册记忆编号,请将可选购踏板接入 **FOOT PEDAL**(踏板)插孔。 相关指示请参考使用说明书的第 9 章。
- **2** 同时按下 **REGIST BANK**(注册库)**[+]** <sup>和</sup> **[-]** 按钮调出 **REGISTRATION BANK**(注册库)画 面,然后选择需要编制的库。

# **3** 调出操作画面。

[FUNCTION] (功能) → TAB (标签) [◀] MENU 1 (菜单 1) → 光标按钮 [▲][▼][◀][▶] REGIST SEOUENCE/FREEZE (注册序列 / 冻结) → [ENTER (确认) 1→ TAB (标签) [◀] REGISTRATION SEQUENCE (注册序列)

#### **4** 如果您使用踏板,在这里指定如何使用踏板 **——** 正序或倒序切换注册记忆序列。

按下 [8 ▲▼] (PEDAL)(踏板) 按钮调出操作窗口。完成下述设置后,按下 [EXIT] (退出) 按 钮关闭窗口。

• [5 ▲▼]/[6 ▲▼] (前一个): 选择用于向前切换注册序列的踏板。 • [7 ▲▼]/[8 ▲▼] (下一个): 选择用于向后切换注册序列的踏板。

表示当前所选注册

请注意,此处的踏板设置 (除非此设置为 OFF (关闭)) 将优先于 FOOT PEDAL (踏板)画面 [\(第](#page-78-0) 79 页)中的设置。如果您需要将踏板用于除注册序列以外的功能,请确保将此设为 OFF (关闭)。

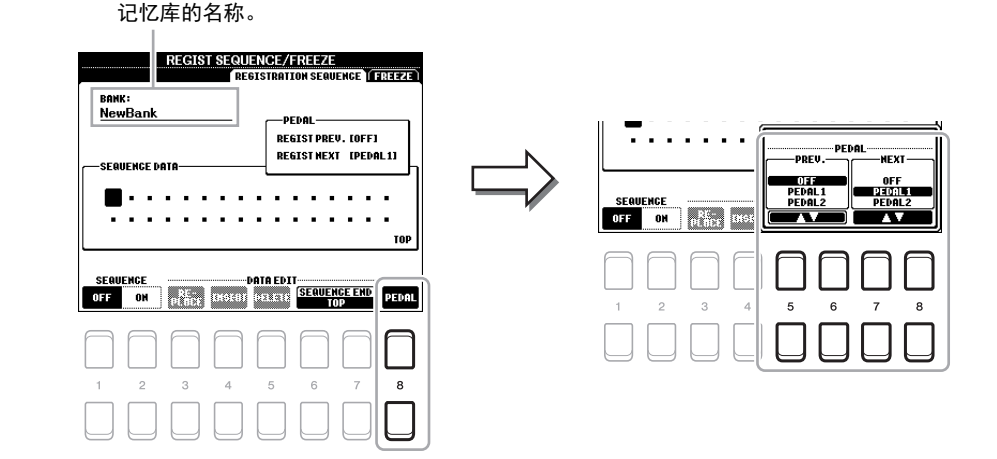

7注册记忆

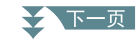

## **5** 从左至右编制注册序列。

按下面板上的 REGISTRATION MEMORY (注册记忆) [1]-[8] 按钮中的一个, 然后按下 [4 ▲▼] (INSERT)(插入)按钮输入数字。使用光标按钮 [◀][▶] 移动光标位置。

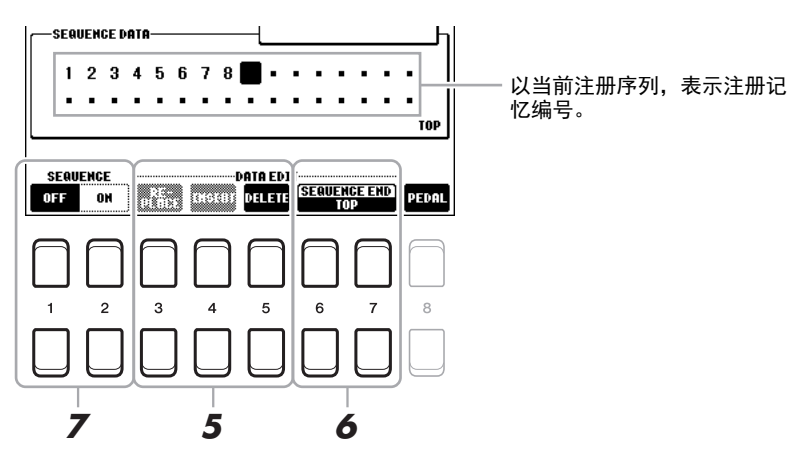

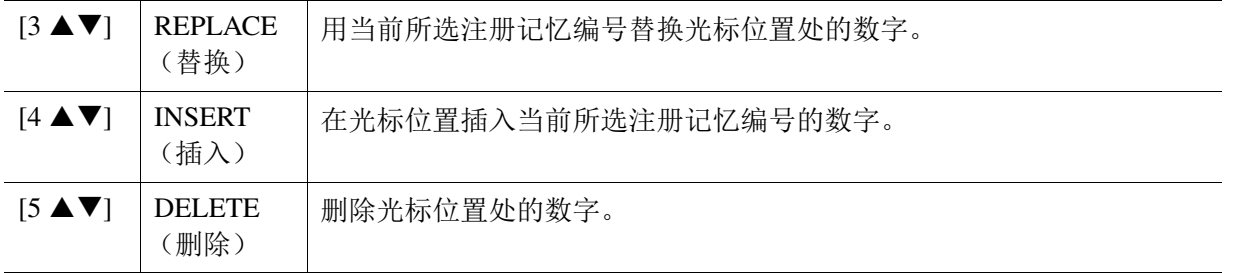

#### **6** 使用 [6 ▲▼]/[7 ▲▼] (SEQUENCE END) (序列结束) 按钮设置当注册序列到达终点时再 次切换的行为。

- STOP ......... (停止) 按下 TAB (标签) [▶] 按钮或 " 向前 " 切换踏板时无效。序列已经停止。
- TOP .......... (首个) 序列再次从头开始。
- NEXT BANK...(下一个库)序列将自动移动到同一文件夹下的下一个注册记忆库的开头。

# **7** 按下 [2 ▲▼] (SEQUENCE ON) (序列打开) 按钮打开注册序列功能。

若要关闭注册序列功能, 按下 [1 ▲▼] (SEQUENCE OFF) (序列关闭)按钮。

## **8** 按下 **[EXIT]** (退出)按钮从操作画面退出。

确认信息出现后, 按下 [7 ▲▼] (是) 按钮临时存储注册序列程序。

#### 须知

如果未执行保存注册记忆库文件的操作,当选择另一个注册记忆库后,编制的注册序列数据将丢失。有关指示的详情,请参见 下一部分。

# <span id="page-67-0"></span>保存注册序列设置

注册序列设置和序列到达终点的行为设置都可以作为注册记忆库文件的一部分保存到注册记忆库文 件中。要保存新编制的注册序列,请将当前注册记忆库文件存盘。

- **1** 同时按下 **REGIST BANK**(注册库)**[+]** <sup>和</sup> **[-]** 按钮调出 **REGISTRATION BANK**(注册库)选 择画面。
- **2** 按下 MENU 2 (菜单 2) 的 [6 ▼] (SAVE) (保存) 按钮保存库文件。 有关详细说明,请参见使用说明书的 " 基本操作 "。

## <span id="page-67-1"></span>使用注册序列

- **1** 选择需要的注册库。
- **2** 在主画面右上角,确认注册序列。

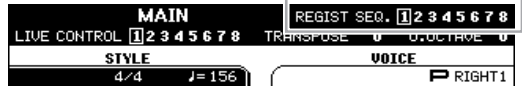

**3** 按下 **TAB** (标签) **[**E**]** <sup>或</sup> **[**F**]** 按钮或踩下踏板,选择第一个注册记忆编号。 最左边的编号旁将出现小方块,表示此注册记忆编号为当前所选。

#### **4** 弹奏键盘期间使用 **TAB** (标签)按钮或踏板。

未选择注册记忆的状态, 当主画面被调出时, 同时按下 TAB (标签) [◀] 和 [▶] 按钮。

<mark>*注* 无论哪个画面被调出 (除 REGIST SEQUENCE (注册序列)画面外),都可以使用踏板来切换注册记忆。</mark>

# 混音台

#### 目录

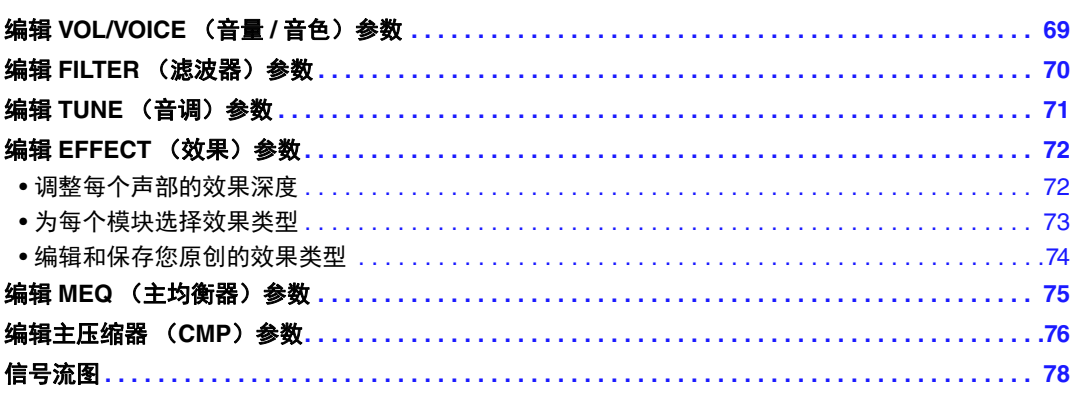

关于本乐器内的混音台部分,参考说明书介绍了每个参数的详细描述,而使用说明书介绍了包括保存 操作等的基本指示。通过 [MIXER] (混音台) 按钮调出声部, 编辑声部的各参数, 然后保存编辑以便 以后的调用。

关于信号流的直观指示和混音台的配置,请参见第 [78](#page-77-0) 页的电路图。 使用 TAB (标签) [◀]/[▶] 按钮选择出现的各页面。

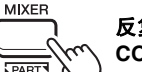

反复按下**[MIXER]** (混音台)按钮,可以调出相关声部的**MIXING CONSOLE** (混音台) 画面。

PANEL PART (面板声部)→ STYLE PSRT (伴奏声部)→ SONG CH (乐曲通道) 1-8 → SONG CH (乐曲通道) 9-16

<span id="page-68-0"></span>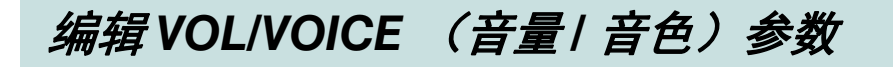

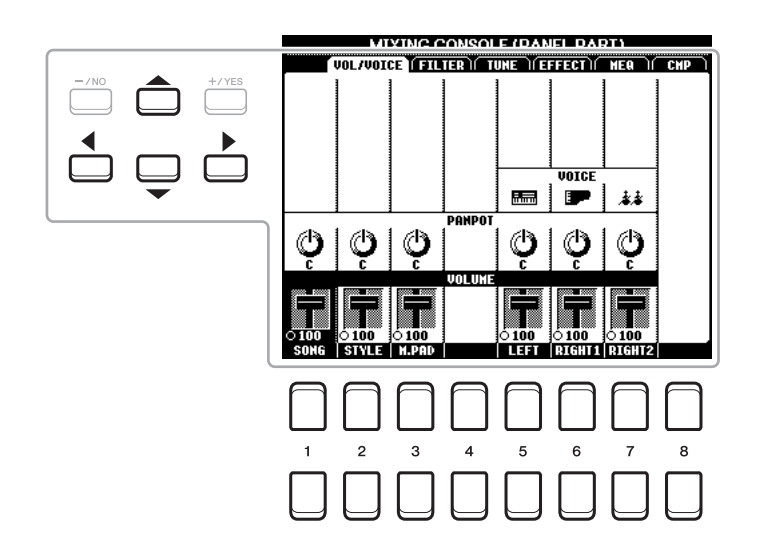

使用光标按钮 [▲][▼][◀][▶] 移动画面中的光标位置, 使用 [1 ▲▼]-[8 ▲▼] 按钮编辑参数。

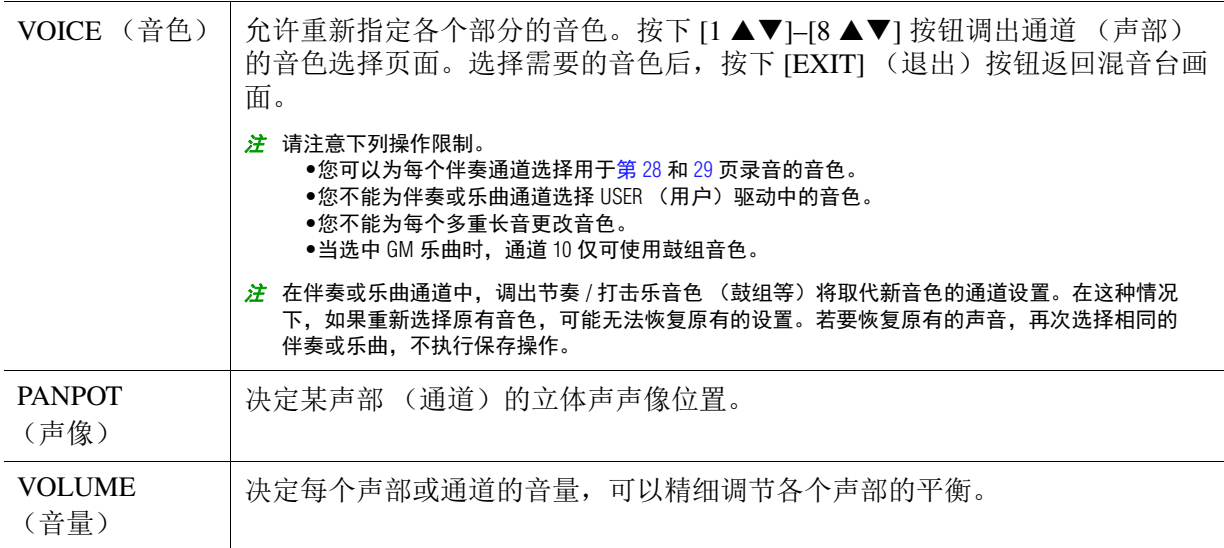

<span id="page-69-0"></span>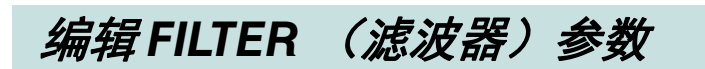

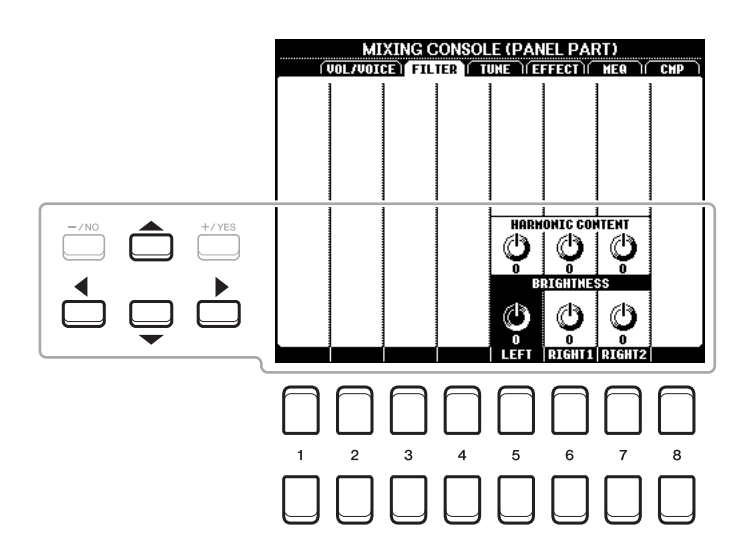

使用光标按钮 [▲][▼][◀][▶] 移动画面中的光标, 使用 [1 ▲▼]-[8 ▲▼] 按钮编辑参数。

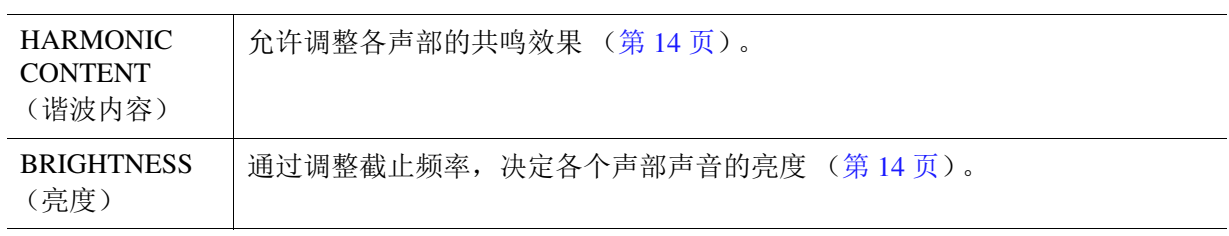

# <span id="page-70-0"></span>编辑 *TUNE* (音调)参数

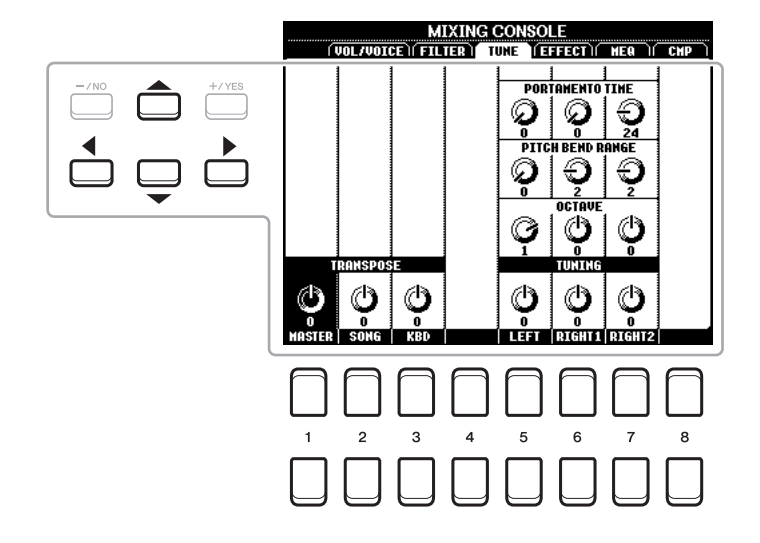

使用光标按钮 [▲][▼][◀][▶] 移动画面中的光标, 使用 [1 ▲▼]-[8 ▲▼] 按钮编辑参数。

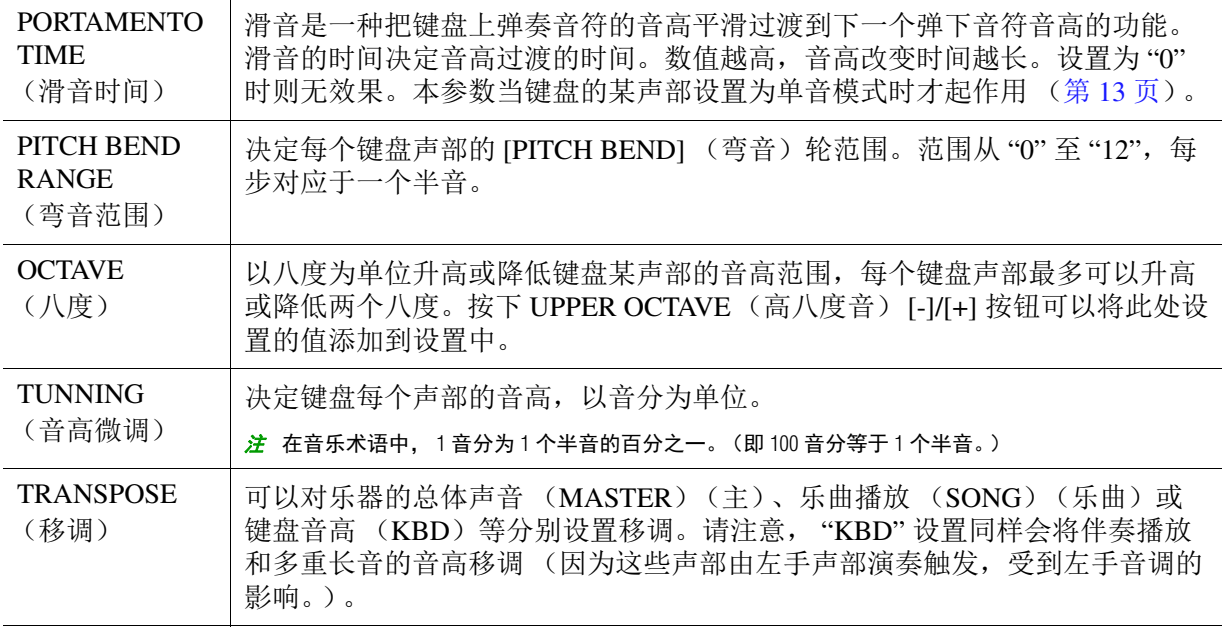

# <span id="page-71-0"></span>编辑 *EFFECT* (效果)参数

本乐器具有 6 个效果模块,这些强大的工具能够充分增强或者完全改变乐器的声音。效果分为下列 多个组:

#### ■混响、合唱:

这些效果模块被应用于总体声音或所有声部。在每个效果模块中,您一次只可以选择一个效果类 型,为每个声部调整发送量 (深度),并为所有声部调整返送量。

#### **DSP1**:

当第 [74](#page-73-1) 页步骤 2 中的 "Connection" (连接)参数设为 "System" (系统)时,该模块的效果仅用于 伴奏和乐曲的声音。这种状态下,您一次只可以选择一个效果类型,为每个声部调整发送量 (深 度), 并为所有声部调整返送量。当 "Connection" (连接) 参数设为 "Insertion" (插入)时, 该模 块的效果仅用于伴奏和乐曲的特定通道。

#### **DSP2-4**:

这些模块的效果用于除多重长音外的特定声部或通道。能够为每个可用的声部或通道选择不同的效 果类型。

### <span id="page-71-1"></span>调整每个声部的效果深度

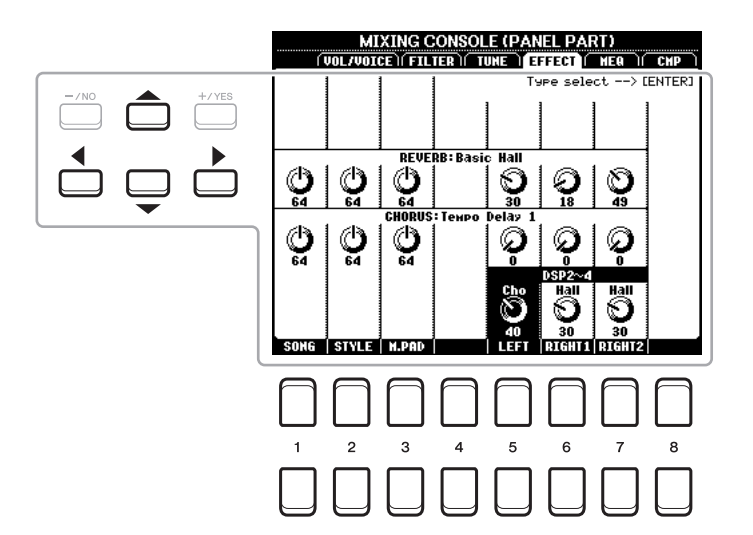

使用光标按钮 [▲][▼][◀][▶] 选择需要的效果模块,然后使用 [1 ▲▼]-[8 ▲▼] 按钮调整各声部的 效果发送量。
- **1** 如有需要,按下 **[MIXER]** (混音台)按钮从 **PANEL** (面板)、 **STYLE** (伴奏)或 **SONG** (乐曲)等页面中调出需要的页面。
- 2 在 EFFECT (效果) 页面, 按下 [ENTER] (确认) 按钮调出效果类型选择画面。

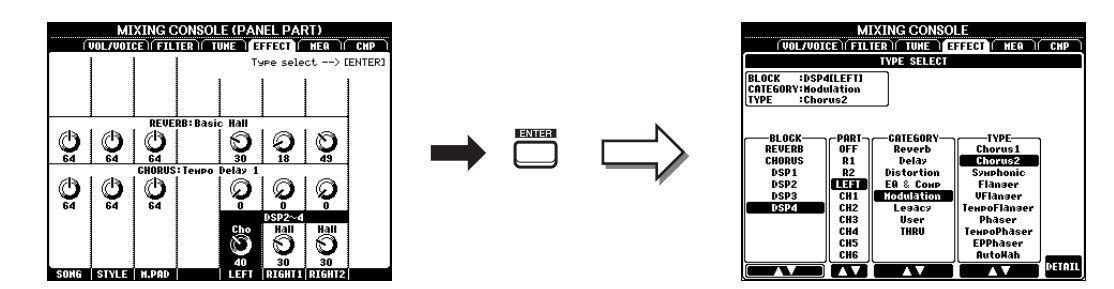

3 使用 [1 ▲▼]/[2 ▲▼] 按钮选择效果模块。

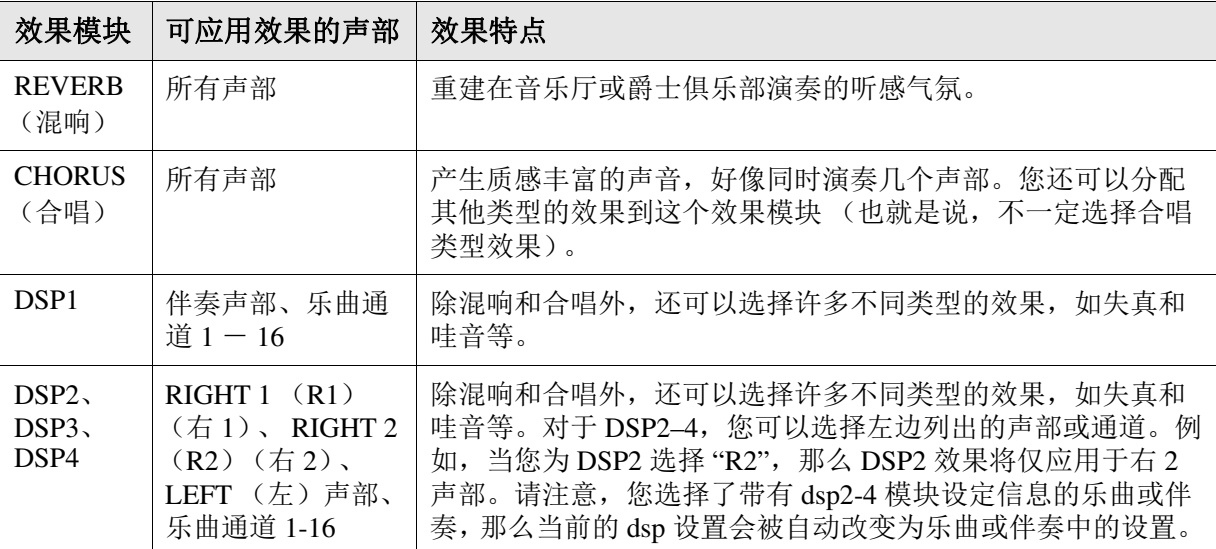

## 4 使用 [3 ▲▼] 按钮选择您希望应用效果的声部。

请注意,如果声部的"REVERB"(混响)、"CHORUS"(合唱)或"DSP1"(当"Connection" (连接)参数设为"System" (系统)时,详情参见第 [74](#page-73-0) 页)选中时,该声部无法选择。这是因 为对于所有适用的声部,只能选择一种效果类型。

## <span id="page-72-0"></span> $\overline{\mathbf{5}}$  使用 [4 ▲▼]/[5 ▲▼] 按钮选择效果类别,然后使用 [6 ▲▼]/[7 ▲▼] 按钮选择效果类型。

请注意,混响模块未被分入任何类别中。 如果您需要编辑选定效果类型的详细参数,按下 [8 ▲▼] (DETAIL) (详细) 按钮。有关详细说 明,请参见下一部分。

#### **6** 保存效果设置至注册记忆、乐曲或伴奏。

有关详细说明,请参见使用说明书。

<span id="page-73-1"></span><span id="page-73-0"></span>**1** 一旦您在上一部分中选择了效果模块和效果类型,按下 [8 ▲▼] (DETAIL) (详细)按钮调 出用于编辑效果参数的画面。

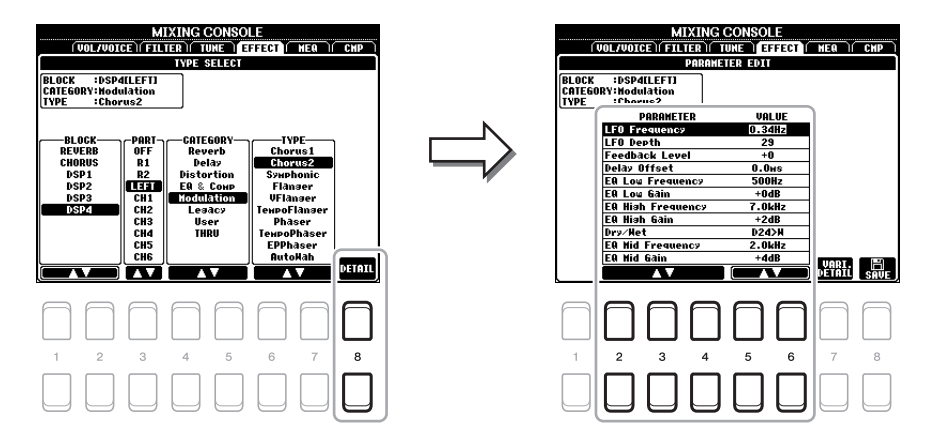

## 2 使用 [2 ▲▼]-[4 ▲▼] 按钮选择参数, 然后使用 [5 ▲▼]/[6 ▲▼] 按钮编辑数值。

当混响、合唱或 DSP1 被选为效果模块时, 您可以通过 [7 ▲▼] (EFFECT RETURN LEVEL) (效果返送量)按钮调整返送量。

## **3** 如果 **DSP2**、 **<sup>3</sup>** <sup>或</sup> **<sup>4</sup>** 被选为效果模块,根据需要编辑变量参数。

按下 [7 ▲▼] (VARI.DETAIL) (变量详细) 按钮调出变量参数, 通过 [2 ▲▼]-[4 ▲▼] 按钮选 择一个参数,然后使用 5  $\blacktriangle$  ▼ |/[6  $\blacktriangle$  ▼] 按钮编辑数值。只有当面板上的 [DSP VARI.] (DSP 变 量)按钮灯亮起时,该参数有效。若要关闭画面,按下 [EXIT] (退出)按钮。

**4** 按下 [8 ▲▼] (SAVE) (保存) 按钮调出用于保存的画面。

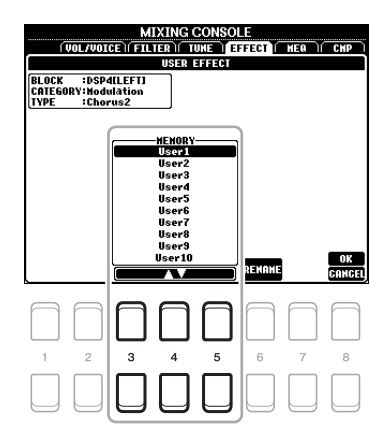

## **5** 使用 [3 ▲▼]–[5 ▲▼] 按钮选择用于保存用户效果的目的地。

如有需要,更改用户效果名称。按下 [6 ▲▼] (RENAME)(重命名)按钮调出字符输入窗口, 输入名称,然后按下 [8 ▲] (确定) 按钮。

### **6** 按下 [8 ▲▼] (确定) 按钮执行保存操作。

## **7** 按下 **[EXIT]** (退出)按钮返回到之前的画面。

保存的用户效果可从对应效果模块的 "User" (用户)类别中选择 (第 [73](#page-72-0) 页)。

## <span id="page-74-2"></span><span id="page-74-0"></span>编辑 *MEQ* (主均衡器)参数

<span id="page-74-1"></span>均衡器 (也称 EO)是一种声音处理器,将频段分为多个条带,以便按需要对每个条带的声音强度 分别进行增加和削减,达到适应总体频率响应的目的。

本乐器配备了高级的 5 段数字均衡器。通过调整频带,您可以选择 5 种预设 EO 类型中的一个,或 者可以创建自定义 EQ 设置, 然后保存到两个用户主均衡器类型中。

#### 注 主 EQ 无法应用于音频播放或节拍器声音。

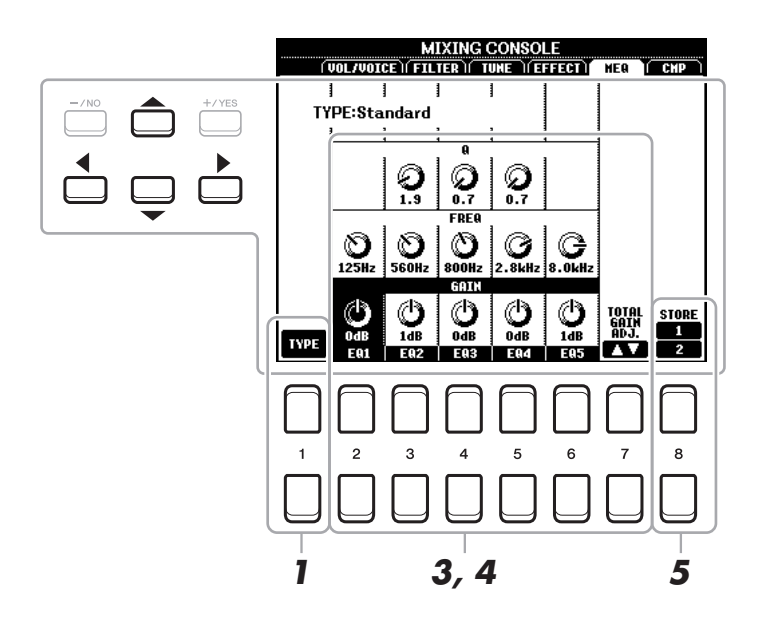

**1** 按下 **[1 ]** (**TYPE**)(类型)按钮调出 **MASTER EQ TYPE** (主 **EQ** 类型)窗口。

#### **2** 使用 **[1 ]/[2 ]** 按钮选择需要的主 **EQ** 类型,然后按下 **[ENTER]** (确认)按钮。

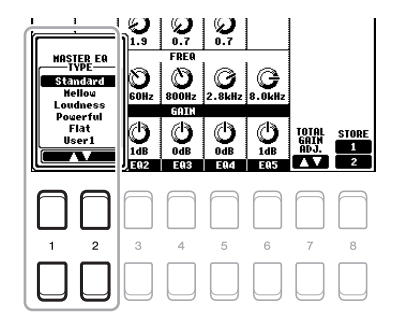

Standard (标准): 标准 EQ 设置可最佳地体现出乐器的特征。

**Mellow** (醇厚):柔软醇厚的 EQ 设置能略微降低高频段。

Loudness (响度): 清澈的 EQ 设置将着重强调低频和高频的声音。无节奏的音乐适合这种设置。 Powerful (强劲): 强劲的 EO 设置可以强调所有频率的声音。这样的设置适用于派对音乐。 Flat (平直): 平直的 EQ 设置。每个频率的增益为 OdB。

**User** (用户)

**1/2**:您在步骤 5 中存储的自定义 EQ 设置。

#### ▲下一页

**3** 使用光标按钮 **[][][**E**][**F**]** 移动光标至 **GAIN**(增益)行,然后调整 **GAIN**(增益)电平分 别提升或降低 **8** 个频段。

使用 [2 ▲ ▼]–[6 ▲ ▼] 按钮调整电平。使用 [7 ▲ ▼] (TOTAL GAIN ADJ.) (总增益调节) 按钮 同时提升或降低所有 8 个频带。

## **4** 如有需要,调整每段的 **<sup>Q</sup>** (频带)和 **FREQ** (中心频率)。

若要调整频段带宽 (也称为"模型"或"Q"),使用光标按钮 [▲][▼][◀][▶] 移动光标至 Q 行, 然后使用 [3 ▲▼]–[5 ▲▼] 按钮。 Q 值越高, 频带越窄。 若要调整 FREQ (中心频率), 使用光标按钮 [▲][▼][●][▶] 移动光标至 Q 行, 然后使用 [2 ▲▼]–[6 ▲▼] 按钮。每个频带中心频率的可调范围都不相同。

#### **5** 按下 [8 ▲▼] (STORE 1/2) (存储 1/2) 按钮执行保存操作。

在通过此操作调出的字符输入窗口中,输入名称,然后按下 [8 ▲] (确定) 按钮来存储用户自定 义 EQ 设置,可在步骤 1 的类型画面中调出。

## <span id="page-75-2"></span><span id="page-75-1"></span><span id="page-75-0"></span>编辑主压缩器 (*CMP*)参数

压缩器是一种通常用于限制和压缩音频信号动态部分 (柔和 / 响亮) 的效果。对于动态范围变化大 的信号,例如人声和吉他声部,能"挤压"动态范围,有效地增强较弱的声音、削弱较强的声音。 当压缩器结合增益使用时,可以提高总体声音的电平,营造出更强劲、更一致的高质量声音。 本乐器的主压缩器可以应用于该乐器的所有声音。虽然预设的主压缩器设置已提供,您可以通过调 整相关参数创建和保存原创的主压缩器。

注 主压缩器无法应用于音频播放或节拍器声音。

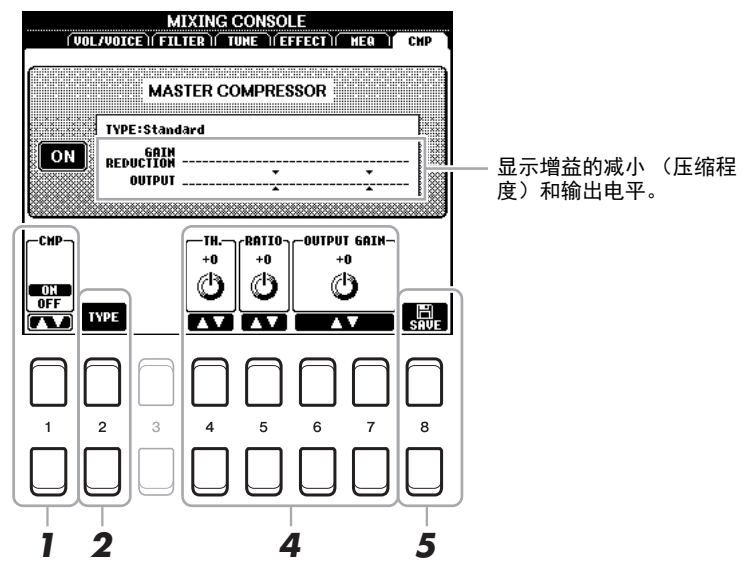

**1** 按下 [1 ▲▼] (CMP ON/OFF) (压缩器 开 / 关) 按钮打开主压缩器。

2 按下 [2 ▲▼](TYPE)(类型)按钮调出 MASTER CMP TYPE (主压缩器类型)窗口。

★下一页

3 使用 [2 ▲▼]/[3 ▲▼] 按钮选择主压缩器类型, 然后按下 [ENTER] (确认)按钮。

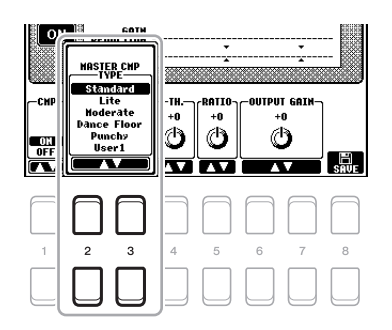

**Standard** (标准):标准压缩器设置。 Lite (轻微): 清新的压缩器设置, 效果轻微。 **Moderate** (中度):中度的压缩器设置,效果适度。 Dance Floor (舞池): 相对强大的压缩器设置, 强调低音。 **Punchy** (强力):高度渲染的压缩器设置。

**4** 编辑主压缩器。

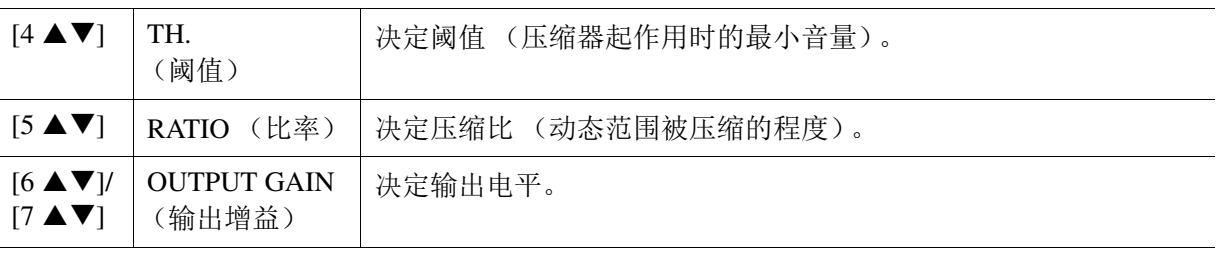

## **5** 按下 [8 ▲▼] (SAVE) (保存) 按钮将设置作为用户主压缩器类型保存。

使用 [3 ▲▼]–[5 ▲▼] 按钮选择用于保存主压缩器的目的地。如有需要,更改主压缩器名称。按 下 [6 ▲▼] (RENAME) (重命名) 按钮调出字符输入窗口, 输入名称, 然后按下 [8 ▲] (确 定)按钮。保存的主压缩器设置将如步骤 2 所述显示在画面中。

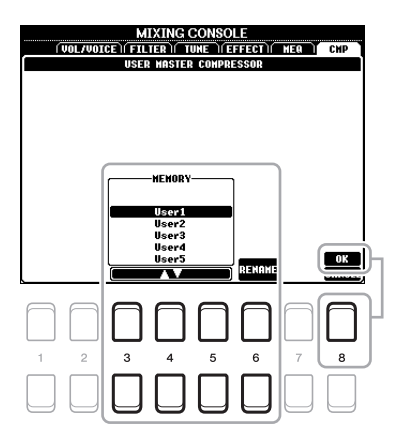

<span id="page-77-0"></span>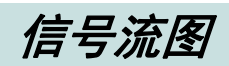

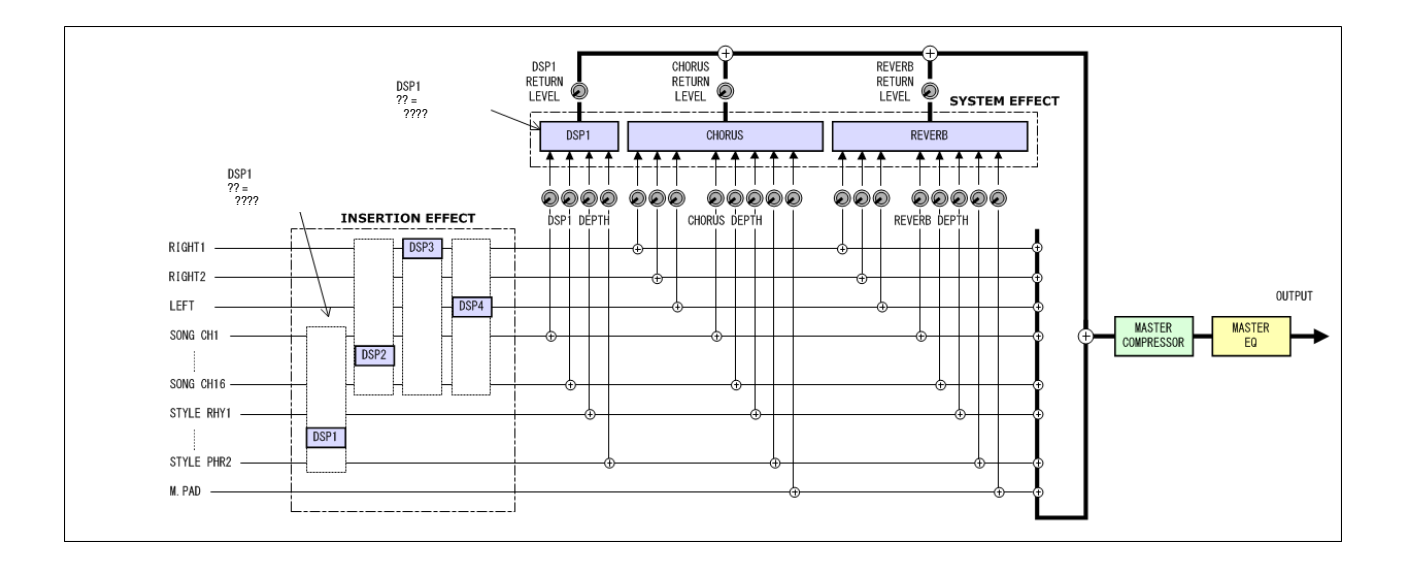

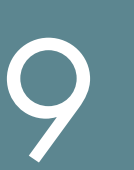

## <span id="page-78-2"></span>连接

#### 目录

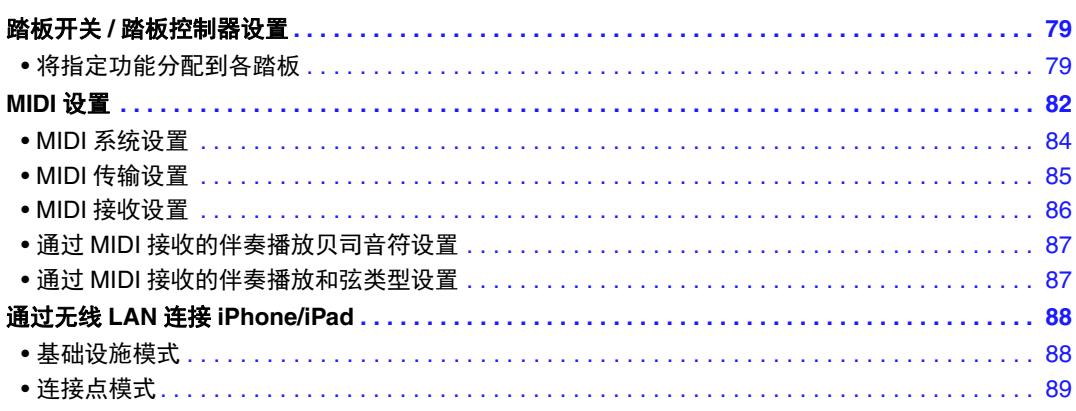

## <span id="page-78-4"></span><span id="page-78-3"></span><span id="page-78-0"></span>踏板开关 */* 踏板控制器设置

## <span id="page-78-1"></span>将指定功能分配到各踏板

FOOT PEDAL 插孔的踏板功能可以进行自定义设置(默认功能为延音), 例如, 可以设置为伴奏播 放开始 / 关闭控制, 或设置为弯音功能。

*NOTE* 关于如何连接踏板或连接何种踏板的信息,请参考使用说明书第 9 章。

## **1** 调出操作画面。

[FUNCTION] (功能) → TAB (标签) [◀] MENU 1 (菜单 1) → 光标按钮 [▲][▼][◀][▶] CONTROLLER (控制器)→ [ENTER] (确认)→ TAB (标签) [◀] FOOT PEDAL (踏板)

## **2** 使用光标按钮 **[][]** 选择两个踏板中的一个,功能将被分配到此踏板中。

在画面中,编号 1 和 2 分别对应 FOOT PEDAL (踏板)插孔的 [1] 和 [2]。

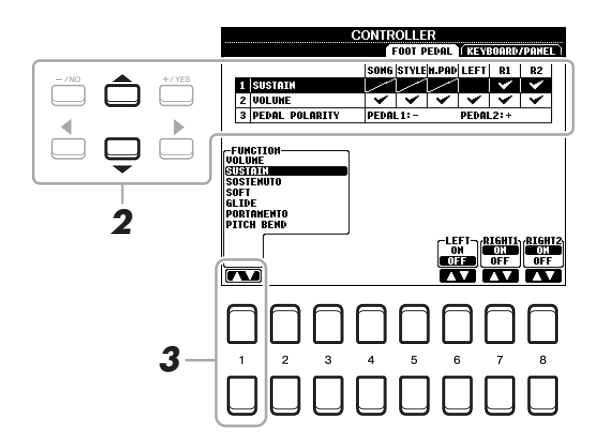

## ★下一页

9

## 3 使用 [1 ▲ ▼] 按钮选择功能,该功能将指定给步骤 2 中选择的踏板。

关于可用功能的信息,详见第 [80](#page-79-0)-82 页。  $\frac{\partial z}{\partial t}$  您还可以分配其他功能至踏板 —— 乐曲记入 / 记出 (第 [51](#page-50-0) 页)和注册序列 (第 [66](#page-65-0) 页)。如果您将多个功能分配至踏板, 优先顺序为:乐曲记入 / 记出 → 注册序列 → 此页面分配的功能。

## **4** 使用 [2 ▲▼]-[8 ▲▼] 按钮设置选定功能的参数 (该功能可用参数设置)。

在步骤 3 中选择的功能不同,可用的参数也不同。

#### **5** 如有需要,按下光标按钮 **[]** 选择 **"3 PEDAL POLARITY"**(踏板极性),然后设置踏板的极 性。

根据连接到乐器上的踏板种类的不同,踏板的开 / 关操作也可能不同。例如,踩下踏板会将选择 的功能打开,但某些厂家 / 品牌的踏板, 踩下踏板会关闭选择的功能。如果需要, 使用这个设置 可将其反过来。

[3 ▲▼]/[4 ▲▼] 按钮用于设置 FOOT PEDAL (踏板)[1], [5 ▲▼]/[6 ▲▼] 按钮用于设置 FOOT PEDAL (踏板) [2]。

#### <span id="page-79-0"></span>■ 可分配踏板功能

带有 "\*" 标记的功能,仅能用于踏板控制器,不能用于踏板开关。

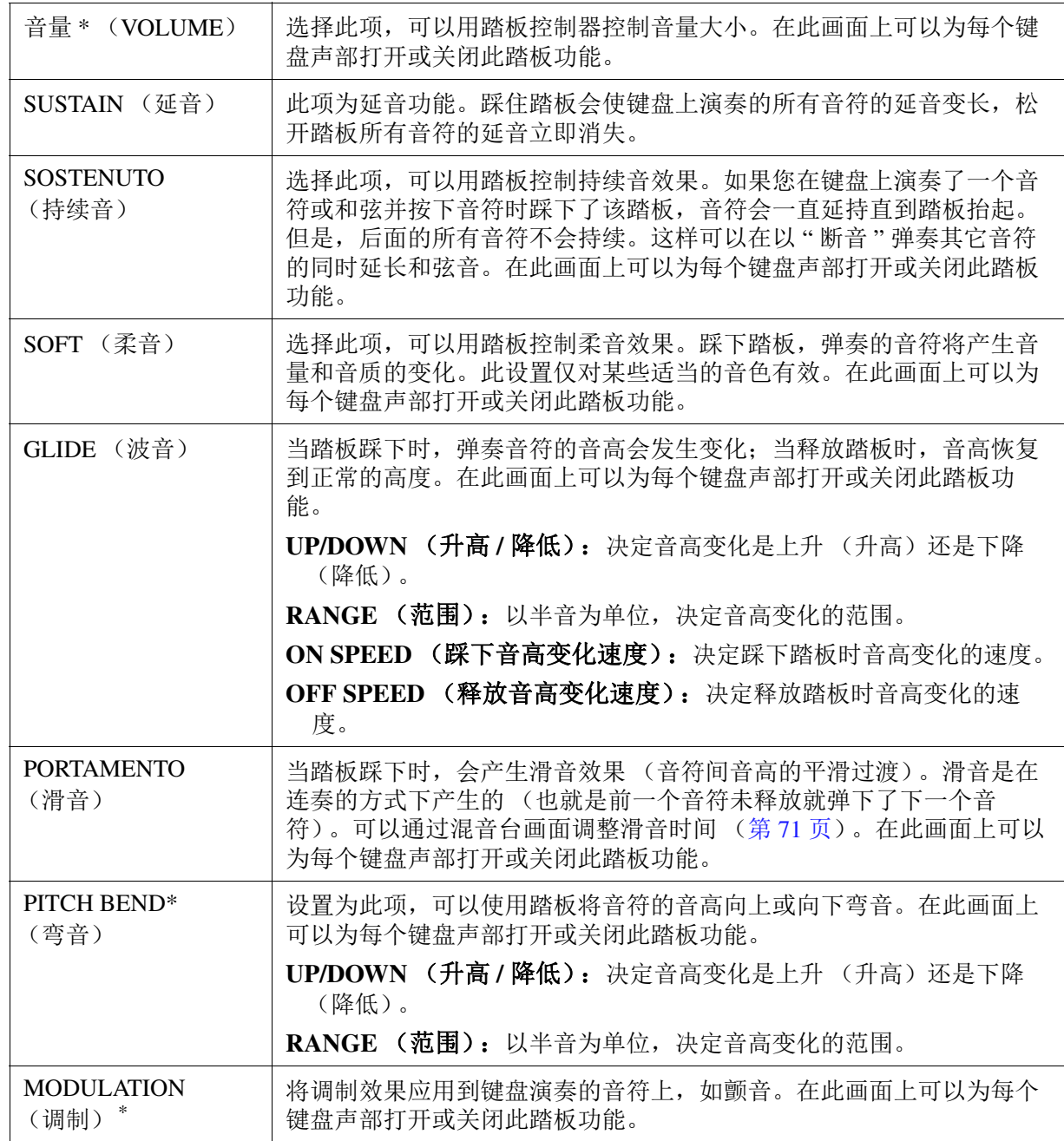

★下一页

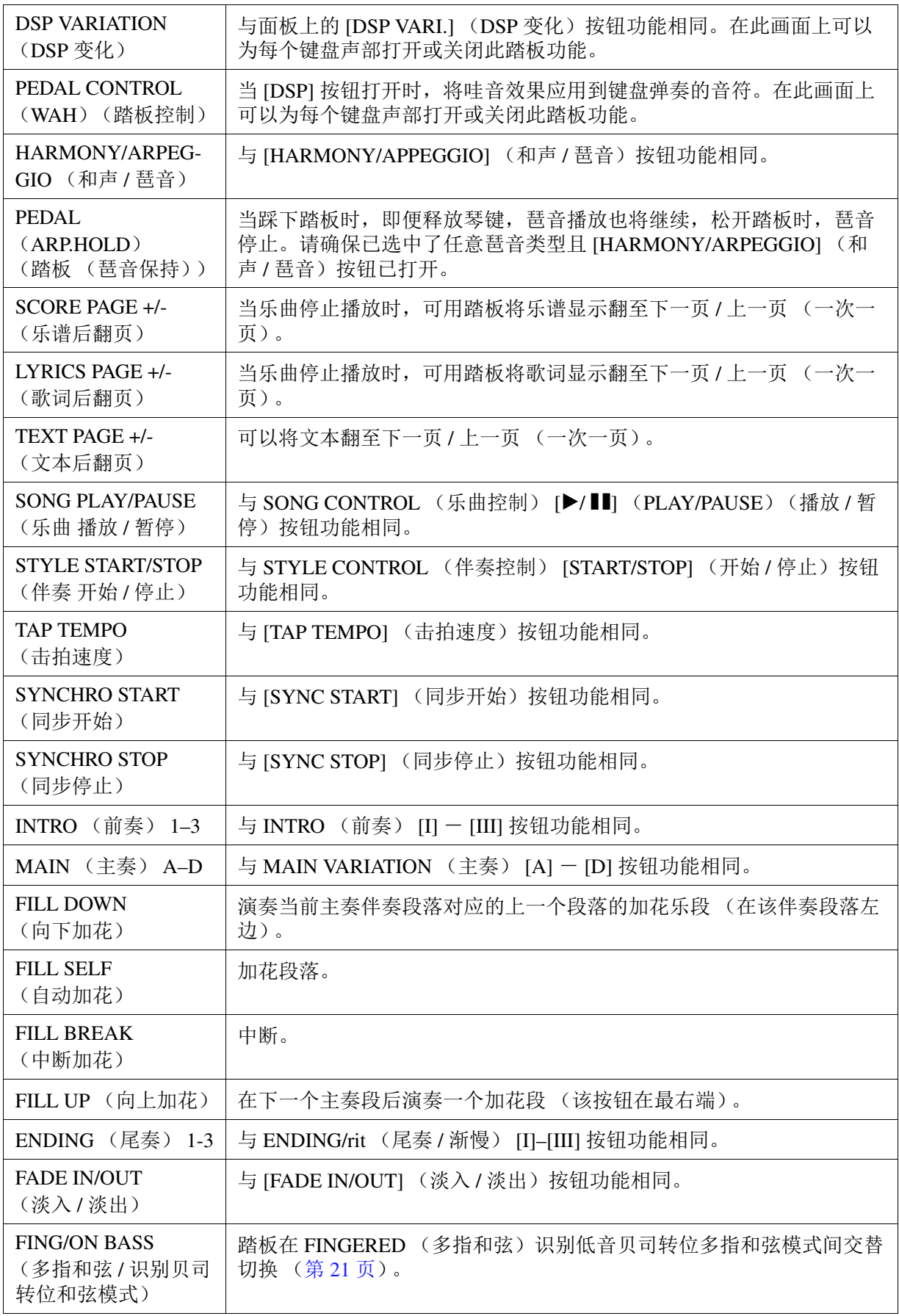

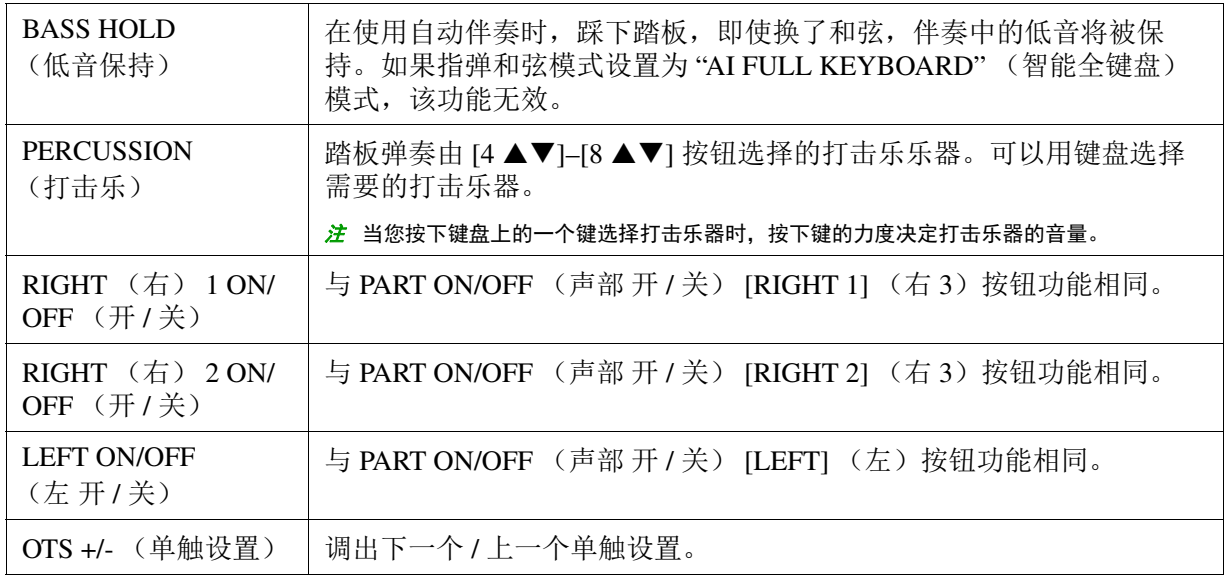

## <span id="page-81-3"></span><span id="page-81-1"></span><span id="page-81-0"></span>*MIDI* 设置

在本节,可以对乐器进行 MIDI 的有关设置。 PSR-S670 提供一套 10 个原厂设定模板, 利用它们可 以立即方便地配置好乐器,以满足具体的 MIDI 应用或外接设备的要求。也可以编辑预编制的模 板,并将其作为原始数据保存至用户记忆,最多可以保存 10 个用户模板。

注 您可以将所有原创模板保存为单个文件至内部记忆 (用户驱动)或 USB 闪存。请参见第 [95](#page-94-0) 页。

## **1** 调出操作画面。

[FUNCTION] (功能) → TAB (标签) [◀] MENU 1 (菜单 1) → 光标按钮 [▲][▼][◀][▶]  $MIDI \rightarrow [ENTER]$  (确认)

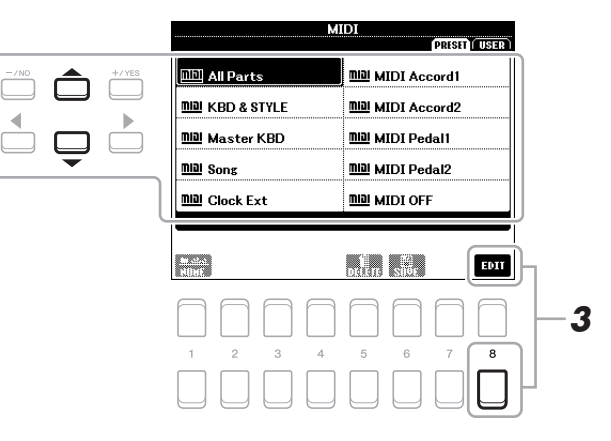

## **2** <sup>从</sup> **PRESET** (预置)页面选择预编程模板 (第 **[83](#page-82-0)** 页)。

如果您已创建了原创模板并已保存至 USER (用户)页面,也可以从 USER (用户)页面选择该 模板。

**3** 若要编辑模板,按下 [8 ▼] (EDIT) (编辑) 按钮调出 MIDI 画面。

#### <span id="page-81-2"></span>**4** 使用 **TAB** (标签) **[**E**][**F**]** 按钮调出相关页面,然后设置各种参数编辑当前 **MIDI** 模板。

- SYSTEM (系统)................................MIDI [系统设置](#page-83-0) (第 [84](#page-83-0) 页)
- TRANSMIT (传输) ............................MIDI [传输设置](#page-84-0) (第 [85](#page-84-0) 页)
- RECEIVE (接收)................................MIDI [接收设置](#page-85-0) (第 [86](#page-85-0) 页)
- BASS (贝司)....................................通过 MIDI [接收的伴奏播放贝司音符设置](#page-86-0) (第 [87](#page-86-0) 页)
- CHORD DETECT (和弦检测)................通过 MIDI [接收的伴奏播放和弦类型设置](#page-86-1) (第 [87](#page-86-1) 页)

◆下一页

- **5** 当完成编辑后,按下 **[EXIT]** (退出)按钮返回 **MIDI** 模板选择画面。
- **6** 按下 TAB (标签) [▶] 按钮选择 USER (用户) 标签页, 然后按下 [6 ▼] (SAVE) (保存) 按钮保存编辑的模板。

## <span id="page-82-0"></span>■ 预编制 **MIDI** 模板

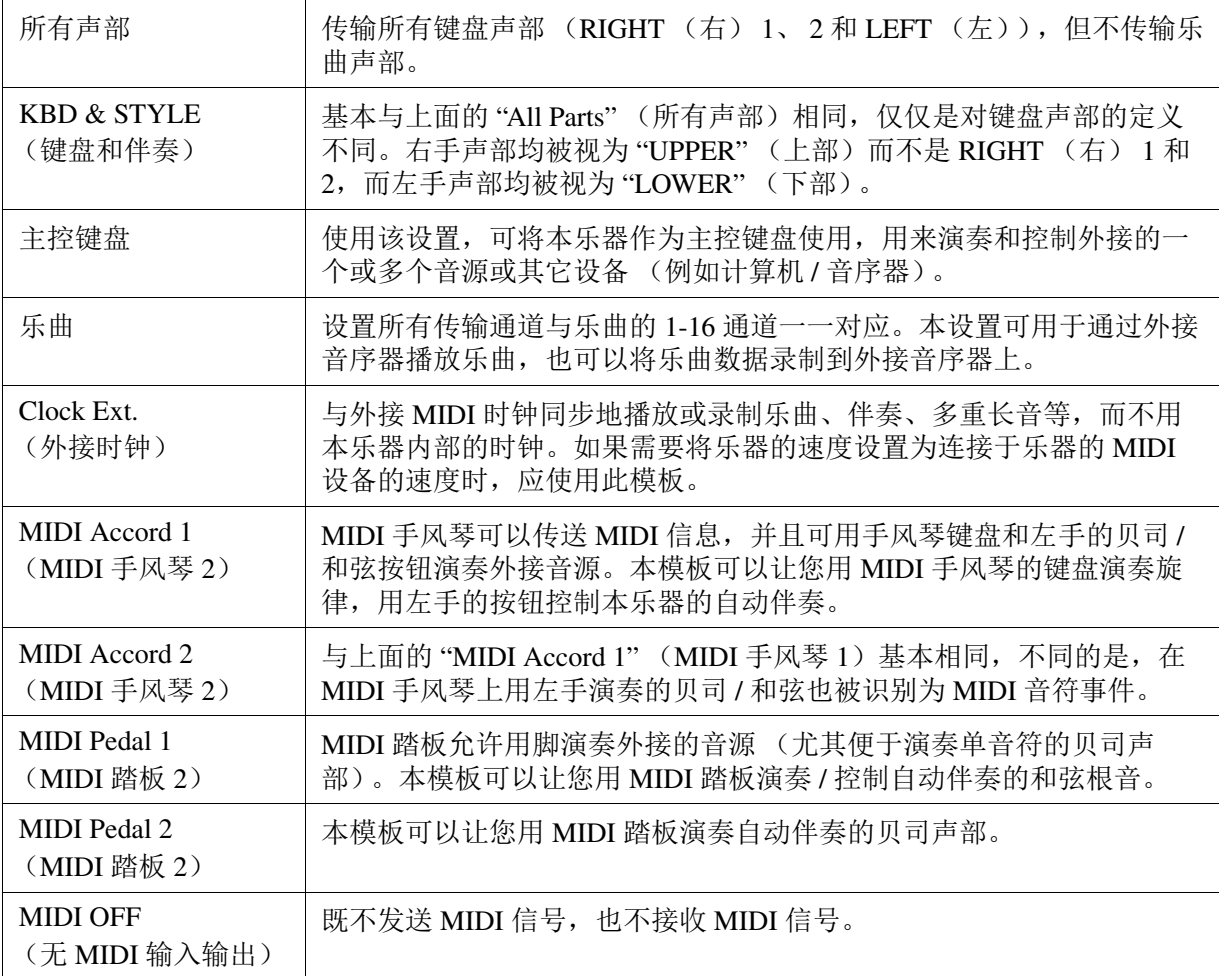

<span id="page-83-0"></span>此处的说明适用于第 [82](#page-81-2) 页的 SYSTEM (系统)页面步骤 4。 使用光标按钮 [▲][▼] 选择参数 (下述), 然后通过 [1 ▲▼]–[8 ▲▼] 按钮设置 ON/OFF (开 / 关) 状态。

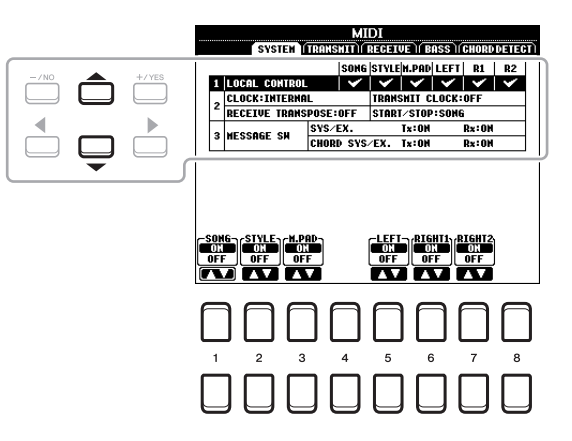

#### **1** 本地控制

打开或关闭各声部的本地控制。本地控制被设置为 "ON" (打开)时,键盘控制其内置 (本地)音 源,这种控制可使内部音色直接通过键盘播放。如果设置为"OFF"(关闭),键盘和控制器在内部 与乐器音源的连接断开,当演奏键盘或使用控制器时,没有声音输出。例如,允许使用外接 MIDI 音序器演奏乐器的内部音色,用乐器键盘将音符录制在外接音序器上,以及播放外接音源。

#### **2** 时钟设置等

#### ■ CLOCK (时钟)

决定本乐器是由其本身的内部时钟控制,还是由从外接设备接收到的 MIDI 时钟信号控制。当乐 器单独使用或作为主键盘控制外部设备时, INTERNAL (内部) 通常使用 internal (内部) 作为 时钟信号源。当把本乐器和外接音序器、MIDI 计算机或其它 MIDI 设备一起使用时,并且要和这 些设备同步,请将此参数设置为适当设置:MIDI、 USB 1 或 USB 2。在这种情况下,请确保外接 设备连接正确 (例如连接到本乐器的 MIDI IN 端口),并能正确传输 MIDI 时钟信号。

<mark>*注*</mark> 当 CLOCK (时钟)设为除 INTERNAL (内部)外的其他值时,主画面的速度显示为 "EXT" (外部)。这意味着本乐器的播放仅 通过外部 MIDI 设备或计算机进行控制。在这种情况下, 即便您执行了开始操作, 伴奏、乐曲、多重长音或节拍器仍无法播 放。

注 当 USB 无线 LAN 适配器连接至 [USB TO DEVICE] (USB 至设备)端口, "WIRELESS LAN" (无线 LAN)参数也可被选择。

#### ■ TRANSMIT CLOCK (传输时钟)

打开或关闭 MIDI 时钟 (F8) 传输。当此参数设置为 OFF (关闭)时,不传输 MIDI 时钟或开始 / 停止数据,即使正在播放乐曲或自动伴奏。

#### ■ RECEIVE TRANSPOSE (移调接收)

决定是否将乐器的移调设置作用于由 MIDI 端口接收到的音符事件。

#### **START/STOP** (开始 **/** 停止)

决定接收到的开始 (FA)和停止 (FC)信息是否作用于乐曲或伴奏的播放。

#### **3 MESSAGE SW** (信息切换)

#### ■ SYS/EX. (系统专有信息)

"Tx" 参数设置可以打开或关闭 MIDI 系统专用信息的传输。"Rx" 参数设置可以打开或关闭由外接 设备产生的 MIDI 系统专用信息的接收和识别。

#### ◆下一页

9

#### ■ CHORD SYS/EX. (和弦系统专有信息)

"Tx" 参数设置可以打开或关闭 MIDI 和弦专用数据 (和弦检测、根音和和弦类型)的传输。 "Rx" 参数设置可以打开或关闭由外接设备产生的 MIDI 和弦专用数据的接收和识别。

## <span id="page-84-0"></span>**MIDI** 传输设置

此处的说明应用于第 [82](#page-81-2) 页的 TRANSMIT (传输)页面步骤 4。设置哪些声部以 MIDI 数据发送, 以及通过哪些 MIDI 通道发送数据。

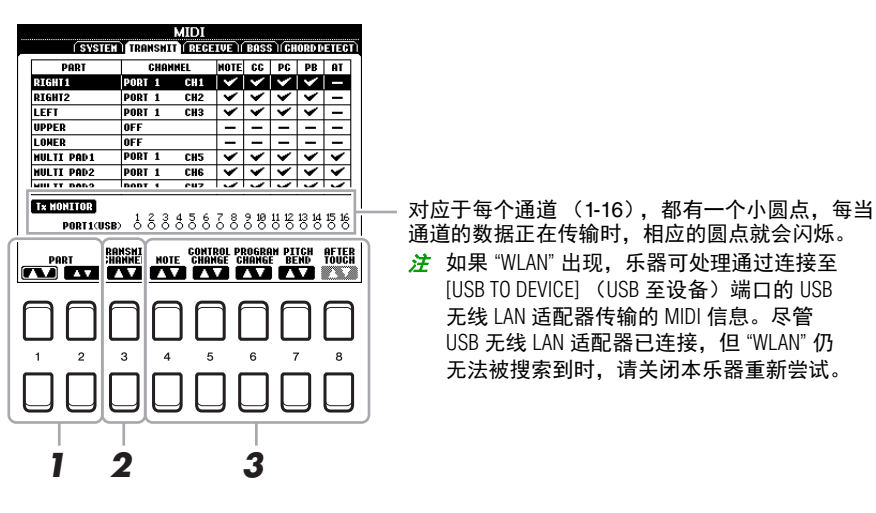

#### **】** 按下 [1 ▲▼]/[2 ▲▼](PART)(声部)按钮选择用于改变传输设置的声部。

您可以使用 [1 ▲▼1 按钮向上或向下选择声部类型 (键盘声部、多重长音和伴奏), 也可以使用 [2 ▲▼1 按钮向上或向下逐一移动至下一声部。

除以下两个声部外,画面中列出的声部与 MIXING CONSOLE (混音台)画面和 CHANNEL ON/ OFF (通道 开 / 关)画面显示的基本相同。

**UPPER** (上部):在音色分割点 (RIGHT (右) 1 和 / 或 2)右侧演奏的键盘声部。

LOWER (下部): 在音色分割点左侧演奏的键盘声部。不受 [ACMP] (伴奏) 按钮的开关状态 的影响。

- $\mathbf 2$  使用 [3 ▲▼](TRANSMIT CHANNEL)(传输通道)按钮选择通道,选定的声部将通过该 通道传输。
	- 注 如果用一个通道传输几个不同声部的 MIDI 信息,被传输的 MIDI 信息将合并为一个通道可能会出现意外的声音,并有可能导 致外接设备的短暂停顿。
	- 2 即使正确地设置了乐曲通道 1-16, 被保护的乐曲也不能被传输。

## **3** 使用 [4 ▲▼]–[8 ▲▼] 按钮决定发送数据的类型。

<span id="page-85-0"></span>此处的说明应用于第 [82](#page-81-2) 页的 RECEIVE (接收)页面步骤 4。决定哪些声部接收 MIDI 数据以及通 过哪些 MIDI 通道接收数据。

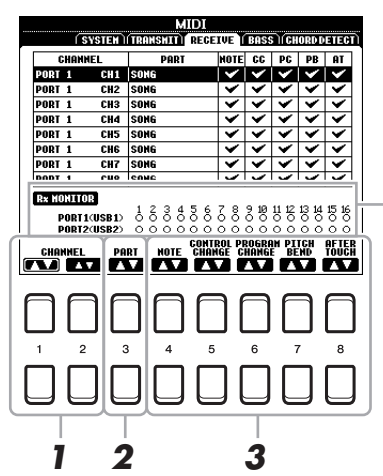

对应于每个通道 (1-16),都有一个小圆点,每当 通道正在接收数据时,相应的圆点就会闪烁。 <mark>*注* 如果 "WLAN" 出现,乐器可处理通过连接至</mark> [USB TO DEVICE] (USB 至设备)端口的 USB 无线 LAN 适配器传输的 MIDI 信息。尽管 USB 无线 LAN 适配器已连接,但 "WLAN" 仍 无法被搜索到时,请关闭本乐器重新尝试。

## **1** 使用 **[1 ]/[2 ]** (**CHANNEL**)(通道)按钮选择用于接收的通道。

[1 ▲▼] 按钮可搜索端口, [2 ▲▼] 按钮可逐一搜索每个端口的通道。

您可以使用 [1 ▲▼] 按钮向上或向下跳转至下一个端口, [2 ▲▼] 按钮可用于逐一向上或向下移 动至下一个通道。

本乐器通过 USB 连接可以接收 32 个通道的 MIDI 信息 (16 个通道 x 2 个端口)。

## 2 使用 [3 ▲▼] (PART) (声部) 按钮选择声部, 将通过选定的通道接收。

除以下两个声部外,画面中列出的声部与 MIXING CONSOLE (混音台)画面和 CHANNEL ON/ OFF (通道 开 / 关)画面显示的基本相同。

**KEYBOARD** (键盘):接收的音符信息将控制本乐器的键盘演奏。

**EXTRA PART** (外部声部) **1-5**:这五个声部专门保留用于接收并播放 MIDI 数据。一般情况 下,这些声部不能被乐器本身使用。使用乐器的这五个连同其它的声部,可以将本乐器当作 32 通道的多音色音源使用。

## 3 使用 [4 ▲▼]–[8 ▲▼] 按钮决定被接收数据的类型。

#### 通过 **USB** 端口的 **MIDI** 传输 **/** 接收

USB 端口和处理的 MIDI 信息的关系 (传输 / 接收 32 通道; 16 个通道 x 2 个端口)如下列示意 图所示。

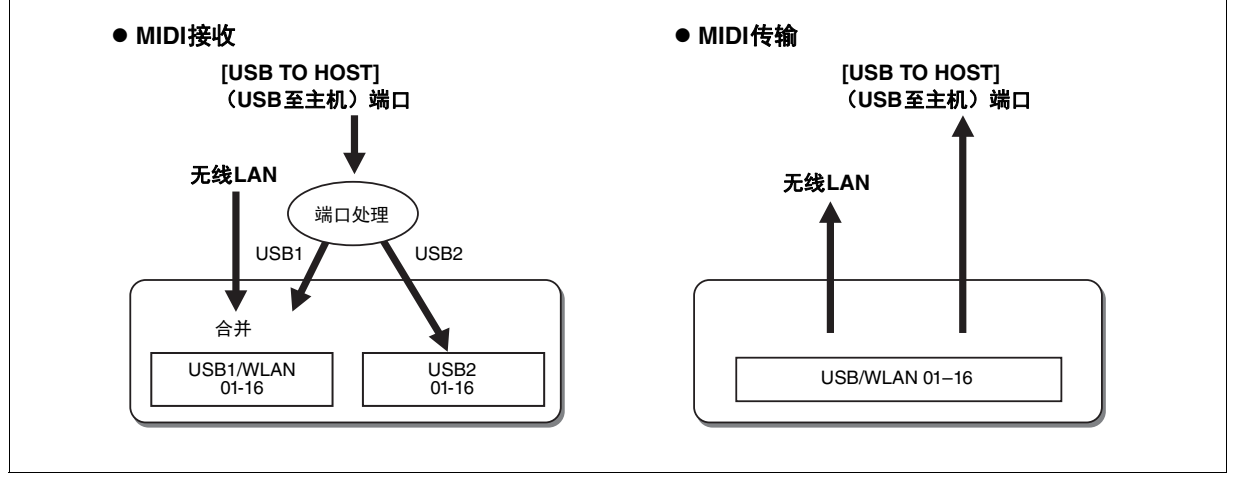

## <span id="page-86-0"></span>通过 **MIDI** 接收的伴奏播放贝司音符设置

此处的说明应用于第 [82](#page-81-2) 页的 BASS (贝司)页面步骤 4。这里的设置,可以根据 MID 接收到的音 符信息,决定自动伴奏的贝司音符。设置为"ON"(打开)的通道接收的音符开 / 关信息,将作为 和弦伴奏播放的贝司音符识别。无论 [ACMP] (伴奏)的状态如何,分割点设置在何处,都将检测 贝司音符。当多个通道同时设置为"ON"(打开)时,则将这些通道接收的 MIDI 数据合并, 从合 并的结果中检测贝司音符。

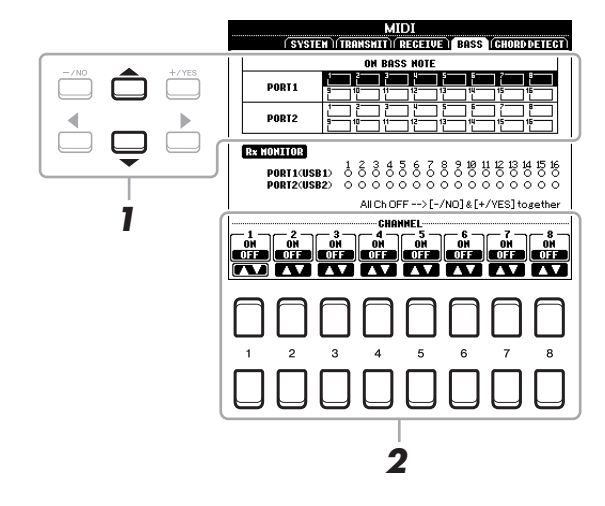

对应于每个通道 (1-16),都有一个小圆点,每当 通道正在接收数据时,相应的圆点就会闪烁。 法 如果"WLAN"出现,乐器可处理通过连接至 [USB TO DEVICE] (USB 至设备) 端口的 USB 无线 LAN 适配器传输的 MIDI 信息。尽管 USB 无线 LAN 适配器已连接,但 "WLAN" 仍 无法被搜索到时,请关闭本乐器重新尝 试。

## **1** 使用光标按钮 **[][]** 选择通道。

## **2** 使用 [1 ▲▼]-[8 ▲▼] 按钮打开或关闭需要的通道。

您还可以同时按下 [-/NO] 和 [+/YES] 按钮将所有通道设为 OFF (关闭)。

## <span id="page-86-1"></span>通过 **MIDI** 接收的伴奏播放和弦类型设置

此处的说明应用于第 [82](#page-81-2) 页的 CHORD DETECT (和弦检测)页面步骤 4。您可以在本页面中选择 MIDI 通道,来自外部设备的 MIDI 数据将通过这些通道检测伴奏播放的和弦类型。设置为 "ON" (打开)的通道接收的音符开 / 关信息,将作为伴奏播放的和弦检测音符识别。要被检测的和弦取 决于和弦指法类型。无论 [ACMP] (伴奏)或分割点设置如何,都将检测和弦类型。当多个通道同 时设置为"ON"(打开)时,则将这些通道接收的 MIDI 数据合并,从合并的结果中检测和弦类型。

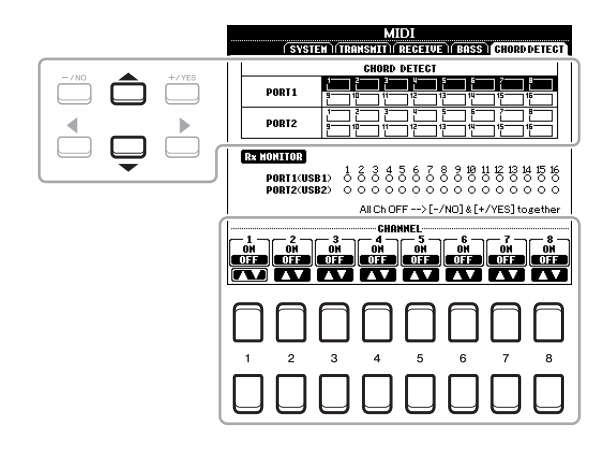

操作过程与上述 BASS (贝司)画面的操作基本相同。

## <span id="page-87-4"></span><span id="page-87-3"></span><span id="page-87-0"></span>通过无线 *LAN* 连接 *iPhone/iPad*

通过 USB 无线 LAN 适配器 (单独贩售),您可以在无线网络环境下将 PSR-S670 连接至 iPhone/ iPad。更具体的操作,详见官网的 "iPhone/iPad 连接说明书 "。本章内容仅针对 PSR-S670 的操作。 开始操作前,请确保 USB 无线 LAN 适配器已连接至 [USB TO DEVICE] (USB 至设备)端口,通 过 [FUNCTION] (功能) → TAB (标签) [▶] MENU 2 (菜单 2) → 光标按钮 [▲][▼][◀][▶] WIRELESS LAN (无线 LAN)→ [ENTER] (确认)调出设置画面。

 $\frac{\partial z}{\partial t}$  如果 USB 无线 LAN 适配器未被乐器识别,则 "WIRELESS LAN"(无线 LAN)不会出现。当 USB 无线 LAN 适配器处于连接状态 下, "WIRELESS LAN" (无线 LAN) 仍不出现时, 请关闭本乐器重新尝试。

## <span id="page-87-2"></span><span id="page-87-1"></span>基础设施模式

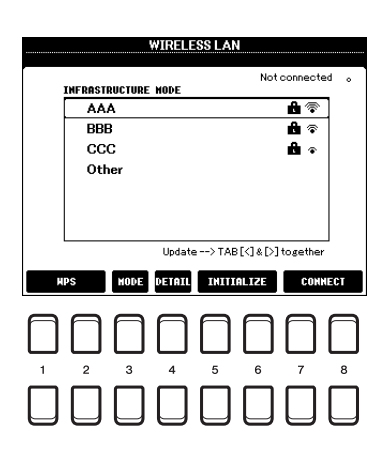

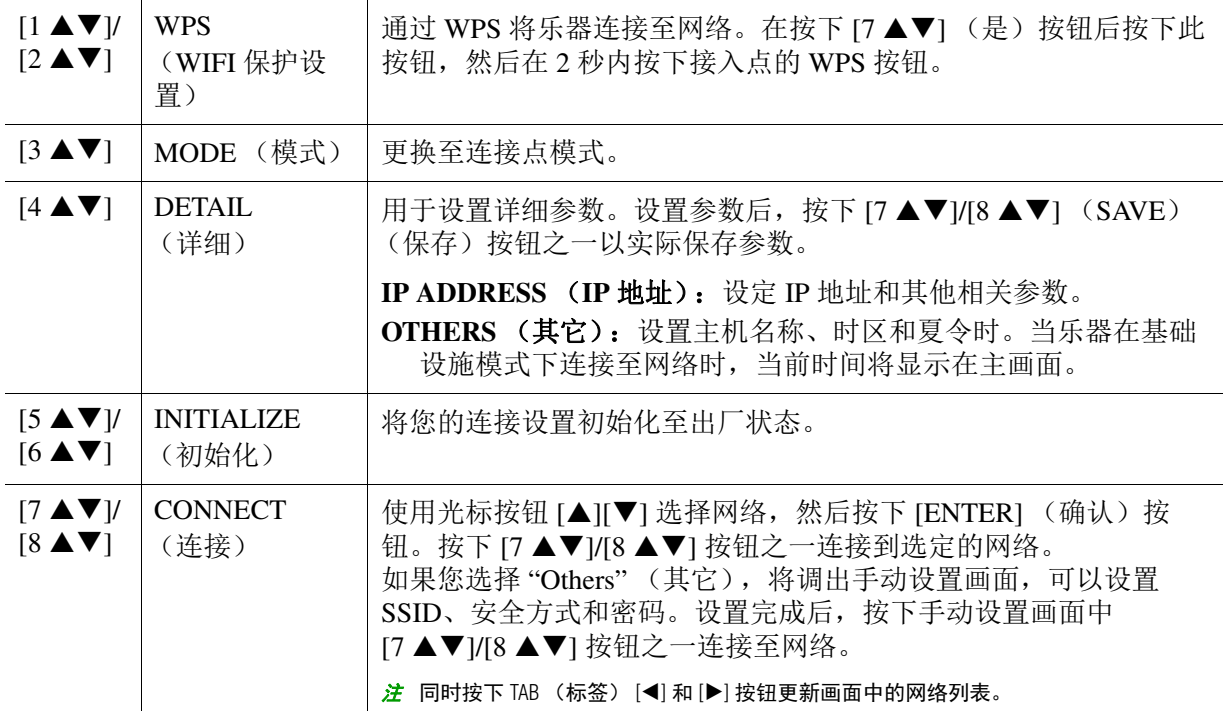

<span id="page-88-1"></span><span id="page-88-0"></span>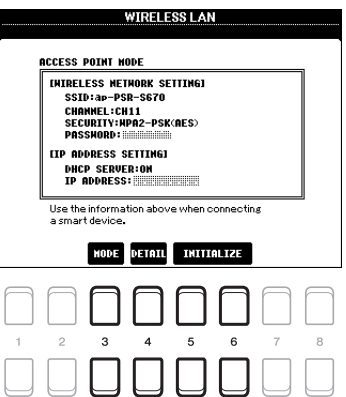

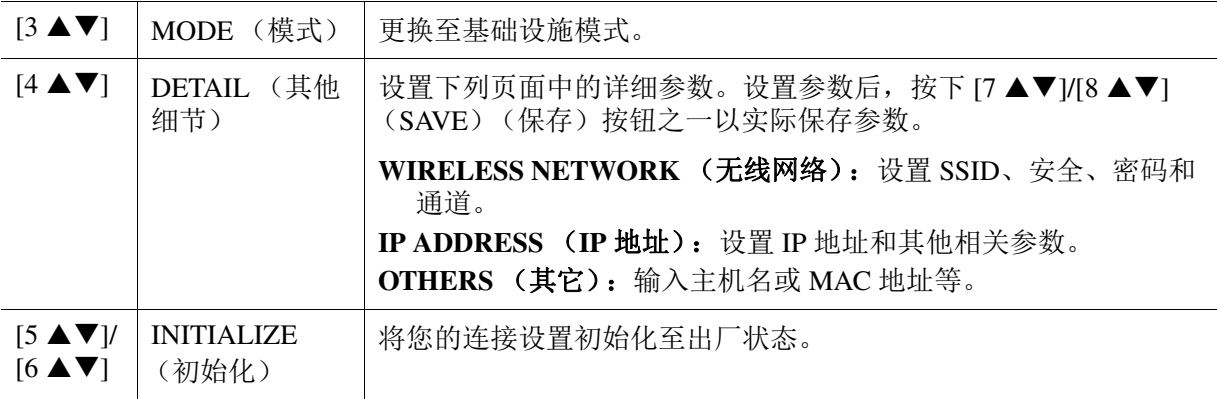

## <span id="page-89-4"></span>功能

#### 目录

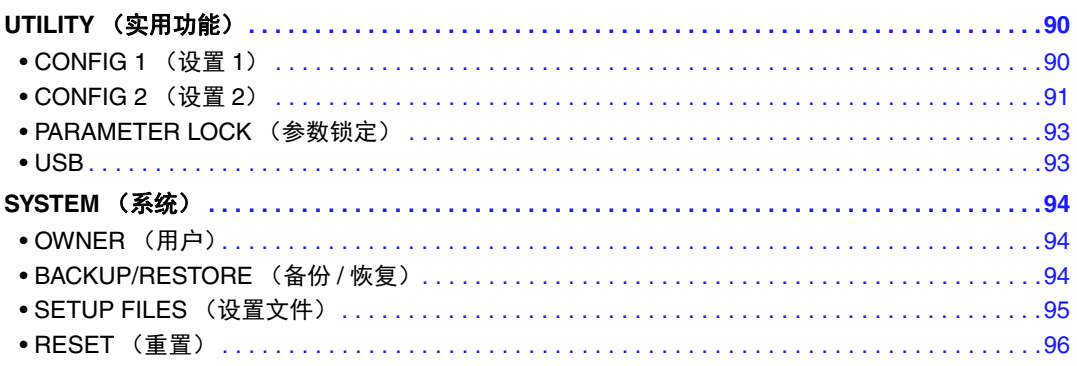

本部分仅包含 FUNCTION (功能)菜单中的 UTILITY (实用工具)和 SYSTEM (系统)画面。有关 其它画面的指示,请参考使用说明书的 " 功能列表 "。

## <span id="page-89-5"></span><span id="page-89-0"></span>*UTILITY* (实用功能)

#### 调出操作画面。

[FUNCTION] (功能) → TAB (标签) [◀] MENU 1 (菜单 1) → 光标按钮 [▲][▼][◀][▶] UTIL-ITY (实用工具) → [ENTER] (确认)

## <span id="page-89-2"></span><span id="page-89-1"></span>**CONFIG 1** (设置 **1**)

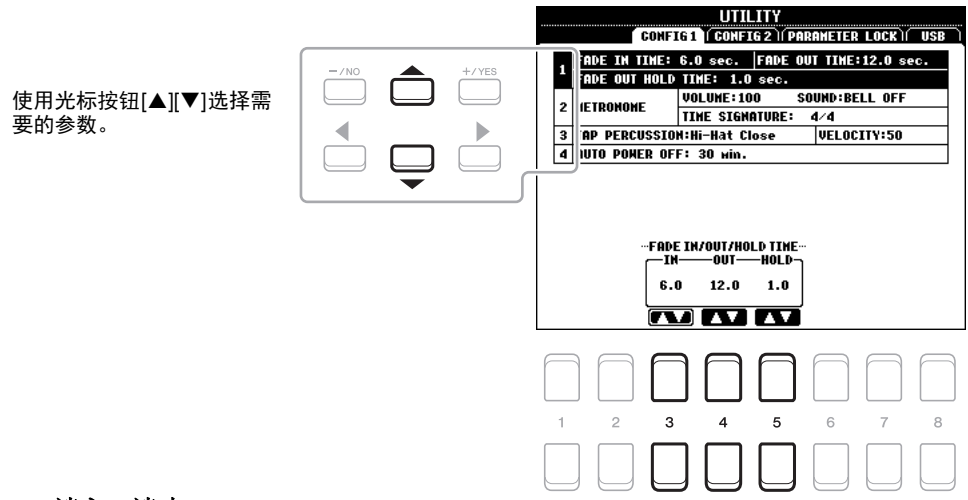

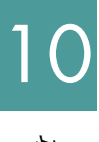

#### <span id="page-89-3"></span>**1** 淡入 **/** 淡出

这些参数确定当使用 [FADE IN/OUT] (淡入 / 淡出) 按钮时, 伴奏或乐曲播放如何淡入 / 淡出。

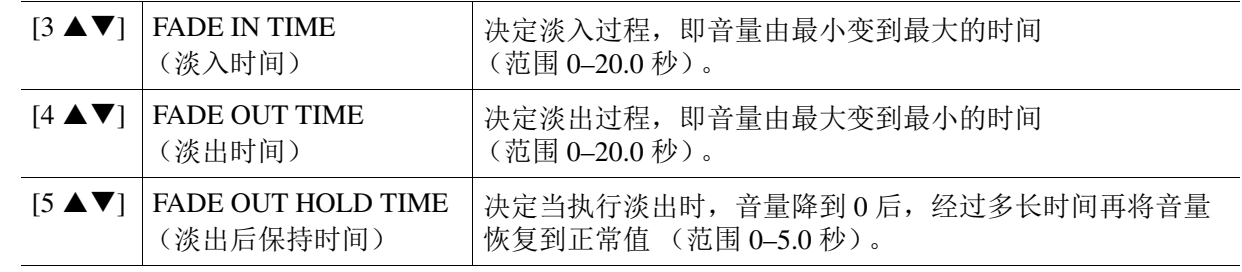

★下一页

#### <span id="page-90-3"></span>**2** 节拍器

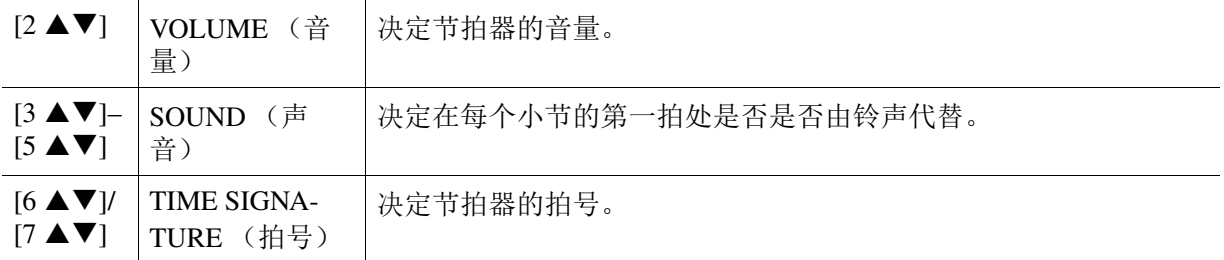

#### <span id="page-90-2"></span>**3** 击拍

可以设置当 [TAP TEMPO] (击拍速度) 按钮按下时击拍的声音和力度。

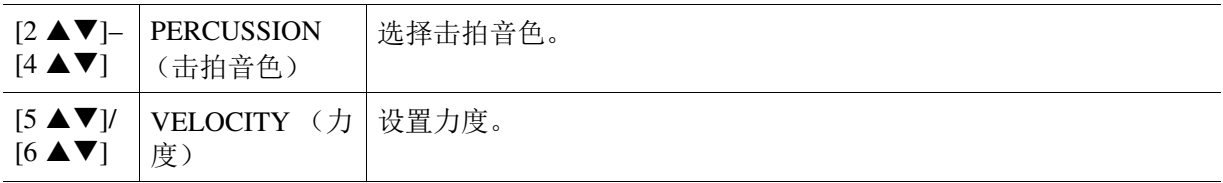

#### <span id="page-90-5"></span>**4** 自动关机

决定电源自动关闭之前的时间消耗量。 有关详细说明,请参见使用说明书的 " 设置 " 部分。

## <span id="page-90-1"></span><span id="page-90-0"></span>**CONFIG 2** (设置 **2**)

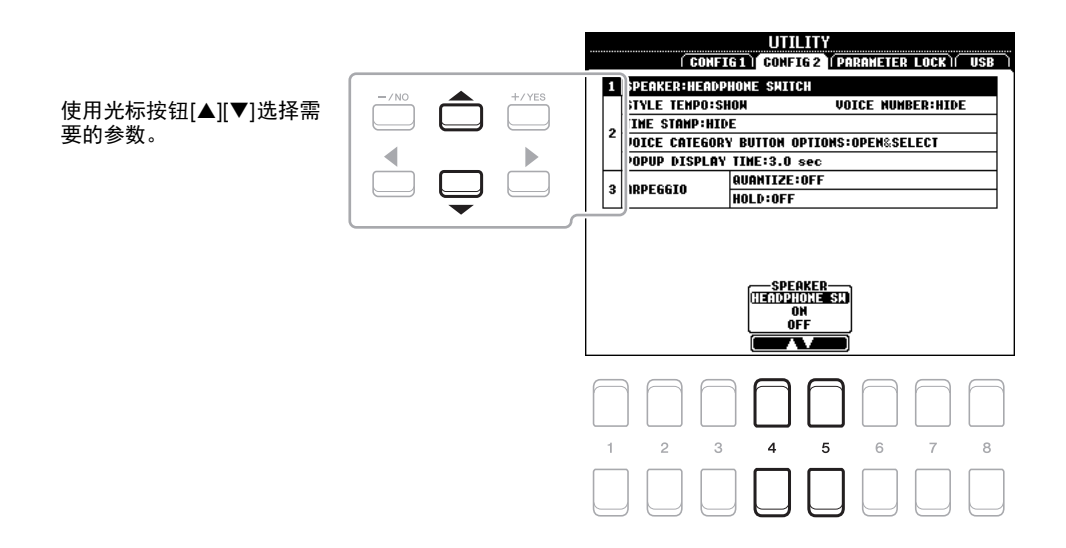

#### <span id="page-90-4"></span>**1** 扬声器设置

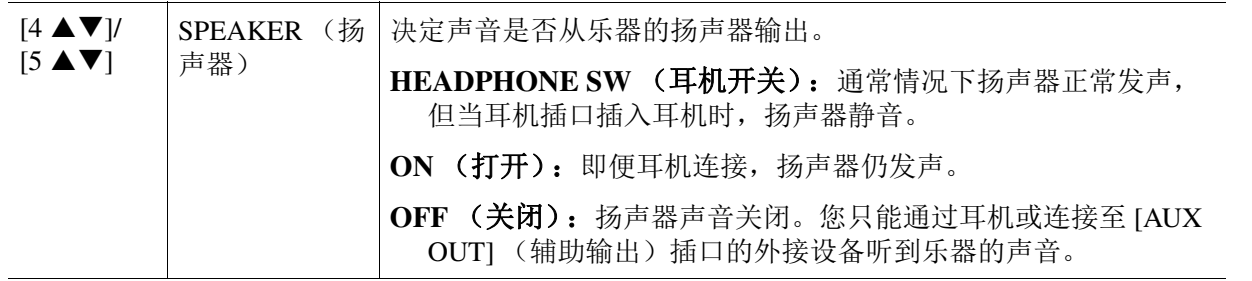

#### ◆下一页

10

功能

## <span id="page-91-1"></span>**2** 画面相关设置 **/** 音色类别按钮选项

<span id="page-91-4"></span>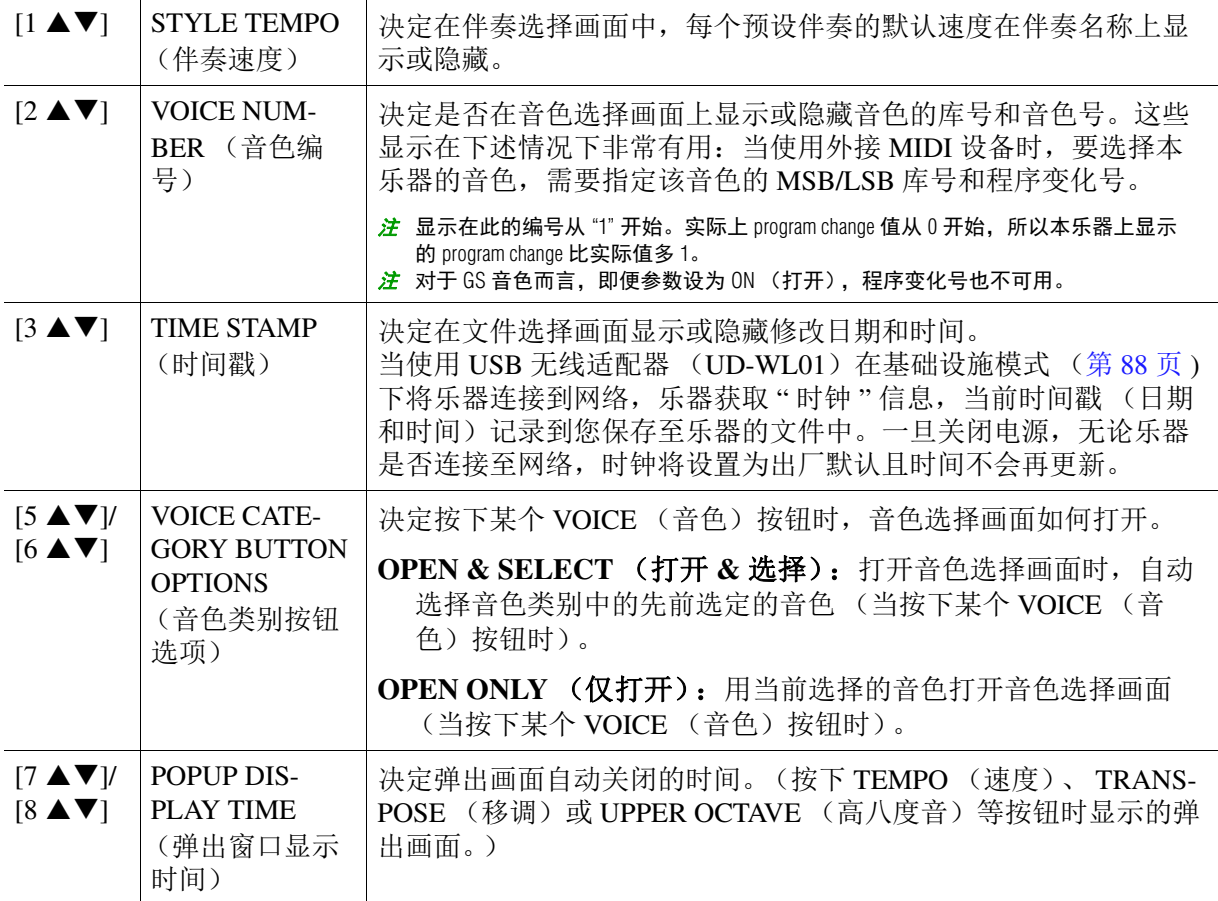

## <span id="page-91-3"></span>**3** 琶音设置

<span id="page-91-2"></span><span id="page-91-0"></span>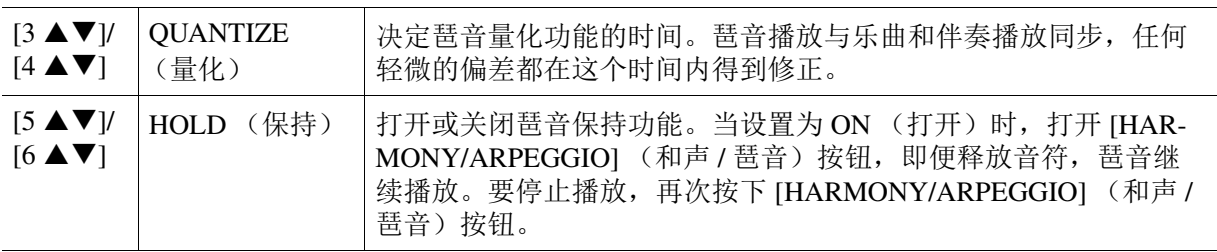

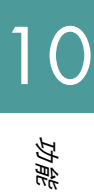

<span id="page-92-2"></span><span id="page-92-0"></span>该功能使您可以锁定或保持特定参数的设置 (如效果和分割点)。即便进行了注册记忆、单触设置 等等修改面板设置的操作。

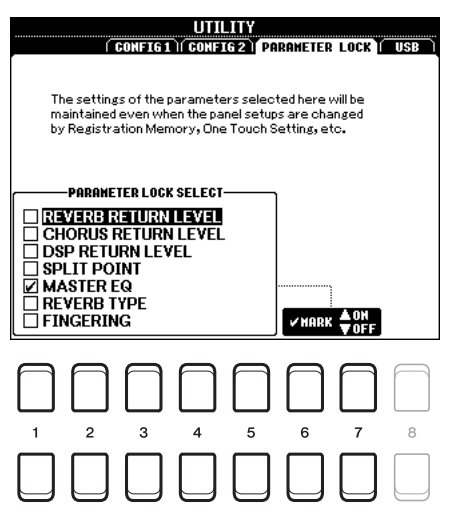

若要设置该功能, 使用 [1 ▲▼]–[5 ▲▼] 按钮选择需要的参数, 然后使用 [6 ▲▼]/[7 ▲▼] 按钮输入 或移除勾选。根据需要重复此步骤。已被勾选的项目将被锁定。

### <span id="page-92-4"></span><span id="page-92-1"></span>**USB**

您可以为乐器设置或执行重要的 USB 闪存相关操作。使用 USB 闪存之前,请确保认真阅读使用说 明书第 10 章的 " 连接 USB 设备 "。

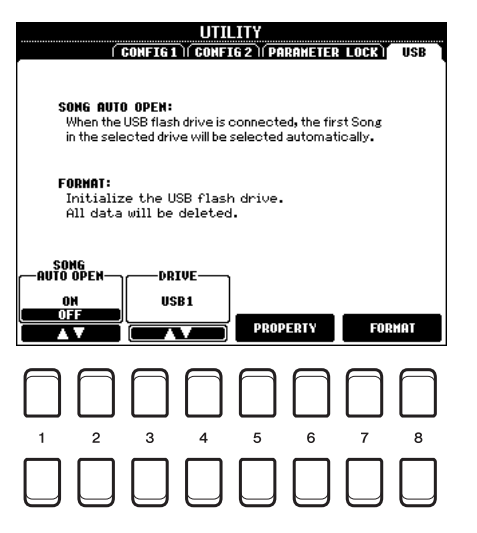

<span id="page-92-3"></span>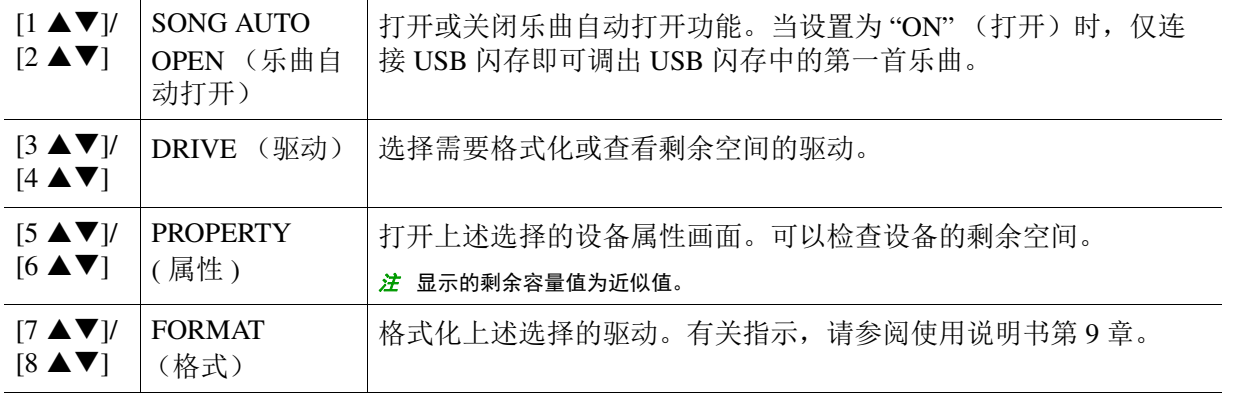

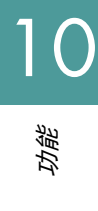

## <span id="page-93-5"></span><span id="page-93-0"></span>*SYSTEM* (系统)

#### 调出操作画面。

[FUNCTION] (功能) → TAB (标签) [▶] MENU 2 (菜单) → 光标按钮 [▲][▼][◀][▶] SYSTEM  $($ 系统) $\rightarrow$  [ENTER] (确认)

## <span id="page-93-6"></span><span id="page-93-1"></span>**OWNER** (用户)

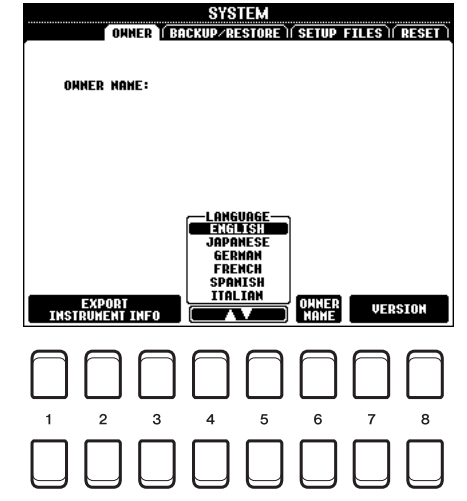

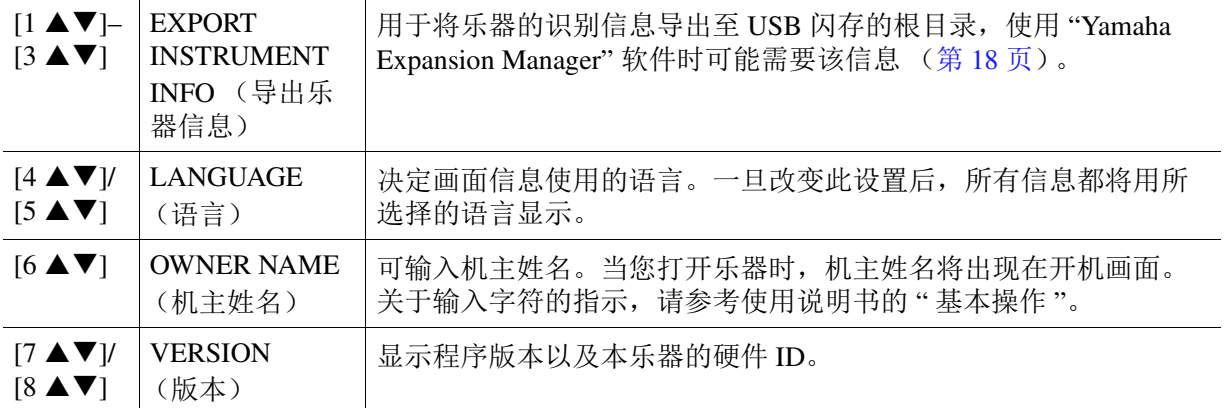

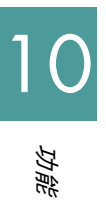

## <span id="page-93-4"></span><span id="page-93-3"></span><span id="page-93-2"></span>**BACKUP/RESTORE** (备份 **/** 恢复)

请参考使用说明书的 " 基本操作 "。

<span id="page-94-1"></span><span id="page-94-0"></span>对于下列项目,可以将您的原始设置作为单个文件保存到 USER (用户)或 USB 驱动, 用于以后调 用。

## **1** 在乐器上进行所有必要的设置。

## **2** 调出操作画面。

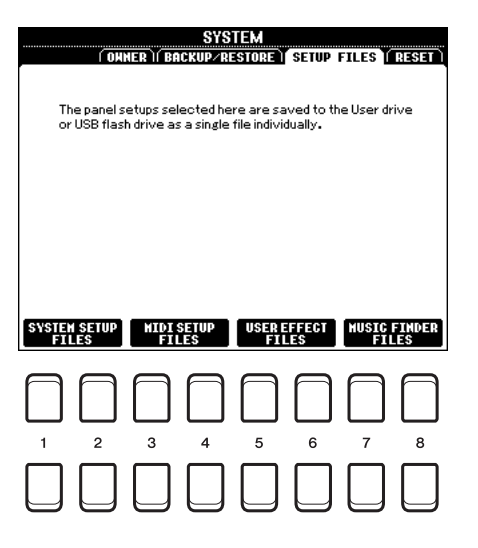

3 使用 [1 ▲ ▼]-[8 ▲ ▼] 按钮调出相关画面保存数据。

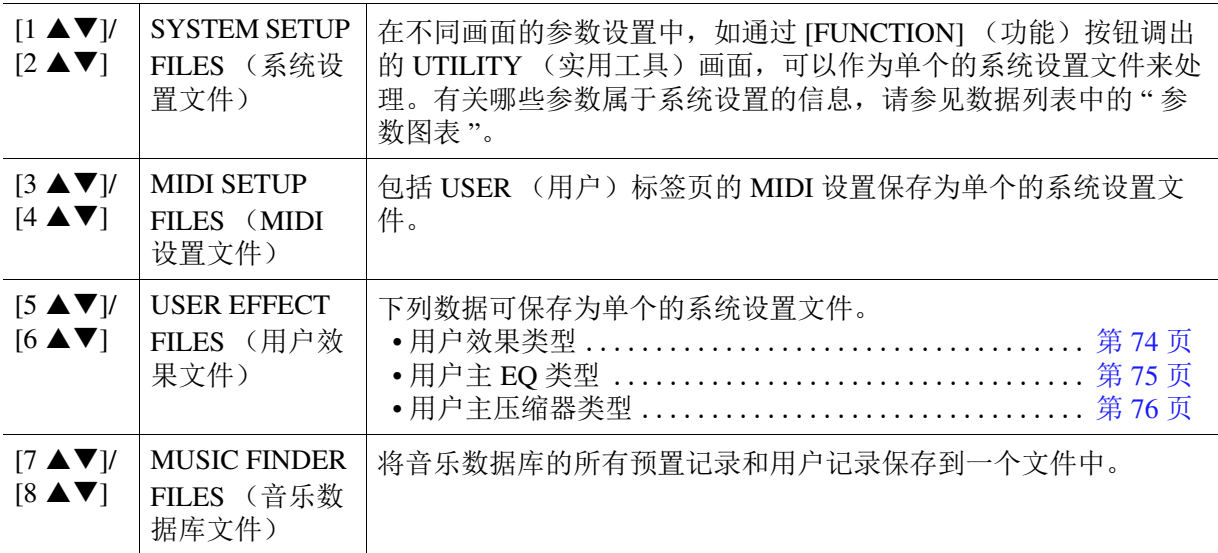

- **4** 使用 TAB (标签) [◀] [▶] 按钮选择一个标签页 (USER (用户) 或 USB), 您的设置将被 保存于此。
- **5** 按下 [6 ▼] (SAVE) (保存) 按钮保存文件。
- **6** 若要调回您的文件,在 **SETUP FILES**(设置文件)画面按下需要的 **[F]-[I]** 按钮,然后选择需 要的文件。

如果您想调出出厂默认文件,请选择 PRESET (预置)标签页的文件。 选择文件时,会根据文件的内容显示一条信息。按下所需按钮。

<span id="page-95-1"></span><span id="page-95-0"></span>此功能用来将乐器的状态恢复为初始的出厂设置。

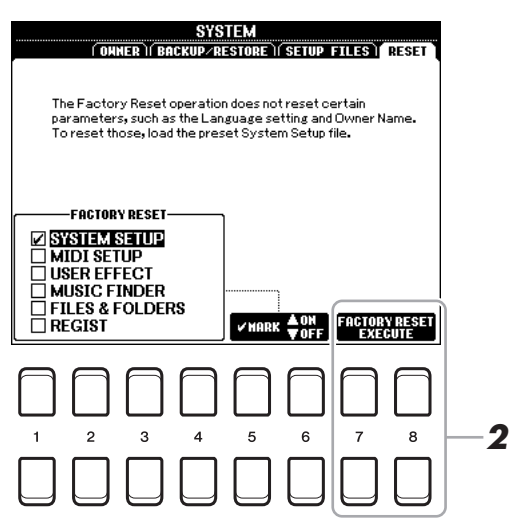

## **1** 使用[1 ▲▼]-[4 ▲▼]按钮选择需要的项目,然后使用[5 ▲▼]/[6 ▲▼]按钮输入或移除勾选。

当一个项目被勾选后,相应的参数也将如下述被重置。

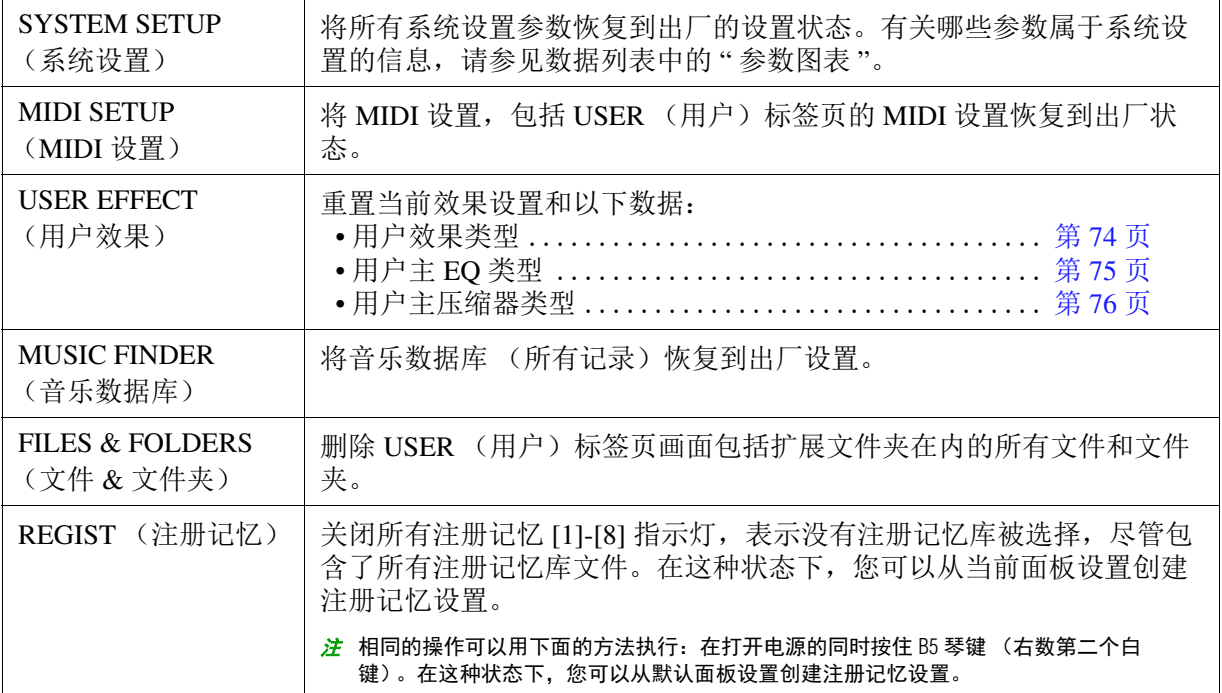

10功能

## 2 按下 [7 ▲▼]/[8 ▲▼](FACTORY RESET EXECUTE)(出厂重置执行)按钮之一为所有勾 选项目执行出厂重置操作。

# 索引

## $\overline{\mathbf{B}}$

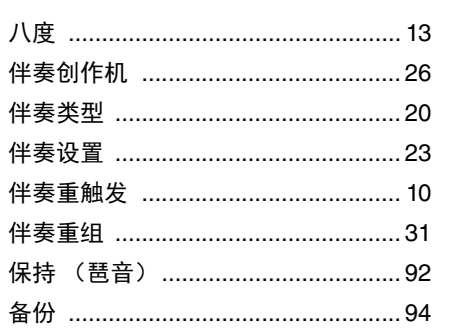

## $\mathbf c$

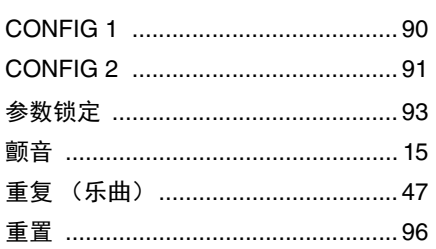

## $\mathbf{D}$

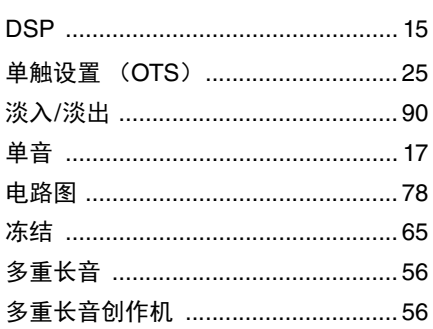

## E

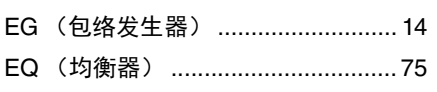

## $\overline{F}$

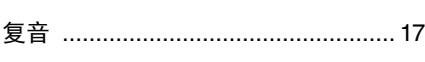

## G

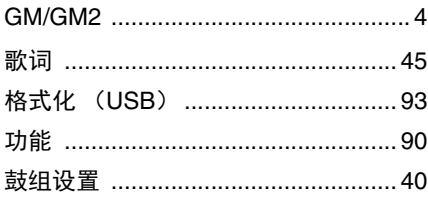

## $H$

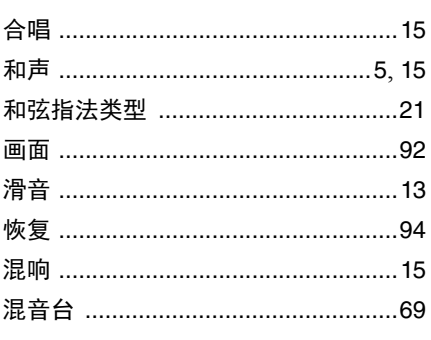

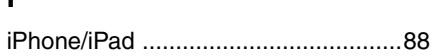

## $\mathsf{J}$

 $\mathbf{I}$ 

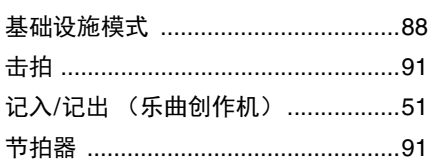

## $\mathsf{K}$

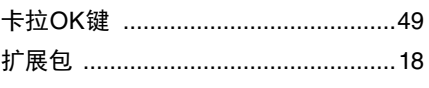

## $\overline{\mathbf{L}}$

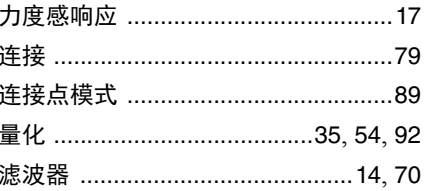

## M

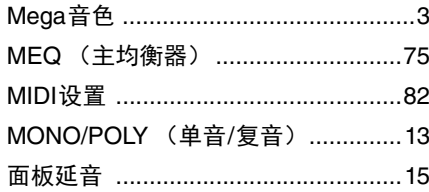

## $\overline{\mathsf{N}}$

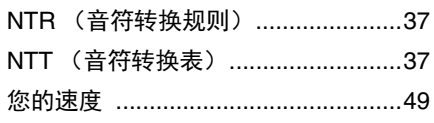

## $\mathsf{P}$

## $\overline{\mathsf{R}}$ RTR (重触发规则) ........................... 39

## ${\mathsf S}$

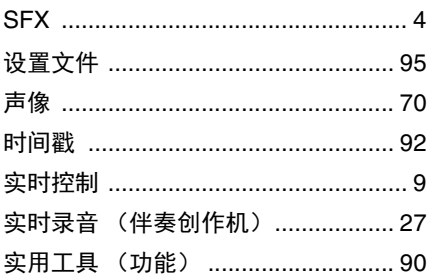

## $\mathsf{T}$

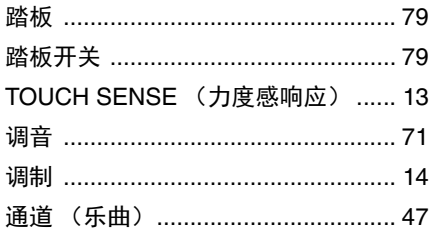

## $\mathsf{U}$

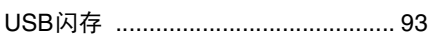

## W

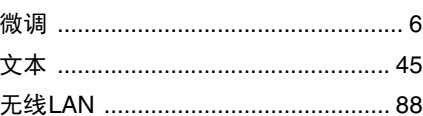

## $\mathbf x$

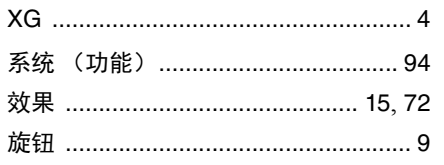

## Y

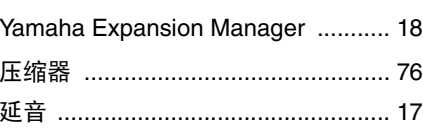

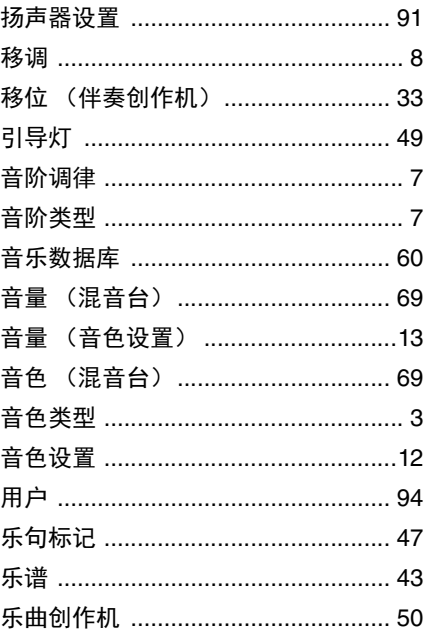

## $\mathsf{z}$

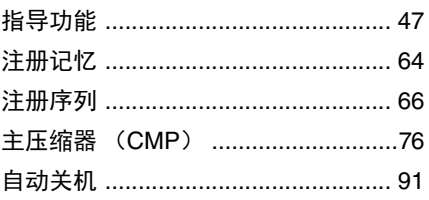